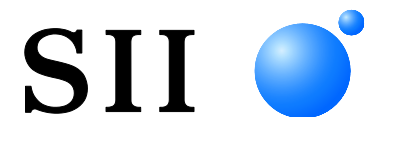

# **BENUTZERHANDBUCH**

**Thermodrucker MP-B30L-SERIE**

Lesen Sie dieses BENUTZERHANDBUCH vor der Verwendung des Druckers sorgfältig durch. Bewahren Sie dieses BENUTZERHANDBUCH so auf, dass es schnell zur Hand ist.

# Seiko Instruments Inc.

Rev.01 Mai 2021<br>Rev.02 Septembe September 2021

Copyright 2021 der Seiko Instruments Inc.

Alle Rechte vorbehalten.

Die Informationen in diesem Handbuch sind Eigentum von SII und dürfen ohne vorherige schriftliche Zustimmung von SII weder vollständig noch teilweise vervielfältigt werden.

SII behält sich das Recht vor, die Spezifikationen und Materialien in diesem Handbuch ohne Ankündigung zu ändern, und ist nicht für Schäden (und Folgeschäden) haftbar, die durch die dargestellten Materialien entstehen, wie einschließlich, aber nicht nur durch Druck-, Rechen- und Auflistungsfehler.

 $\text{SII}$   $\bullet$  ist ein Warenzeichen der Seiko Instruments Inc. Apple®, iPhone®, iPad®, iPod® sind Warenzeichen der Apple Inc. Bluetooth® ist ein eingetragenes Warenzeichen der Bluetooth SIG, Inc. Die N-Markierung ist ein Warenzeichen oder eingetragenes Warenzeichen von NFC Forum,Inc. in den Vereinigten Staaten und in anderen Ländern. AndroidTM ist ein Warenzeichen von Google LLC. IOS ist ein Warenzeichen oder eingetragenes Warenzeichen von Cisco in den USA und anderen Ländern und wird unter Lizenz verwendet. ZPL II ist ein eingetragenes Warenzeichen der Zebra Technologies. Alle weiteren Warenzeichen sind Eigentum der jeweiligen Unternehmen.

#### **Anwendbare EG- Richtlinie und -Normen**

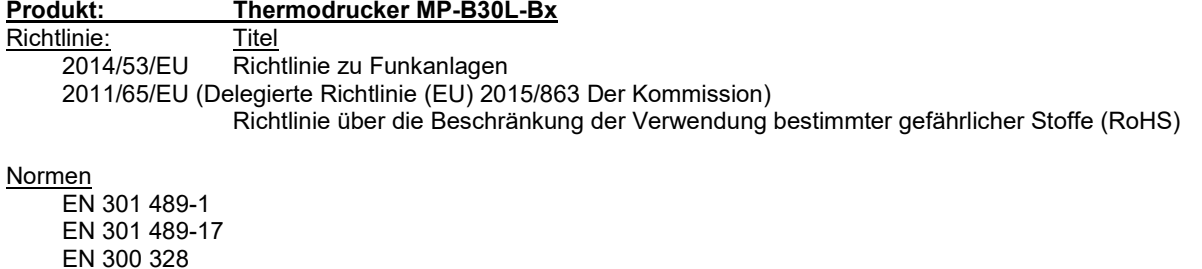

EN 300 328 EN 62368-1 EN IEC 63000

# **Produkt: Thermodrucker MP-B30L-Wx**

Richtlinie:<br>2014/53/EU Richtlinie zu Funkanlagen 2011/65/EU (Delegierte Richtlinie (EU) 2015/863 Der Kommission) Richtlinie über die Beschränkung der Verwendung bestimmter gefährlicher Stoffe (RoHS)

Normen

EN 301 489-1 EN 301 489-17 EN 300 328 EN 301 893 EN 301 440 EN 62368-1 EN 50566 EN IEC 63000

Beschränkungen: Der Betrieb im Frequenzband 5150-5350 MHz ist nur für den Innengebrauch.

Dieses Produkt ist ausschließlich zur Verwendung mit der Nennspannung des jeweiligen Landes gedacht.

Dieses Produkt kann in allen EU- und EFTA-Ländern, die nachfolgend aufgelistet sind, verwendet werden:

EU

Österreich, Belgien, Bulgarien, Kroatien, Zypern, Tschechische Republik, Dänemark, Estland, Finnland, Frankreich, Deutschland, Griechenland, Ungarn, Irland, Italien, Lettland, Litauen, Luxemburg, Malta, Polen, Portugal, Rumänien, Slowakei, Slowenien, Spanien, Schweden, Niederlande

EFTA

Island, Norwegen, Schweiz, Liechtenstein

#### **Produkt: Netzteil PW-F1215-W1**

Richtlinie: Titel<br>2014/30/EU EG-EG-Richtlinie Elektromagnetische Verträglichkeit

2014/35/EU EG-Niederspannungsrichtlinie

2011/65/EU (Delegierte Richtlinie (EU) 2015/863 Der Kommission)

Richtlinie über die Beschränkung der Verwendung bestimmter gefährlicher Stoffe (RoHS)

Normen

EN 55032 Klasse B EN 61000-3-2 EN 61000-3-3 EN 55024 EN 62368-1 EN IEC 63000

#### **Produkt: Netzteil PW-D0940-W2**

Richtlinie: Titel

2014/30/EU EG-Richtlinie Elektromagnetische Verträglichkeit

2014/35/EU EG-Niederspannungsrichtlinie

2011/65/EU (Delegierte Richtlinie (EU) 2015/863 Der Kommission)

Richtlinie über die Beschränkung der Verwendung bestimmter gefährlicher Stoffe (RoHS)

Normen

EN 55032 Klasse B EN 61000-3-2 EN 61000-3-3 EN 55024 EN 62368-1 EN IEC 63000

#### **Produkt: Akkuladegerät PWC-A071-A1**

Richtlinie: Titel

2014/30/EU EG-Richtlinie Elektromagnetische Verträglichkeit

2011/65/EU (Delegierte Richtlinie (EU) 2015/863 Der Kommission)

Richtlinie über die Beschränkung der Verwendung bestimmter gefährlicher Stoffe (RoHS)

Normen

EN 55032 Klasse A EN 61000-3-2 EN 61000-3-3 EN 55024 EN IEC 63000

#### **Produkt: Akkuladegerät PWC-A074-A1**

Richtlinie: Titel 2014/30/EU EG-Richtlinie Elektromagnetische Verträglichkeit 2011/65/EU (Delegierte Richtlinie (EU) 2015/863 Der Kommission) Richtlinie über die Beschränkung der Verwendung bestimmter gefährlicher Stoffe (RoHS)

Normen

EN 55032 Klasse A EN 61000-3-2 EN 61000-3-3 EN 55024 EN IEC 63000

# <span id="page-3-0"></span>1. EINLEITUNG

Dieses Handbuch beschreibt den Umgang mit dem MP-B30L-Serie Thermodrucker (im Nachfolgenden als Drucker bezeichnet) und optionalen Produkten wie etwa das Akkupaket, das Netzteil, das Netzkabel, die Docking-Station, das Kfz-Ladegerät, das Akkuladegerät und die Trennwand.

Lesen Sie die Kapitel ["2](#page-4-0) [SICHERHEITSVORKEHRUNGEN"](#page-4-0) und ["3](#page-9-0) VORKEHRUNGEN FÜR DEN [BETRIEB"](#page-9-0) vor der Verwendung der Produkte sorgfältig durch und achten Sie auf einen sicheren und ordnungsgemäßen Gebrauch.

Bewahren Sie dieses Handbuch so auf, dass es schnell zur Hand ist.

Dieses Handbuch besteht aus den folgenden Abschnitten.

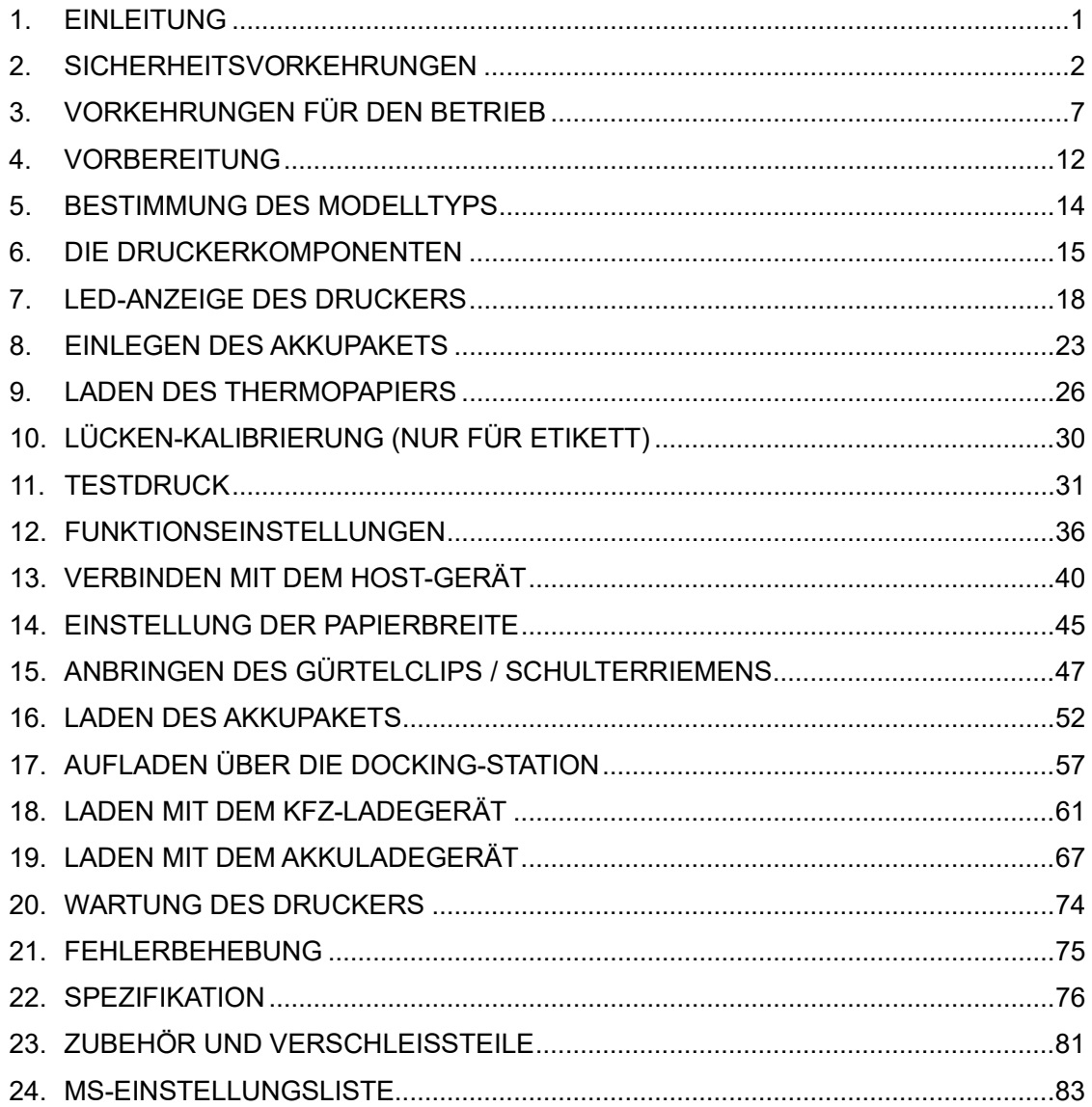

# <span id="page-4-0"></span>2. SICHERHEITSVORKEHRUNGEN

In diesen SICHERHEITSVORKEHRUNGEN werden die folgenden Symbole verwendet, um eine sichere und ordnungsgemäße Verwendung der Produkte zu gewährleisten und Schäden vorzubeugen.

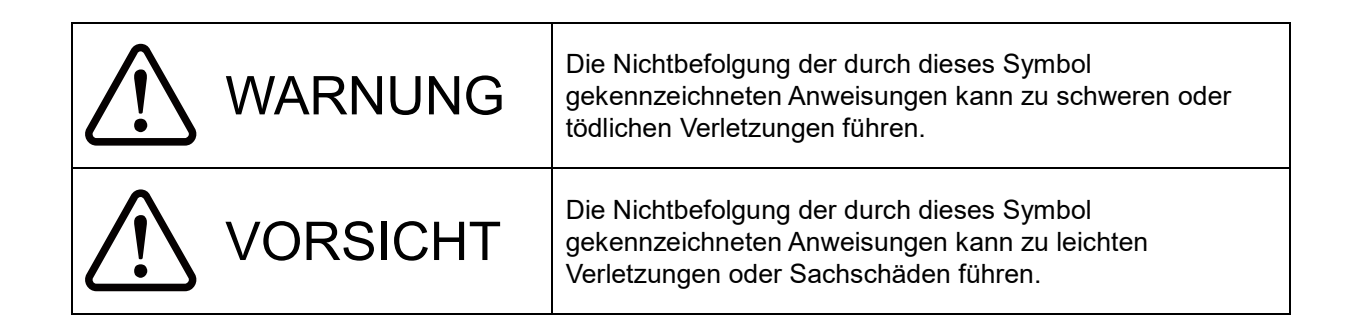

## Erklärung der Symbole

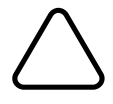

Dieses Symbol kennzeichnet wichtige Informationen (einschließlich Gefahren- und Warnhinweise).

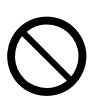

Dieses Symbol kennzeichnet Informationen über verbotene Handlungen.

kennzeichnet "Demontage ist verboten."

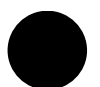

Dieses Symbol kennzeichnet Informationen über erforderliche oder vorgeschriebene Handlungen.

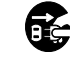

kennzeichnet "Abziehen des Netzsteckers von der Steckdose."

## VORKEHRUNGEN FÜR DEN BETRIEB

Als "Produkte" werden zusammenfassend der Drucker, das Akkupaket, das Netzteil, das Netzkabel, die Docking-Station, das Kfz-Ladegerät, das Akkuladegerät und die Trennwand bezeichnet.

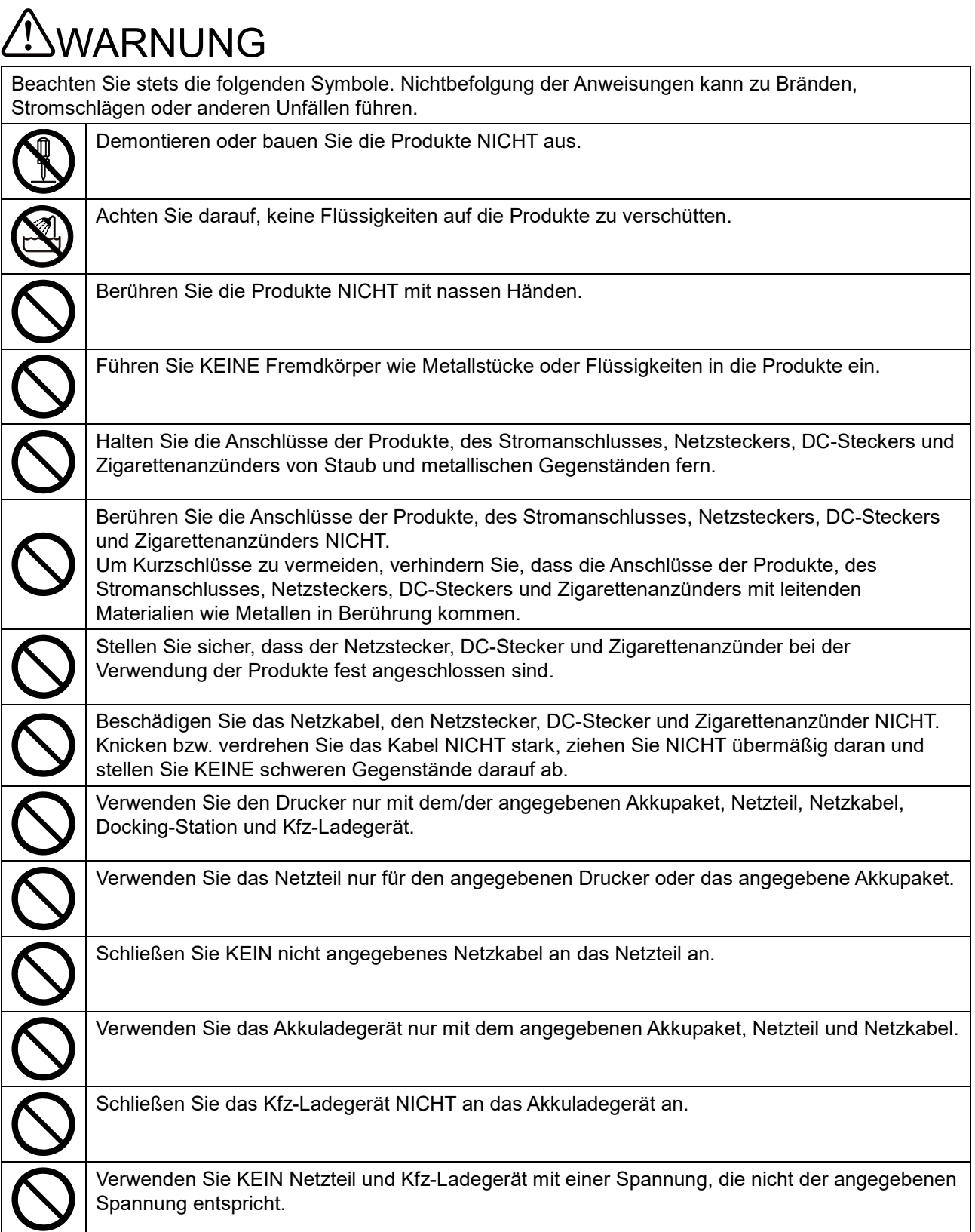

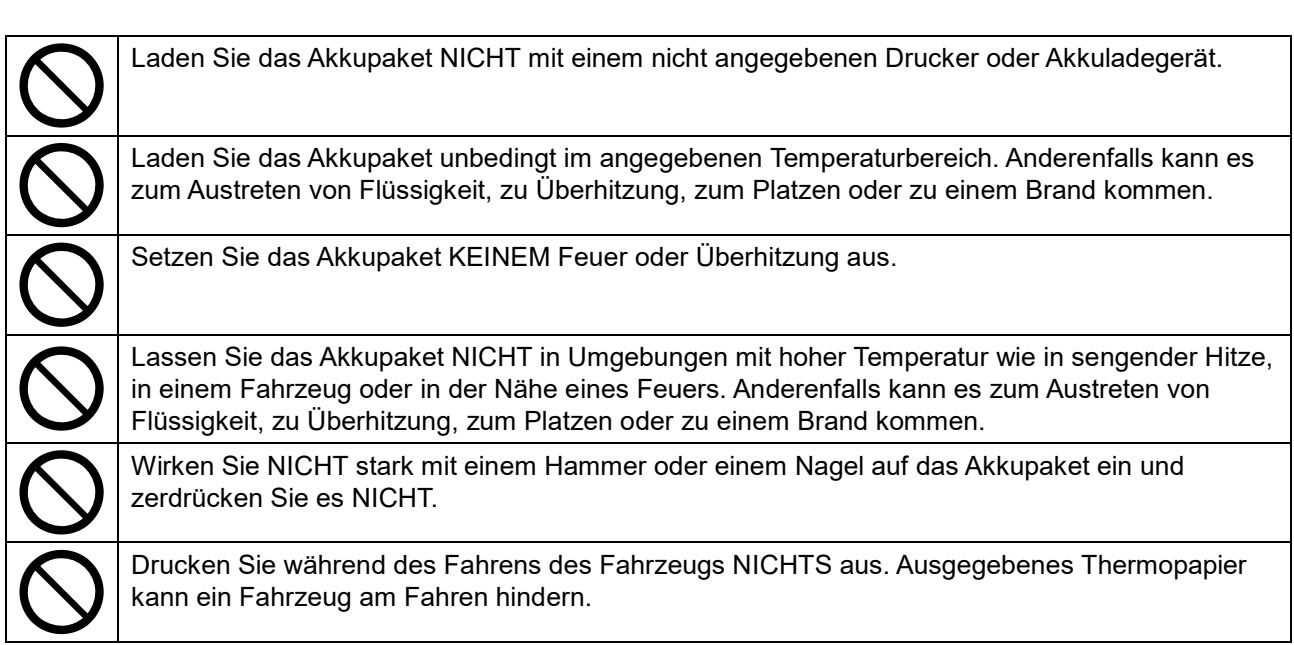

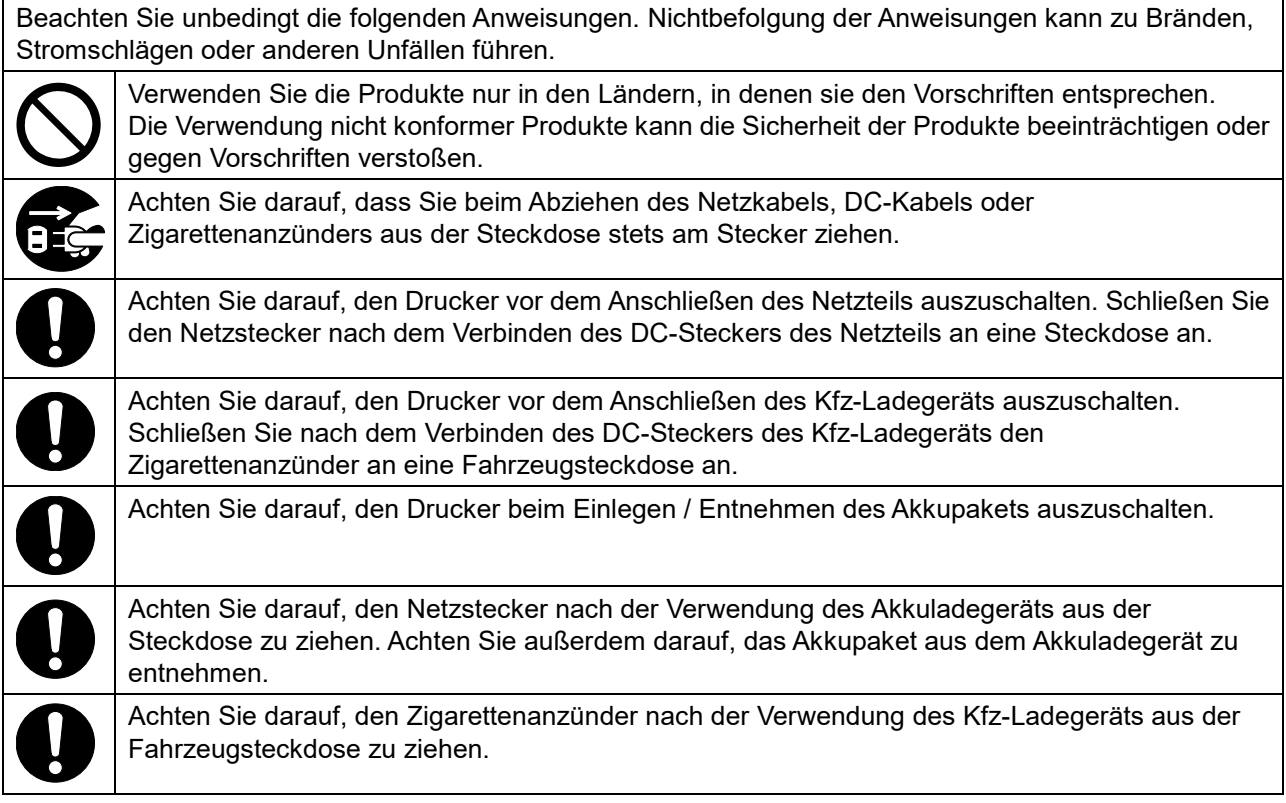

# Vorgehensweisen in Gefahrensituationen

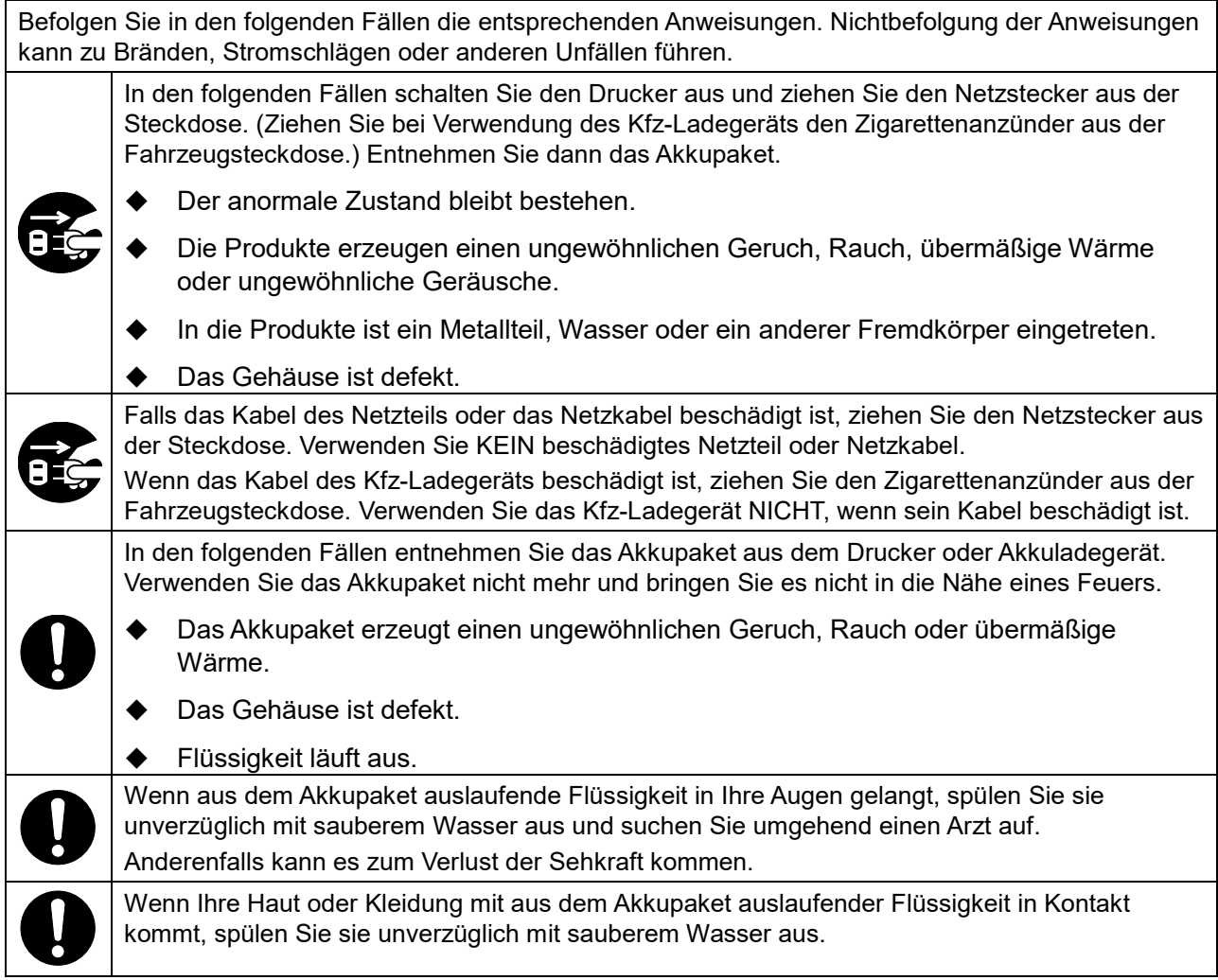

# Zur drahtlosen Übertragung

Befolgen Sie die folgenden Anweisungen.

Schalten Sie den Drucker in Bereichen oder Regionen, in denen seine Verwendung verboten ist, wie z. B. in einem Flugzeug, stets aus.

Der Drucker könnte medizinische Produkte oder andere elektronische Geräte beeinflussen. Beziehen Sie Informationen und Daten zur Beeinflussung durch Funkstörungen vom jeweiligen Gerätehersteller oder -händler.

# **!**\_VORSICHT

Befolgen Sie die folgenden Anweisungen. Nichtbefolgung der Anweisungen kann zu Bränden, Stromschlägen oder anderen Unfällen führen.

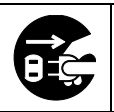

Schalten Sie den Drucker aus und ziehen Sie den Netzstecker aus der Steckdose, wenn die Geräte über einen längeren Zeitraum nicht verwendet werden oder vor der Wartung. Entnehmen Sie außerdem das Akkupaket aus dem Drucker oder Akkuladegerät.

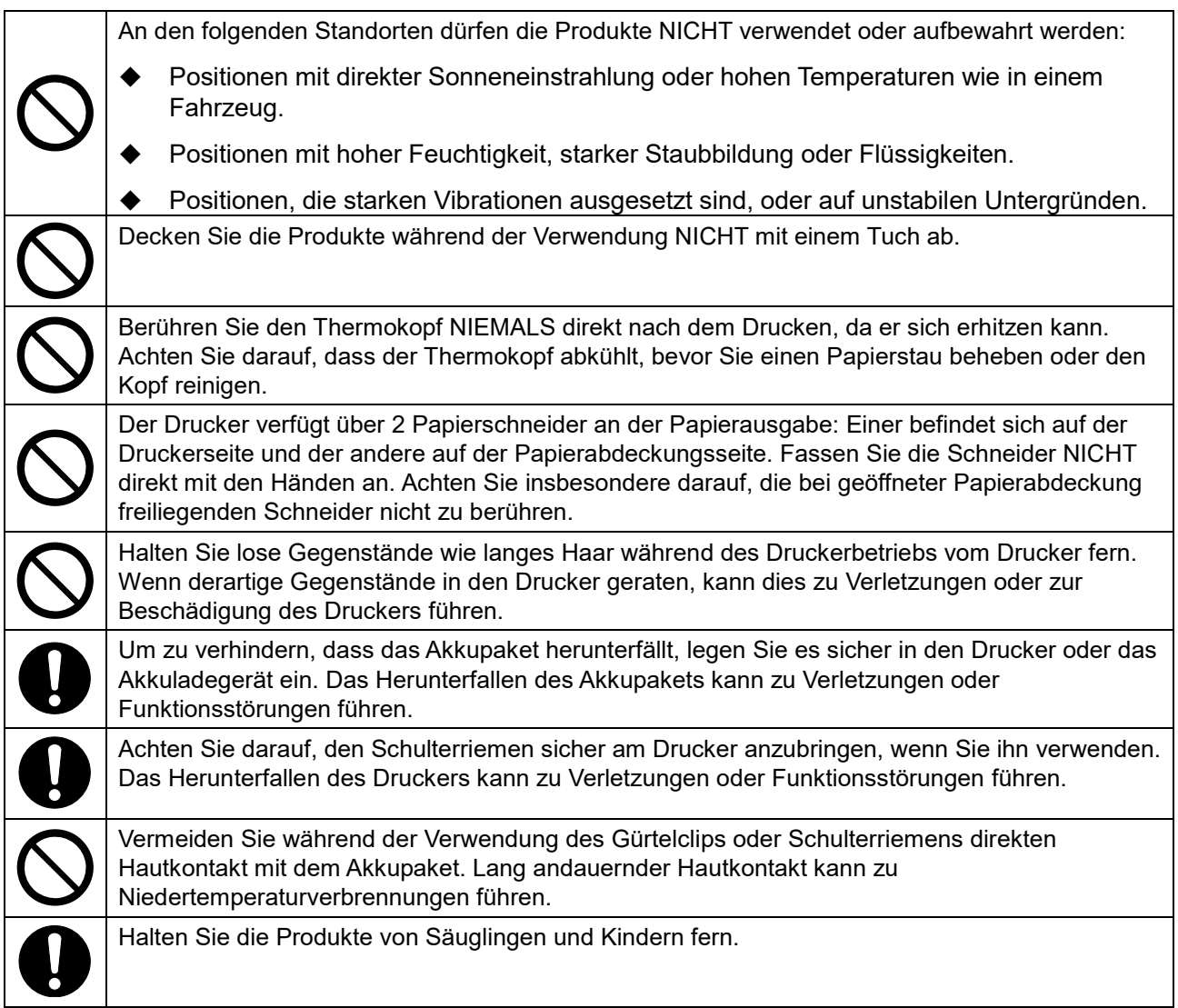

# <span id="page-9-0"></span>3. VORKEHRUNGEN FÜR DEN BETRIEB

Befolgen Sie für die ordnungsgemäße Verwendung der Produkte die folgenden Vorkehrungen, um die höchste Leistungsfähigkeit der Produkte zu erreichen und zu erhalten.

### ■ Verwenden der Produkte

#### **Vorsichtsmaßnahmen für die Einsatzumgebung**

- Achten Sie darauf, die Produkte nicht fallen zu lassen oder gegen harte Oberflächen zu schlagen.
- Stellen Sie die Produkte NICHT in direkter Sonneneinstrahlung auf.
- Achten Sie auf die Umgebungstemperatur und -feuchtigkeit. Unter den folgenden Umgebungsbedingungen kann der Drucker verwendet werden: Temperaturbereich Luftfeuchtigkeitsbereich

Druckvorgang -20°C bis 55°C (-4°F bis 131°F) Wird geladen 0°C bis 40°C (32°F bis 104°F)

10 % RH bis 90 % RH (Nicht kondensierend) 10 % RH bis 90 % RH

(Nicht kondensierend)

Siehe ["22](#page-78-0) [SPEZIFIKATION"](#page-78-0) zum garantierten Luftfeuchtigkeitsbereich für die jeweilige Temperatur.

- ◆ Drucken bei geringen Umgebungstemperaturen (0°C (32°F) oder weniger) kann zur Verschlechterung der Haftfestigkeit des Etiketts führen. Sehen Sie vorher auf dem Etikett nach.
- ◆ Stellen Sie die Produkte NICHT in der Nähe von Geräten auf, die starken Magnetismus erzeugen, wie der Motor von Kopiergeräten.
- Stellen Sie die Produkte NICHT in einer Position auf, die ätzenden Gasen, Siloxan usw. ausgesetzt ist.
- Schließen Sie das Netzteil oder -kabel NICHT an derselben Steckdose mit Geräten an, die Geräusche erzeugen.

### **Vorsichtsmaßnahmen für Gebrauch und Betrieb**

- ◆ Drucken Sie NICHT ohne Thermopapier.
- Verwenden Sie NICHT aneinander geheftete Blätter.
- Ziehen Sie bei eingelegtem Thermopapier NIEMALS das Thermopapier gewaltsam mit der Hand heraus.
- ◆ Öffnen Sie während des Druckens NICHT die Papierabdeckung.
- Berühren Sie das Thermopapier NICHT während des Druckens. Das Abdecken der Papierausgabe oder Herausziehen des Thermopapiers während der Ausgabe kann zu einem Papierstau oder Zuführungsfehler führen.
- ◆ Verbinden oder trennen Sie während des Druckens oder der Übertragung NICHT das USB-Kabel. Berühren Sie den USB-Kabelstecker NICHT während des Druckens.
- Seien Sie sich im Umgang mit dem Drucker der statischen Elektrizität bewusst. Das Entladen der statischen Elektrizität kann zu einer Störung der USB-Verbindung führen. Wenn dieses Problem auftritt, trennen Sie den USB-Stecker, der mit dem Host-Gerät verbunden ist; warten Sie einige Sekunden, bevor Sie ihn wieder anschließen.
- Entfernen Sie das Akkupaket oder Netzteil NICHT während des Druckens oder der Übertragung.
- Wenn der Drucker aufgrund von niedriger verbleibender Akkuleistung den Druckvorgang unterbricht, schließen Sie das Netzteil an und setzen Sie den Druckvorgang oder die Übertragung fort.
- ◆ Verwenden Sie den Thermokopf NICHT bei Feuchtigkeit. Dies kann den Drucker beschädigen.
- Das Drucken bei geringen Umgebungstemperaturen oder das Drucken bei hoher Druckgeschwindigkeit können zu unscharfen Druckergebnissen oder lauter Geräuschbildung führen. Dies basiert nicht auf einer Störung des Druckers, sondern auf den Papiereigenschaften.
- Ununterbrochenes Drucken mit hoher Druckgeschwindigkeit kann dazu führen, dass der Druckvorgang durch die Temperaturerkennung des Druckers vorübergehend gestoppt wird. Der Druckvorgang wird fortgesetzt, wenn sich der Drucker abgekühlt hat. Wenn dieser Fehler auftritt und "Data Discard Selection When Error Occurs" in den Funktionseinstellungen auf "Enable" eingestellt ist, werden die während des Fehlers übertragenen Druckdaten verworfen.
- Bei niedrigen Temperaturen kann die nutzbare Betriebsdauer des Druckers aufgrund der Eigenschaften des Akkupakets verkürzt werden.
- Die in der POWER LED angezeigte Anzeige für die verbleibende Akkuleistung dient als Referenz. Der Akkustand kann sich je nach Betrieb des Druckers erheblich verändern, laden Sie das Akkupaket daher, bevor der Akku einen niedrigen Stand erreicht.
- ◆ Das Akkupaket sollte bei 0°C bis 40°C (32°F bis 104°F) aufgeladen werden.
- Die Ladedauer hängt von der Umgebungstemperatur und dem Spannungspegel des Akkupakets ab. Normalerweise dauert es beim Verwenden des Druckers oder Akkuladegeräts "PWC-A071-A1" ca. 4 Stunden, bis der Ladevorgang abgeschlossen ist, nachdem das Akkupaket entladen wurde. Bei Verwendung des Vierfach-Akkuladegeräts "PWC-A074-A1" dauert es ca. 5 Stunden.
- ◆ Das Akkupaket, Netzteil und Kfz-Ladegerät können sich während des Betriebs etwas aufheizen. Dies ist normal und keine Fehlfunktion.
- Ziehen Sie den Netzstecker nach der Verwendung des Akkuladegeräts aus der Steckdose. Achten Sie außerdem darauf, das Akkupaket aus dem Akkuladegerät zu entnehmen.
- Verwenden Sie stets das angegebene Thermopapier. Weitere Informationen finden Sie unter ["23](#page-83-0) [ZUBEHÖR UND VERSCHLEISSTEILE"](#page-83-0).
- Berühren Sie den Thermokopf NICHT direkt. Dies kann zu schlechter Druckqualität aufgrund von Verschmutzung oder zu Schäden durch statische Elektrizität führen.
- ◆ Berühren Sie NIE direkt den Thermokopf, den Papiersensor oder die Druckwalze, während Sie die Papierabdeckung zum Einsetzen des Thermopapiers öffnen. Anderenfalls kann es zu Verletzungen oder anderen Unfällen kommen.
- ◆ Der Drucker verfügt über 2 Papierschneider an der Papierausgabe: Einer befindet sich auf der Druckerseite und der andere auf der Papierabdeckungsseite. Fassen Sie die Schneider NICHT direkt mit den Händen an. Achten Sie insbesondere darauf, die bei geöffneter Papierabdeckung freiliegenden Schneider nicht zu berühren.
- Achten Sie darauf, dass sich Ihre Finger oder Hände beim Öffnen oder Schließen der Papierabdeckung nicht im Drucker verfangen.
- Das Netzteil und das Kfz-Ladegerät sind nur zum Laden bestimmt. Selbst wenn das Netzteil oder das Kfz-Ladegerät mit dem Drucker verbunden ist, kann der Drucker nicht ohne das Akkupaket drucken.
- Das Laden des Akkupakets mit dem Kfz-Ladegerät ist möglich, während der Fahrzeugmotor läuft oder in der ACC-Stellung ist. Stellen Sie sicher, dass die verbleibende Leistung der Fahrzeugbatterie ausreichend ist, bevor Sie das Kfz-Ladegerät in der ACC-Stellung verwenden.
- Achten Sie nach Verwendung des Kfz-Ladegeräts darauf, dass der Zigarettenanzünder aus der Fahrzeugsteckdose gezogen wird.
- ◆ Drucken Sie während des Fahrens des Fahrzeugs NICHTS aus. Ausgegebenes Thermopapier kann die Fahrt des Fahrzeugs behindern.
- ◆ Führen Sie KEINE Fremdkörper wie Klemmen, Stifte und Schrauben in die inneren Teile oder Schlitze der Produkte ein.
- ◆ Lassen Sie KEINE Flüssigkeiten in die Produkte eindringen und besprühen Sie die Produkte NICHT mit Lösungsmitteln.
- ◆ Verwenden Sie NIEMALS einen scharfen oder spitzen Gegenstand wie eine Stiftspitze zum Drücken des Schalters am Bedienfeld.
- Achten Sie darauf, sich an der Plattenkante nicht zu verletzen oder andere Gegenstände zu beschädigen.
- ◆ Wenn im Drucker während der Verwendung Störungen auftreten, muss sein Betrieb sofort beendet und das Akkupaket entfernt werden. Ziehen Sie dann den Netzstecker oder Zigarettenanzünder aus der Steckdose oder der Fahrzeugsteckdose.
- Demontieren Sie den Drucker NIEMALS ohne die Hilfe eines Servicemitarbeiters.
- ◆ Schließen Sie die Abdeckung unbedingt gut, um zu verhindern, dass der Drucker beim Verwenden der Tragetasche herunterfällt.
- ◆ Die Tragetasche dient nicht zum Verbessern der Haltbarkeit beim Herunterfallen oder zum Verbessern der Wasserfestigkeit.
- ◆ Wenn der Drucker während der Verwendung der Tragetasche herunterfällt, schließen Sie die Papierabdeckung wieder, bevor Sie ihn verwenden. Die Papierabdeckung könnte in der Tragetasche geöffnet sein.

#### **Sicherheitsvorkehrungen für die drahtlose Übertragung**

- Wenn Sie die Bluetoothschnittstelle verwenden, kann die Übertragung aufgrund des Einflusses externer Funkwellen instabil werden. Dies ist von der Bluetooth-Spezifikation abhängig, die ein drahtloser Kommunikationsstandard ist.
- ◆ Das Bluetooth-Modell arbeitet im Frequenzbereich von 2,4 GHz. Das WLAN-Modell, das IEEE802.11b/g/n verwendet, arbeitet im Frequenzbereich von 2,4 GHz und IEEE802.11a/n arbeitet im Frequenzbereich von 5 GHz. Wenn diese Modelle also in der Nähe von anderen WLANs oder anderen Geräten verwendet werden, die denselben Frequenzbereich benutzen, wie z. B. ein Mikrowellenofen, könnte es zu Störungen der Funkfrequenz kommen und die Übertragung könnte instabil werden. Wenn dies passiert, schalten Sie das störende Gerät aus oder vergrößern Sie den Abstand. Verkürzen Sie alternativ die Entfernung zwischen Host-Gerät und Drucker so weit wie möglich.
- ◆ Beim Betrieb des WLAN-Modells, das IEEE802.11b/g/n verwendet, könnte der Drucker die Übertragung vorübergehend unterbrechen, bevor Funkwellen an den Zielkanal ausgegeben werden, um den Radar für das Wetter, die Luftverkehrsüberwachung oder andere nicht zu beeinträchtigen. Hiermit wird das Vorhandensein von Radarwellen für eine bestimmte Zeit überwacht. Wenn der Drucker während des Betriebs Funkwellen wie Radar erkennt, kann er auf einen anderen Kanal umschalten.

#### **Sicherheitsvorkehrungen für die Wartung**

- Verwenden Sie für die Reinigung des Produktgehäuses ein weiches und flusenfreies Stofftuch. Verwenden Sie KEINEN Alkohol oder andere Lösungsmittel.
- Reinigen Sie vor der Verwendung die Anschlüsse mit einem trockenen, weichen und flusenfreien Tuch, wenn sie verschmutzt sind. Bei verschmutzten Anschlüssen kann es zu Kontaktstörungen kommen.
- ◆ Wischen Sie den Thermokopf beim Reinigen stets mit einem Wattebausch oder anderem weichem Material ab.
- ◆ Wenn die Tragetasche dreckig wird, reinigen Sie sie mit einem Tuch, das mit Wasser angefeuchtet und kräftig ausgedrückt wurde.

### **Sicherheitsvorkehrungen für die Aufbewahrung**

- Schalten Sie den Drucker aus, wenn er nicht verwendet wird. Wenn der Drucker zudem über einen längeren Zeitraum nicht verwendet wird,
	- Entnehmen Sie das Akkupaket aus dem Drucker. Anderenfalls kommt es zu Überentladung und das Akkupaket kann selbst nach dem Aufladen nicht verwendet werden.
	- Ziehen Sie den Netzstecker von der Steckdose ab.
	- Stellen Sie das Thermopapier ein, sodass die Druckwalze geschützt ist.
- Wenn der Drucker über einen längeren Zeitraum nicht verwendet wird, bewahren Sie das Akkupaket an einem kühlen Ort auf. Vermeiden Sie eine langfristige Lagerung im vollständig geladenen Zustand soweit wie möglich, da sich auf diese Weise die Lebensdauer des Akkupakets verkürzen kann.

### ■ Umgang mit Thermopapier

- ◆ Bewahren Sie das Thermopapier an einem kühlen, trockenen und lichtgeschützten Ort auf.
- ◆ Reiben Sie KEINE harten Gegenstände am Thermopapier.
- ◆ Bringen Sie das Thermopapier NICHT in die Nähe von organischen Lösungsmitteln.
- ◆ PVC-Folie, Radiergummi oder Klebeband dürfen das Thermopapier NICHT über einen längeren Zeitraum berühren.
- ◆ Stapeln Sie das Thermopapier NICHT direkt nach dem Kopieren mit Diazokopien.
- ◆ Verwenden Sie KEINEN chemischen Klebstoff.

### Vorkehrungen für die Entsorgung

Befolgen Sie bei der Entsorgung eines gebrauchten Produkts die regionalen Entsorgungsverordnungen und Regelungen.

### ■ Bezeichnungen

In diesem Handbuch werden die folgenden 2 Arten von Bezeichnungen für Vorkehrungen für den Betrieb und Elemente verwendet, die abgesehen von den unter ["2](#page-4-0) [SICHERHEITSVORKEHRUNGEN"](#page-4-0) dargestellten Symbolen nützlich sind:

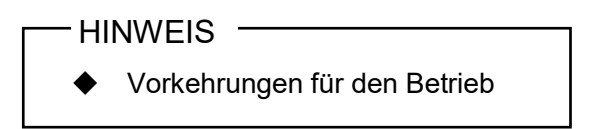

Dieser Kasten enthält Angaben, deren Nichteinhaltung zu Funktionsstörungen oder Leistungsminderung führen kann.

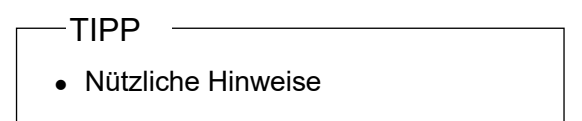

Dieser Kasten enthält nützliche Hinweise, die bei der Verwendung der Produkte hilfreich sind.

# <span id="page-14-0"></span>4. VORBEREITUNG

Überprüfen Sie, dass der Drucker und sein Zubehör vorhanden sind.

Bewahren Sie die Verpackung und Verpackungsmaterialien für künftige Transporte oder für die langfristige Aufbewahrung auf.

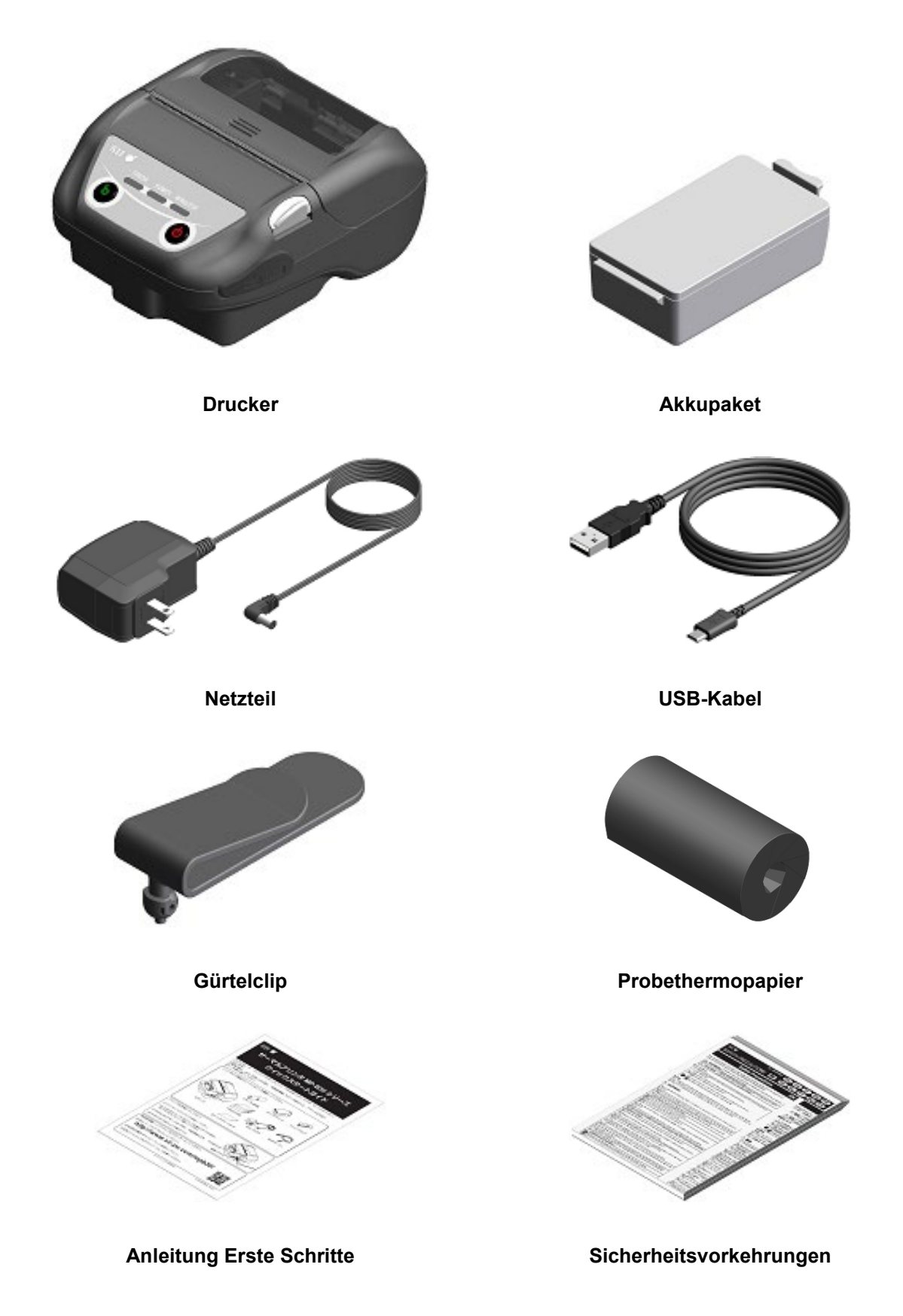

Das verfügbare Zubehör wird unten aufgeführt.

Siehe ["22](#page-78-0) [SPEZIFIKATION"](#page-78-0) und ["23](#page-83-0) [ZUBEHÖR UND VERSCHLEISSTEILE"](#page-83-0) und erwerben Sie unbedingt unsere angegebenen, in diesen Referenzen aufgelisteten Produkte.

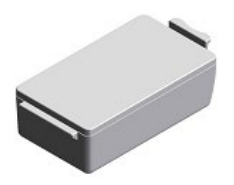

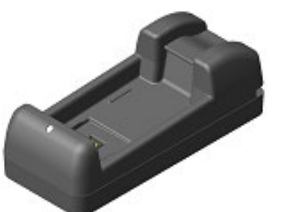

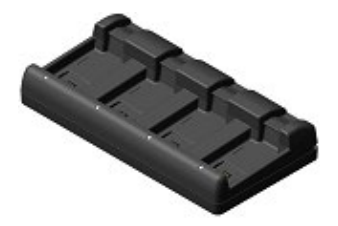

**Akkupaket\* Akkuladegerät Vierfach-Akkuladegerät**

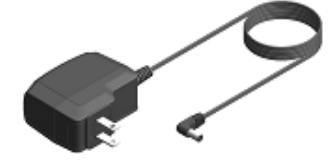

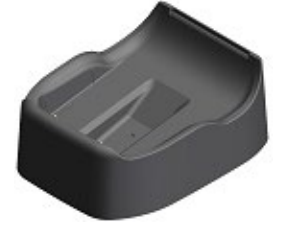

**Docking-Station Kfz-Ladegerät USB-Kabel\***

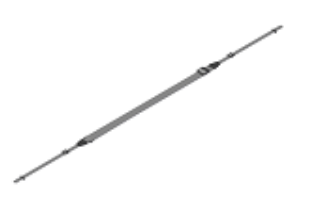

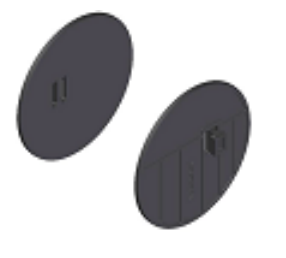

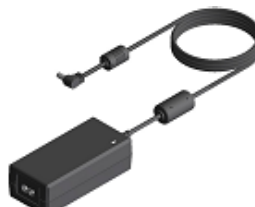

**Netzteil\* Netzteil für Vierfach-Akkuladegerät Netzkabel**

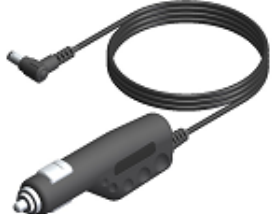

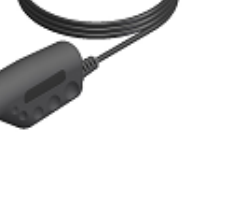

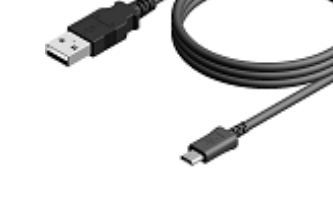

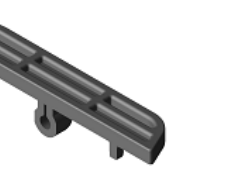

**Schulterriemen Riemenhalterung Gürtelclip\***

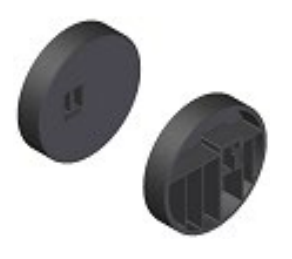

**Trennwand (für 76,2 mm) Trennwand (für 58 mm) Tragetasche**

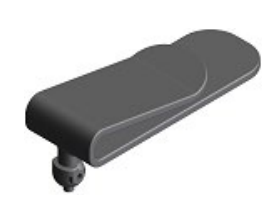

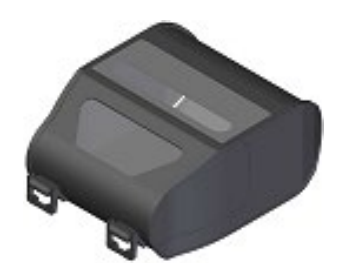

\*: Dieses Zubehör liegt dem Drucker bei Auslieferung ab Werk bei.

# <span id="page-16-0"></span>5. BESTIMMUNG DES MODELLTYPS

Das Druckermodell wird wie folgt festgestellt:

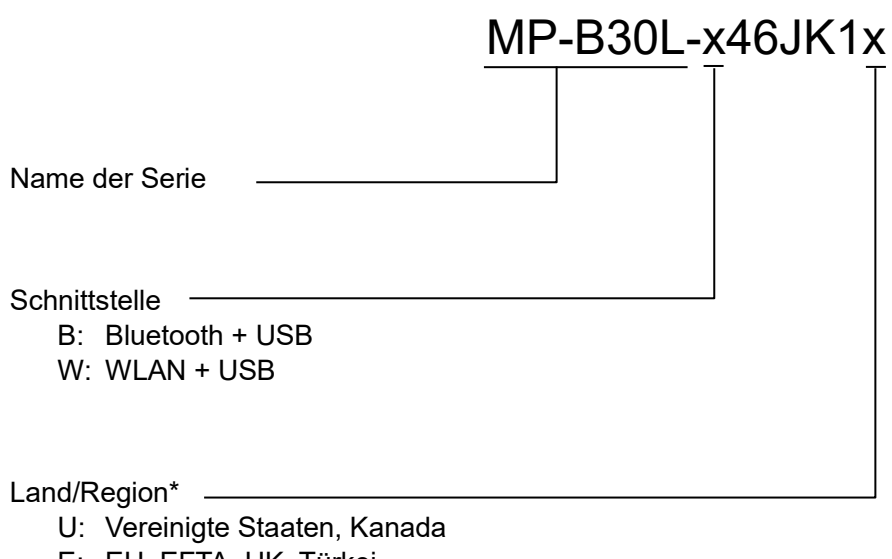

- E: EU, EFTA, UK, Türkei
- J: Japan

\*: Nur WLAN-Modell.

# <span id="page-17-0"></span>6. DIE DRUCKERKOMPONENTEN

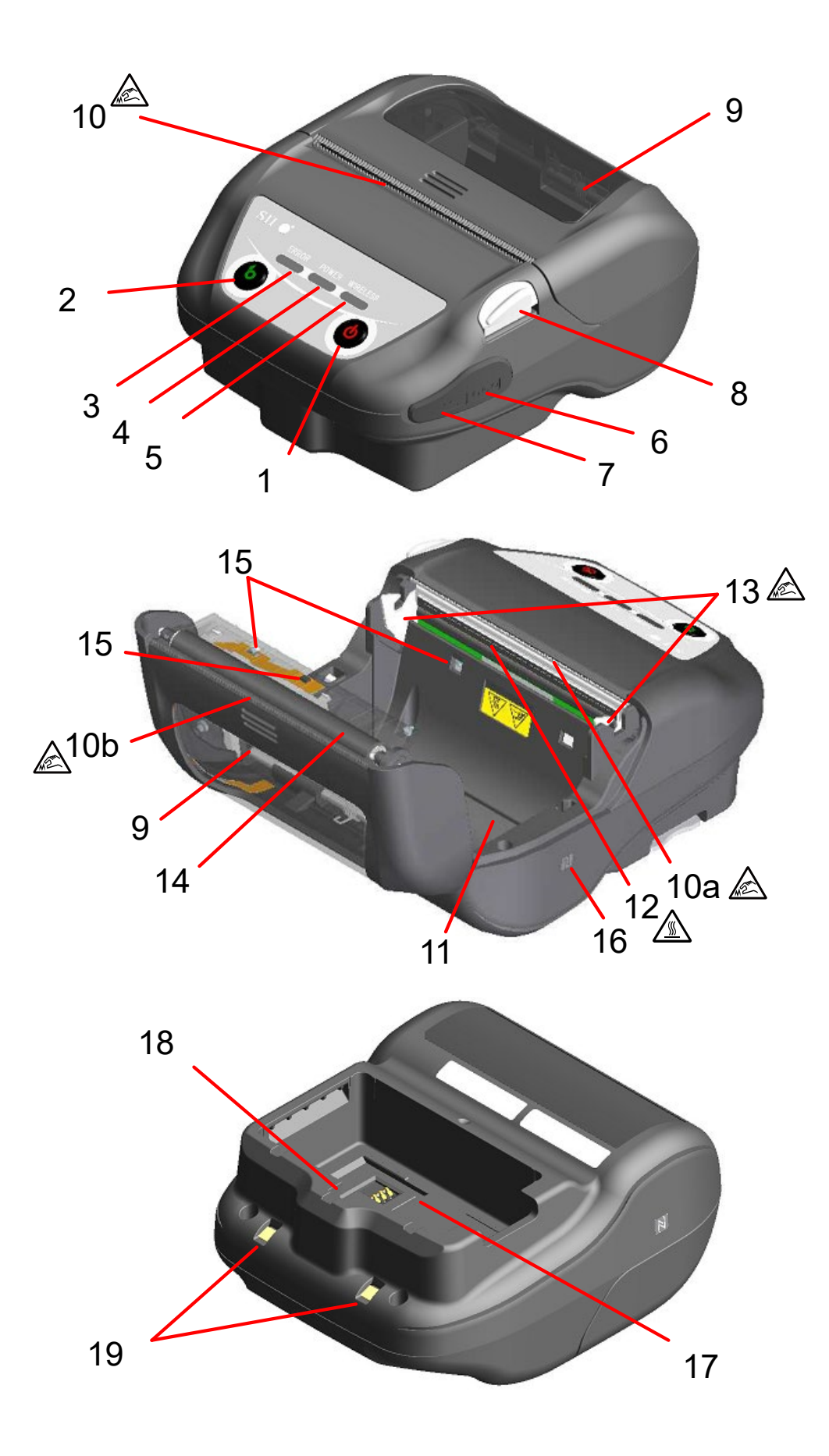

#### **1 Schalter POWER**

Über den Schalter POWER wird der Strom einund ausgeschaltet. Die POWER LED leuchtet beim Einschalten der Stromversorgung. Um die Stromversorgung auszuschalten, halten Sie den Schalter mindestens 1 Sekunde lang gedrückt.

#### **2 Schalter FEED**

Der Schalter FEED regelt die Papierzufuhr. Wenn der Schalter mehrere Sekunden gedrückt gehalten wird, wird das Thermopapier dem Drucker in diesem Zeitraum durchgehend zugeführt.

Im Markierungs-/Lückenmodus wird der Formularvorschub (Seitenvorschub bis zur Markierungs- oder Lückenerkennung) durch einmaliges Drücken dieses Schalters ausgeführt.

#### **3 ERROR LED**

Die ERROR LED leuchtet, wenn bei dem Drucker ein Fehler auftritt. Weitere Informationen finden Sie unter ["7](#page-20-0) [LED-ANZEIGE DES DRUCKERS"](#page-20-0).

#### **4 POWER LED**

Die POWER LED leuchtet beim Einschalten der Stromversorgung. Weitere Informationen finden Sie unter ["7](#page-20-0) [LED-ANZEIGE DES DRUCKERS"](#page-20-0).

#### **5 WIRELESS LED**

#### Die WIRELESS LED zeigt den

Verbindungsstatus der drahtlosen Übertragung (Bluetooth / WLAN) an. Weitere Informationen finden Sie unter ["7](#page-20-0) LED-ANZEIGE DES [DRUCKERS"](#page-20-0).

#### **6 Stromanschluss**

Der Anschluss dient zum Aufladen mit dem Netzteil oder dem Kfz-Ladegerät.

#### **7 USB-Anschluss**

Der Anschluss ist für die Verwendung der USB-Schnittstelle vorgesehen.

#### **8 Taste zum Öffnen der Papierabdeckung**

Diese Taste wird zum Öffnen der Papierabdeckung verwendet.

#### **9 Papierabdeckung**

Beim Öffnen dieser Abdeckung wird die Druckwalze vom Thermopapier gelöst. Öffnen Sie diese Abdeckung beim Ersetzen des Thermopapiers oder beim Reinigen des Thermokopfs.

# **10 Papierausgabe**

Hier wird das Thermopapier ausgegeben. Zwei Papierschneider wurden eingebaut: Einer befindet sich an der Papierausgabe, der andere auf der Papierabdeckungsseite (10a, 10b). Achten Sie darauf, diese Papierschneider nicht zu berühren.

#### **11 Papierhalterung**

Die Papierhalterung dient der Befestigung des Thermopapiers.

### 12 Thermokopf  $\sqrt{\mathbb{R}}$

Der Thermokopf druckt Daten auf das Thermopapier. Berühren Sie den Thermokopf NICHT direkt nach dem Drucken mit den Händen, da er sich erhitzen kann.

### **13 Verriegelungsarm**

Der Arm bewegt sich beim Öffnen und Schließen der Papierabdeckung. NICHT berühren, da die Spitze scharf ist.

#### **14 Druckwalze**

Die Druckwalze stellt den Kontakt zwischen Thermopapier und Thermokopf her. Durch Drehen der Druckwalze wird Papier zugeführt.

#### **15 Papiersensor**

Dieser Sensor erkennt die Menge an vorhandenem Thermopapier oder erkennt die Markierung/Lücke.

#### **16 N-Markierung (Nur für MP-B30L-B46JK1)**

Diese Markierung zeigt die Position der NFC-Etikette an. Durch das Annähern eines Gerätes mit aktiviertem NFC an diese Markierung können das Gerät und der Drucker einfach mit einander verbunden werden.

#### **17 Akkupaketfach**

Hier wird das Akkupaket eingesetzt.

#### **18 Loch zum Anbringen des Gürtelclips**

Hier wird der Gürtelclip oder Schulterriemen zum Tragen des Druckers angebracht.

#### **19 Ladeanschluss**

Mit diesem Anschluss wird das Akkupaket bei Nutzung der optionalen Docking-Station aufgeladen. Berühren Sie NICHT diesen Ladeanschluss.

# <span id="page-20-0"></span>7. LED-ANZEIGE DES DRUCKERS

# LED-Anzeige des Druckers

Die 3 LEDs des Druckers zeigen den Druckerstatus an.

- ERROR LED und POWER LED : [Tabelle 7-1 Drucker-Status](#page-20-1)
- <span id="page-20-1"></span>• WIRELESS LED : [Tabelle 7-2 Bluetooth-](#page-21-0) / WLAN-Status

#### **Tabelle 7-1 Drucker-Status**

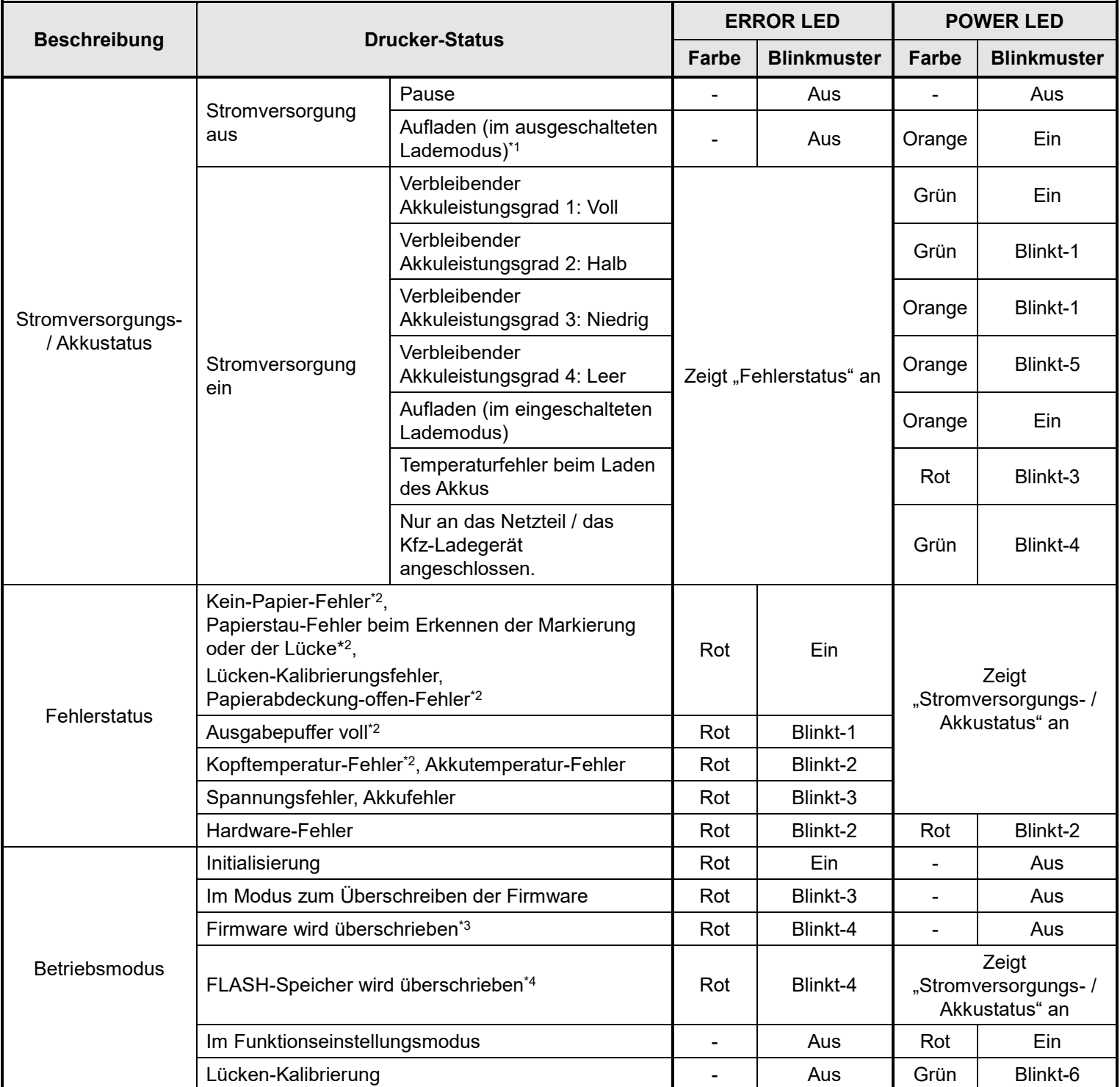

- \*1: Wenn MS1-7 deaktiviert ist und das Netzteil oder das Kfz-Ladegerät mit dem ausgeschalteten Drucker verbunden ist, wird der Drucker im ausgeschalteten Lademodus geladen.
- \*2: Der Fehlerstatus wird nicht im ausgeschalteten Lademodus angezeigt.
- \*3: Da der Drucker die Firmware überschreibt, schalten Sie ihn nicht aus, während dieser Modus angezeigt wird.
- <span id="page-21-0"></span>\*4: Da der Drucker den FLASH-Speicher überschreibt, schalten Sie ihn nicht aus, während dieser Modus angezeigt wird.

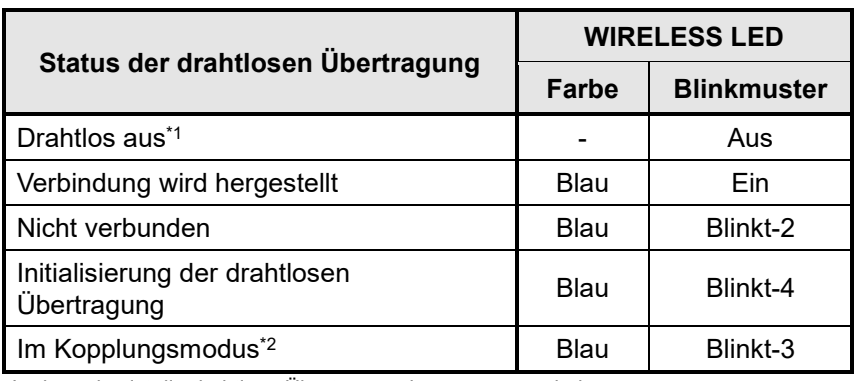

#### **Tabelle 7-2 Bluetooth- / WLAN-Status**

\*1: Im ausgeschalteten Lademodus ist die drahtlose Übertragung immer ausgeschaltet.

\*2: Nur beim Bluetooth-Modell und wenn seine Anfragenbeantwortung in den Funktionseinstellungen auf Kopplungsmodus gestellt ist.

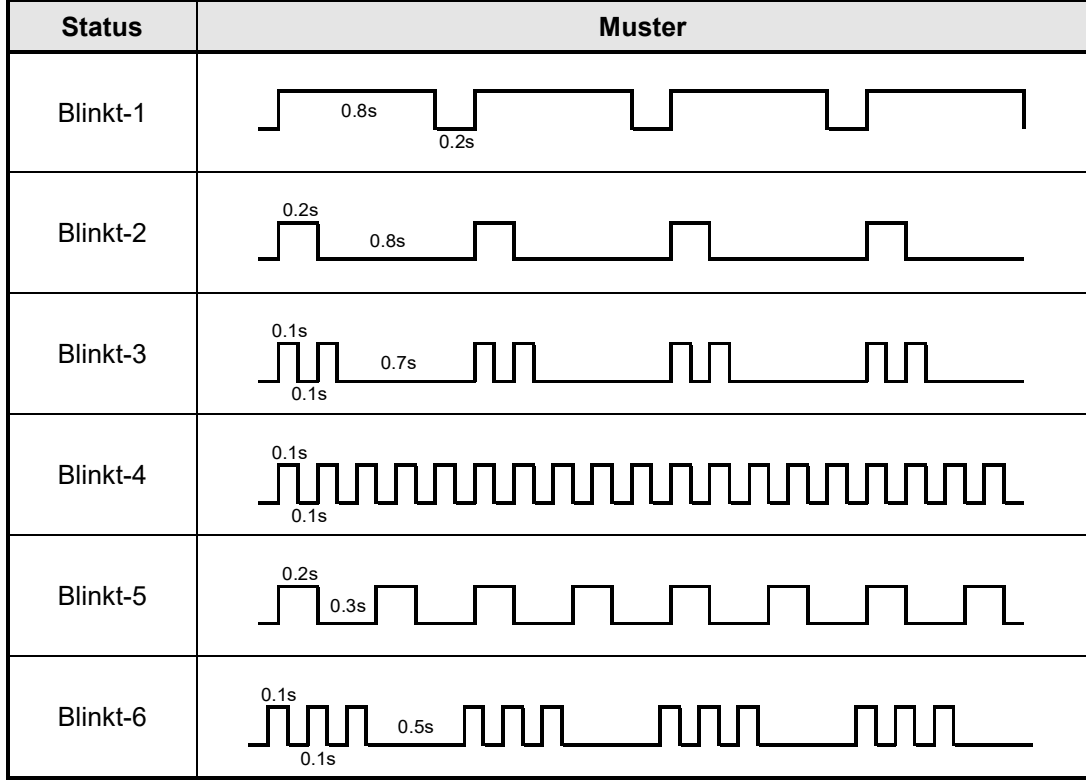

**Tabelle 7-3 LED-Blinkmuster**

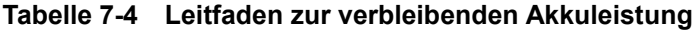

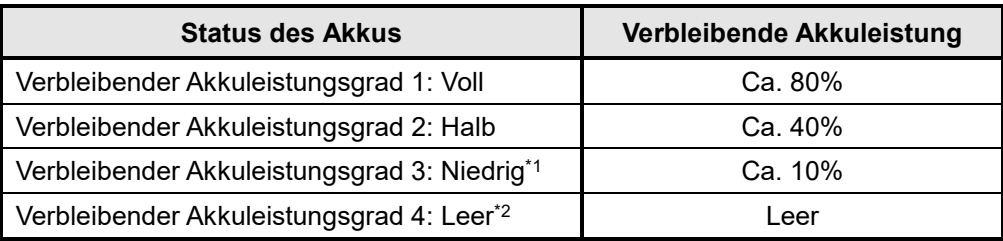

\*1: Laden Sie den Akku so schnell wie möglich. Anderenfalls kann der Druckvorgang je nach Druckinhalt gestoppt werden. \*2: Es ist nicht genügend Restkapazität zum Drucken vorhanden. Laden Sie den Akku auf.

#### $-TIPP$   $-$

• Die in der POWER LED angezeigte Anzeige für die verbleibende Akkuleistung dient als Referenz. Der Akkustand kann sich je nach Betrieb des Druckers erheblich verändern, laden Sie das Akkupaket daher, bevor der Akku einen niedrigen Stand erreicht.

### Fehler- und Behebungsverfahren

Wenn ein Fehler auftritt, stoppt der Drucker den Druckvorgang. Der Datenempfang ist jedoch aktiviert. Die nachfolgende Tabelle zeigt Fehler und die Verfahren zu ihrer Behebung.

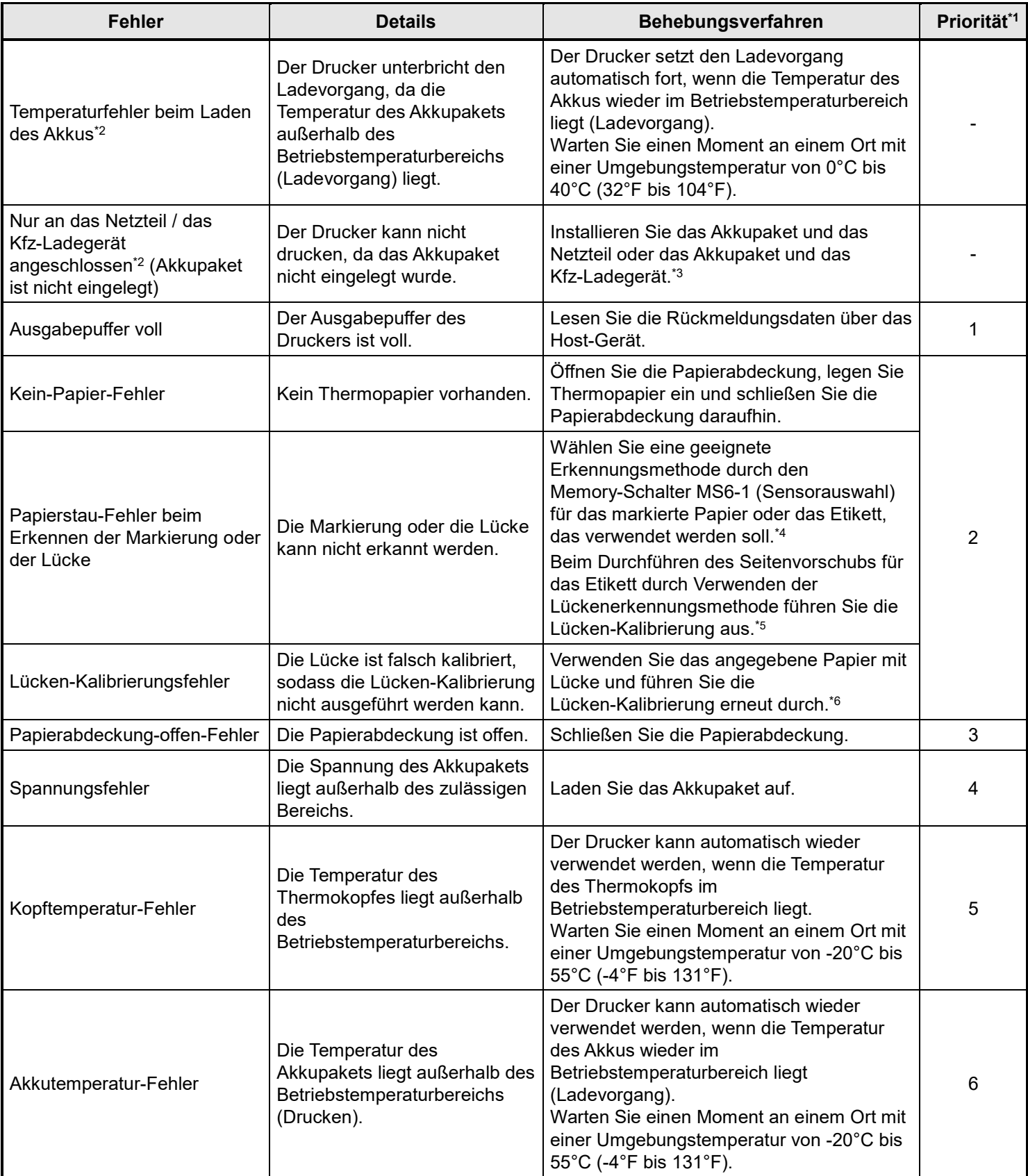

#### **Tabelle 7-5 Fehler- und Behebungsverfahren**

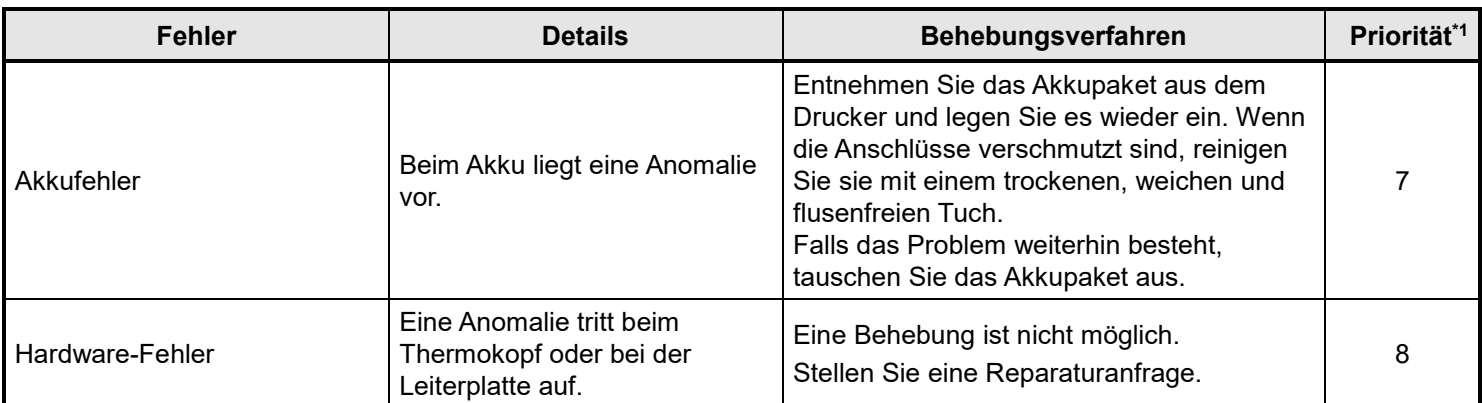

\*1: Gibt die Priorität bei mehreren gleichzeitig auftretenden Fehlern an. Je höher die Zahl, desto höher ist die Priorität. Wenn beispielsweise "Ausgabepuffer voll" und "Kein Papier" gleichzeitig auftreten, zeigt die LED "Kein Papier" an, das die höhere Priorität hat.

\*2: Wenn "Temperaturfehler beim Laden des Akkus" oder "Nur an das Netzteil / das Kfz-Ladegerät angeschlossen" auftritt, wird der Fehler durch die POWER-LED angezeigt. Wenn der Fehler gleichzeitig mit einem anderen Fehler auftritt, werden die Fehler jeweils durch die POWER LED und ERROR LED angezeigt.

\*3: Das Netzteil und das Kfz-Ladegerät sind nur zum Laden bestimmt. Verbinden Sie gemäß "Laden mit dem Drucker und [Netzteil"](#page-54-1) unter ["16](#page-54-0) [LADEN DES AKKUPAKETS"](#page-54-0) und "Laden [mit dem Drucker und Kfz-Ladegerät"](#page-64-0) unter ["18](#page-63-0) LADEN MIT DEM [KFZ-LADEGERÄT"](#page-63-0).

\*4: Siehe ["24](#page-85-0) [MS-EINSTELLUNGSLISTE"](#page-85-0) für die MS-Einstellungsinhalte.

\*5: Siehe ["10](#page-32-0) [LÜCKEN-KALIBRIERUNG \(NUR FÜR ETIKETT\)"](#page-32-0) für die Lücken-Kalibrierung.

\*6: Siehe ["23](#page-83-0) [ZUBEHÖR UND VERSCHLEISSTEILE"](#page-83-0) für das angegebene Etikett.

# <span id="page-25-0"></span>8. EINLEGEN DES AKKUPAKETS

Verwenden Sie das Akkupaket, um den Drucker mit Strom zu versorgen.

Das Netzteil und das Kfz-Ladegerät sind nur zum Laden bestimmt. Selbst wenn das Netzteil oder das Kfz-Ladegerät mit dem Drucker verbunden ist, kann der Drucker nicht ohne das Akkupaket drucken. Informationen zum Anschluss des Netzteils finden Sie unter ["16](#page-54-0) [LADEN DES AKKUPAKETS"](#page-54-0). Zum Verbinden des Kfz-Ladegeräts siehe ["18](#page-63-0) [LADEN MIT DEM KFZ-LADEGERÄT"](#page-63-0). Das Akkupaket und das Netzteil sind im Lieferumfang des Druckers ab Werk enthalten, aber auch als optionales Zubehör erhältlich. Siehe ["22](#page-78-0) [SPEZIFIKATION"](#page-78-0) und ["23](#page-83-0) [ZUBEHÖR UND](#page-83-0)  [VERSCHLEISSTEILE"](#page-83-0) und erwerben Sie unbedingt unser angegebenes, in diesen Referenzen aufgelistetes Zubehör.

### ■ Einlegen/Entnehmen des Akkupakets

#### HINWEIS

- Achten Sie darauf, den Drucker beim Einlegen / Entnehmen des Akkupakets auszuschalten.
- Wenn das Akkupaket entnommen wird, während die Registrierungsdaten durch den Registrierungsbefehl oder Einstellungen durch den Funktionseinstellungsbefehl gespeichert werden, gehen die Daten möglicherweise verloren.
- Wenn der Drucker über einen längeren Zeitraum nicht verwendet wird, entnehmen Sie das Akkupaket aus dem Drucker.
- Informationen zu den Sicherheitsvorkehrungen für das Akkupaket finden Sie unter ["2](#page-4-0) [SICHERHEITSVORKEHRUNGEN"](#page-4-0) und ["3](#page-9-0) [VORKEHRUNGEN FÜR DEN BETRIEB"](#page-9-0).

### **Einlegen des Akkupakets**

Das Akkupaket wird in der in [Abbildung 8-1](#page-25-1) gezeigten Richtung in den Drucker eingelegt. Das Akkupaket kann nicht eingesetzt werden, wenn es in der falschen Richtung eingelegt wird.

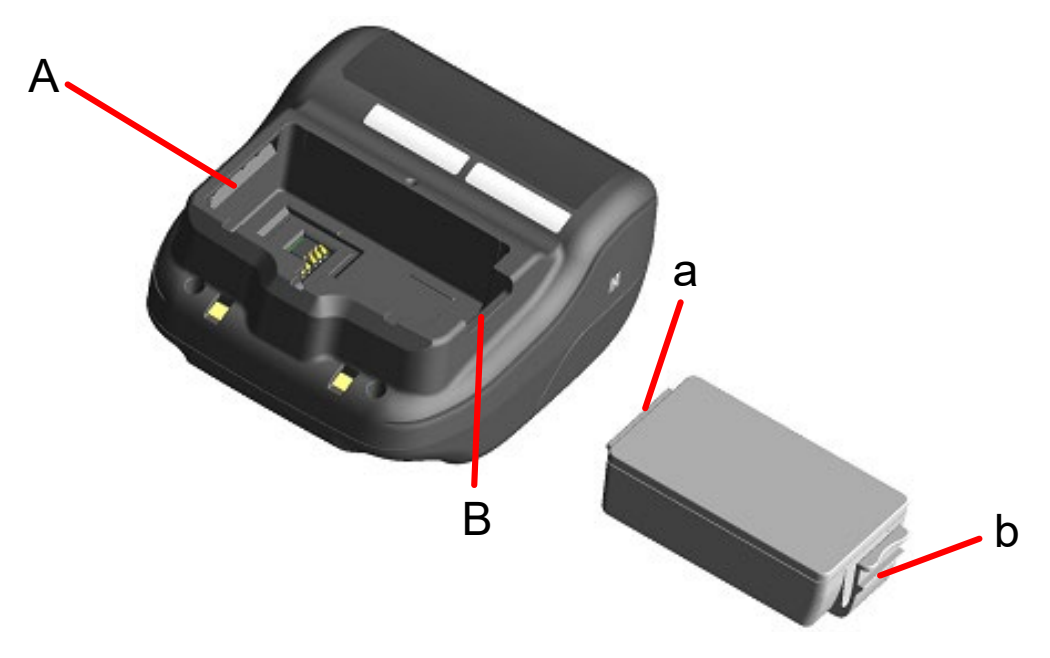

<span id="page-25-1"></span>**Abbildung 8-1 Ausrichtung des Akkupakets**

- (1) Stellen Sie sicher, dass der Drucker ausgeschaltet ist.
- (2) Setzen Sie die Nase "a" des Akkupakets in die Nut "A" des Druckers ein.

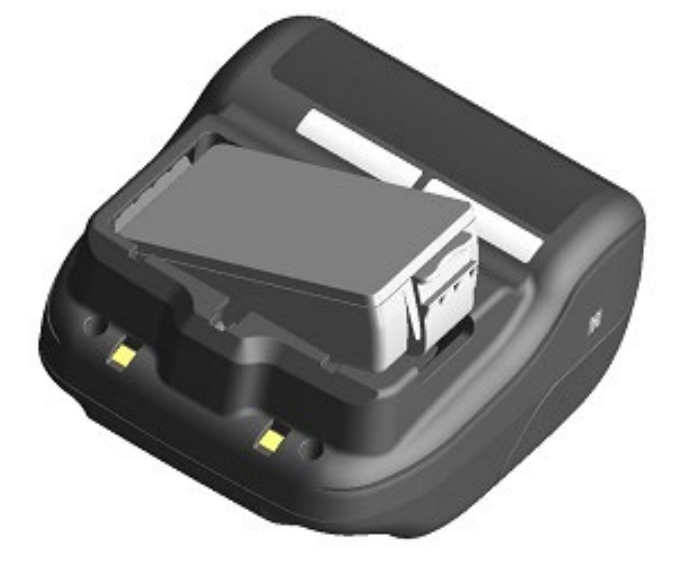

**Abbildung 8-2 Einlegen des Akkupakets (1)**

(3) Drücken Sie das Akkupaket in Richtung des Pfeils unte[r Abbildung 8-3,](#page-26-0) bis die Nase "b" des Akkupakets in die Nut "B" des Druckers einrastet.

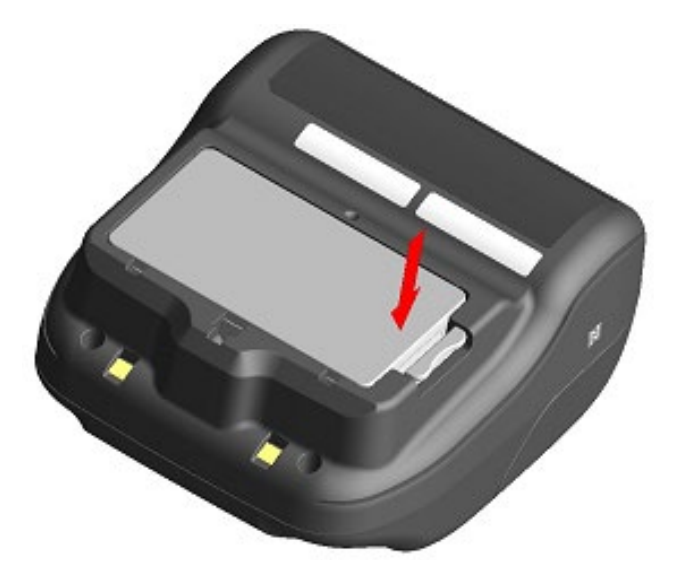

**Abbildung 8-3 Einlegen des Akkupakets (2)**

- <span id="page-26-0"></span>(4) Stellen Sie sicher, dass das Akkupaket korrekt in den Drucker eingelegt ist.
	- Stellen Sie sicher, dass die Nase "a" des Akkupakets unter die Nut "A" des Druckers eingesetzt wird.
	- Stellen Sie sicher, dass die Nase "b" des Akkupakets in der Nut "B" des Druckers eingerastet ist.

### **Entnehmen des Akkupakets**

- (1) Schalten Sie den Drucker aus.
- (2) Drücken Sie wie i[n Abbildung 8-4](#page-27-0) gezeigt den Hebel "c" des Akkupakets in Richtung des Pfeils 1 und entnehmen Sie den Akku, indem Sie ihn in Richtung des Pfeils 2 nach oben ziehen.

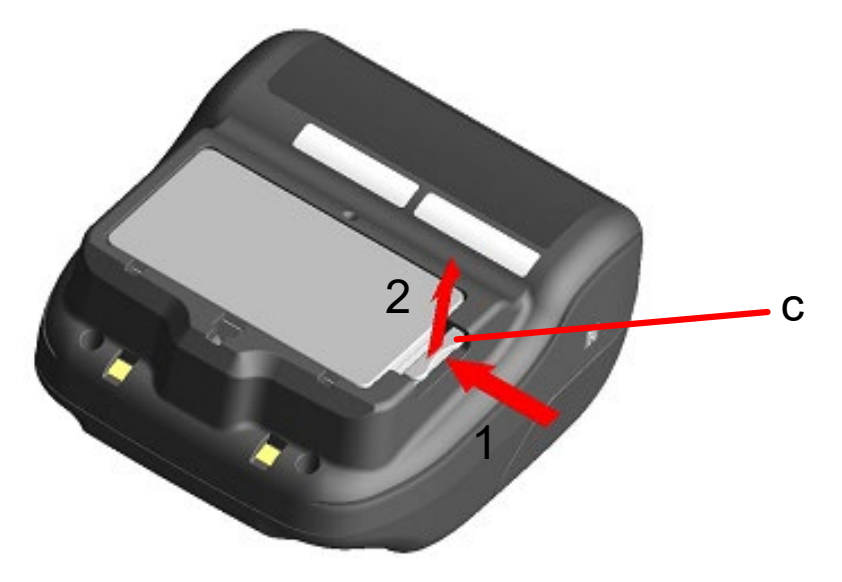

**Abbildung 8-4 Entnehmen des Akkupakets**

#### <span id="page-27-0"></span>TIPP

- Das Akkupaket kann sich während des Betriebs etwas aufheizen. Dies ist normal und keine Fehlfunktion.
- Wenn sich die Nutzungszeit des Akkupakets erheblich verkürzt hat, hat der Akku das Ende seiner Lebensdauer erreicht. Bitte kaufen Sie ein neues Akkupaket
- Wenn das Akkupaket bei niedrigen Temperaturen verwendet wird, kann sich die nutzbare Betriebsdauer des Druckers verkürzen.
- Der Akku kann sich auch dann verschlechtern, wenn er nicht verwendet wird.
- Wenn die Einstellung zum automatischen Ausschalten der Stromversorgung auf Aktivieren eingestellt ist, schaltet sich der Drucker automatisch aus, nachdem er für die eingestellte Zeit nicht betrieben wird, wodurch die unnötige Entleerung des Akkus verhindert wird. Informationen dazu finden Sie unter ["12](#page-38-0) [FUNKTIONSEINSTELLUNGEN"](#page-38-0).
- Entsorgen Sie die benutzten oder unnötigen Akkus gemäß den örtlichen Vorschriften.

# <span id="page-28-0"></span>9. LADEN DES THERMOPAPIERS

Dieser Drucker arbeitet mit einer Thermopapierrolle (im Nachfolgenden als Thermopapier bezeichnet). Verwenden Sie das Thermopapier mit nach außen gerichteter Druckfläche.

Die Funktionseinstellungen des Druckers variieren je nach Thermopapier. Weitere Informationen finden Sie unter ["12](#page-38-0) [FUNKTIONSEINSTELLUNGEN"](#page-38-0).

### So laden Sie Thermopapier

(1) Drücken Sie die Taste zum Öffnen der Papierabdeckung gemäß [Abbildung 9-1](#page-28-1) in Pfeilrichtung und öffnen Sie die Papierabdeckung.

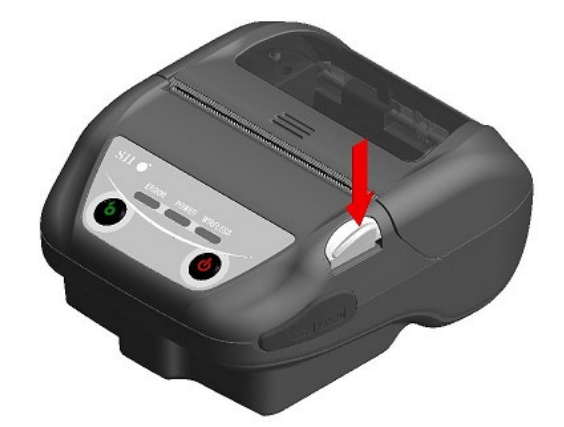

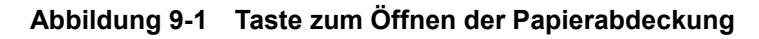

#### <span id="page-28-1"></span>-HINWEIS -

Drücken Sie die Taste zum Öffnen der Papierabdeckung vollständig durch. Anderenfalls könnte sich die Papierabdeckung nicht öffnen.

(2) Laden Sie das Thermopapier mit der Druckfläche zum Thermokopf zeigend in die Papierhalterung ein. Wenn das Papier mit der falschen Ausrichtung eingesetzt wurde, kann der Drucker nicht drucken.

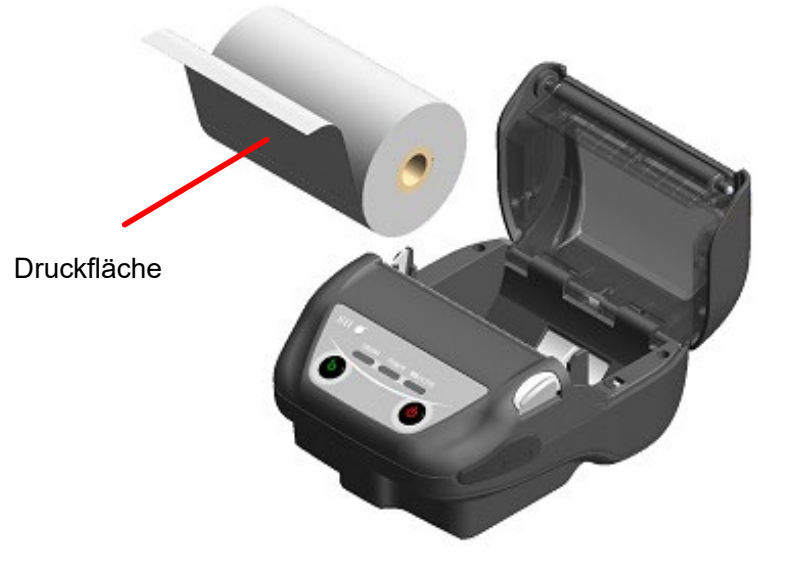

**Abbildung 9-2 Ausrichtung des Thermopapiers beim Einsetzen**

#### HINWEIS -

- Der Drucker verfügt über 2 Papierschneider an der Papierausgabe: Einer befindet sich auf der Druckerseite und der andere auf der Papierabdeckungsseite. Achten Sie darauf, Ihre Finger nicht am Papierschneider zu schneiden, wenn Sie das Papier laden.
- Berühren Sie den Thermokopf NIEMALS direkt nach dem Drucken, da er sich erhitzen kann.
- Berühren Sie NICHT das Getriebe der Druckwalze und/oder das Getriebe des Druckers. Dies kann zur Verschlechterung der Druckqualität oder Schäden führen.
- (3) Ziehen Sie das Thermopapier gerade heraus, bis die Spitze des Thermopapiers 5 cm oder länger aus der Papierausgabe hervorschaut.

Stellen Sie sicher, dass das Thermopapier nicht schief eingesetzt ist.

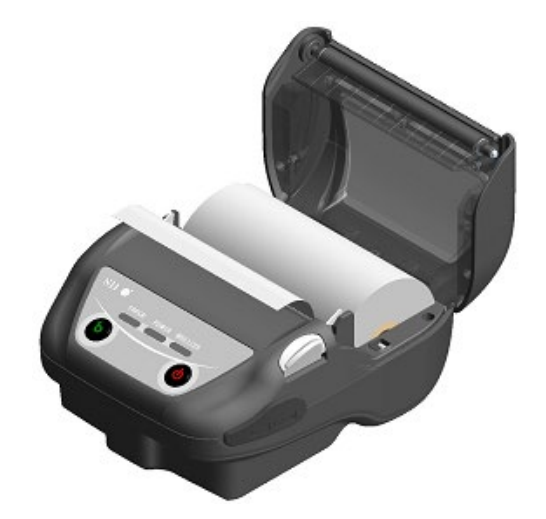

**Abbildung 9-3 Einsetzen des Thermopapiers**

#### **HINWEIS**

Wenn das Thermopapier schräg in die Papierhalterung geladen wurde, wird das Thermopapier eventuell nicht gerade ausgegeben. Laden Sie das Thermopapier in diesem Fall korrekt.

(4) Drücken Sie fest auf die Mitte der Papierabdeckung (der Pfeil i[n Abbildung 9-4\)](#page-30-0), um die Papierabdeckung zu schließen.

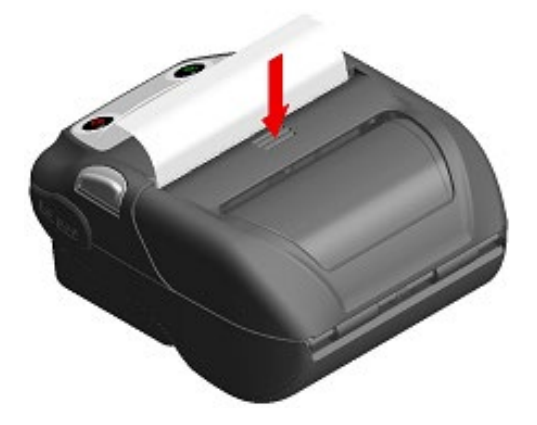

**Abbildung 9-4 Papierabdeckung**

<span id="page-30-0"></span>(5) Wenn das markierte Papier oder Etikett verwendet wird, stellen Sie MS1-2 (Wahl des Markierungs-/Lückenmodus) auf Enable. Siehe ["12](#page-38-0) [FUNKTIONSEINSTELLUNGEN"](#page-38-0) zu Details der Einstellung.

Drücken Sie zudem den Schalter FEED einmal, um den Formularvorschub (Seitenvorschub bis zur Markierungs- oder Lückenerkennung) auszuführen.

#### HINWEIS

- Wenn die Papierabdeckung geschlossen wird, könnte die Oberseite des Thermopapiers aufgrund der Reibung mit einem Teil des Druckers verfärbt werden. Führen Sie in diesem Fall das Thermopapier zu und schneiden Sie die Oberseite des verfärbten Papiers ab, bevor Sie mit dem Drucken beginnen.
- Decken Sie die Papierausgabe NICHT ab und ziehen Sie NICHT am ausgegebenen Thermopapier. Dies kann zu einem Papierstau führen.

#### TIPP

• Wenn das Thermopapier lange Zeit im Drucker eingesetzt bleibt, kann es zu einer Papierzufuhrstörung kommen, da die Oberfläche des Thermopapiers aufgrund von Änderungen der Umgebungsbedingungen am Thermokopf anhaftet. Öffnen Sie in diesem Fall die Papierabdeckung, um das Thermopapier vom Thermokopf zu trennen, und schließen Sie dann vor der Verwendung die Papierabdeckung.

### Form des Thermopapiers

Verwenden Sie stets das angegebene Thermopapier. Weitere Informationen finden Sie unter ["23](#page-83-0) [ZUBEHÖR UND VERSCHLEISSTEILE"](#page-83-0).

**HINWEIS** 

- Verwenden Sie Thermopapier mit einem maximalen Durchmesser von 51 mm oder weniger.
- Verwenden Sie die Papierrolle, deren maximale Breite +0,5 mm einschließlich Wicklungsabweichung entspricht oder geringer ist.
- Verwenden Sie KEIN Thermopapier mit verklebten oder gehefteten Enden.
- Verwenden Sie Thermopapier mit einem Kerninnendurchmesser von mindestens 8 mm.

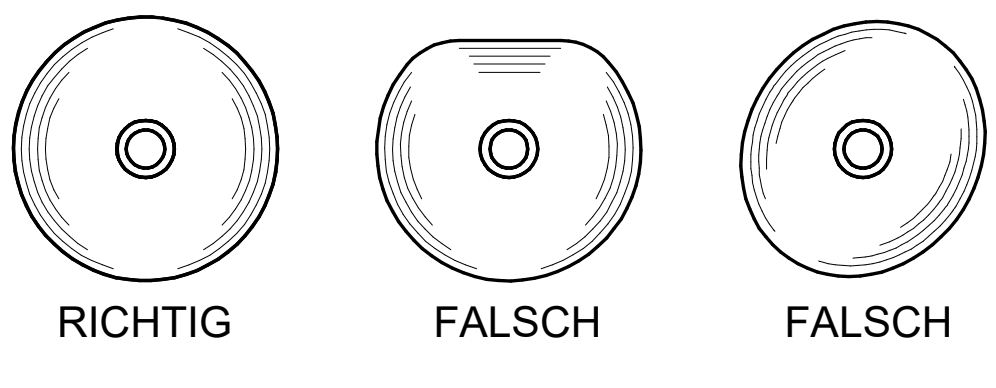

HINWEIS

Verwenden Sie KEIN verformtes Thermopapier. Dies kann den Drucker beschädigen.

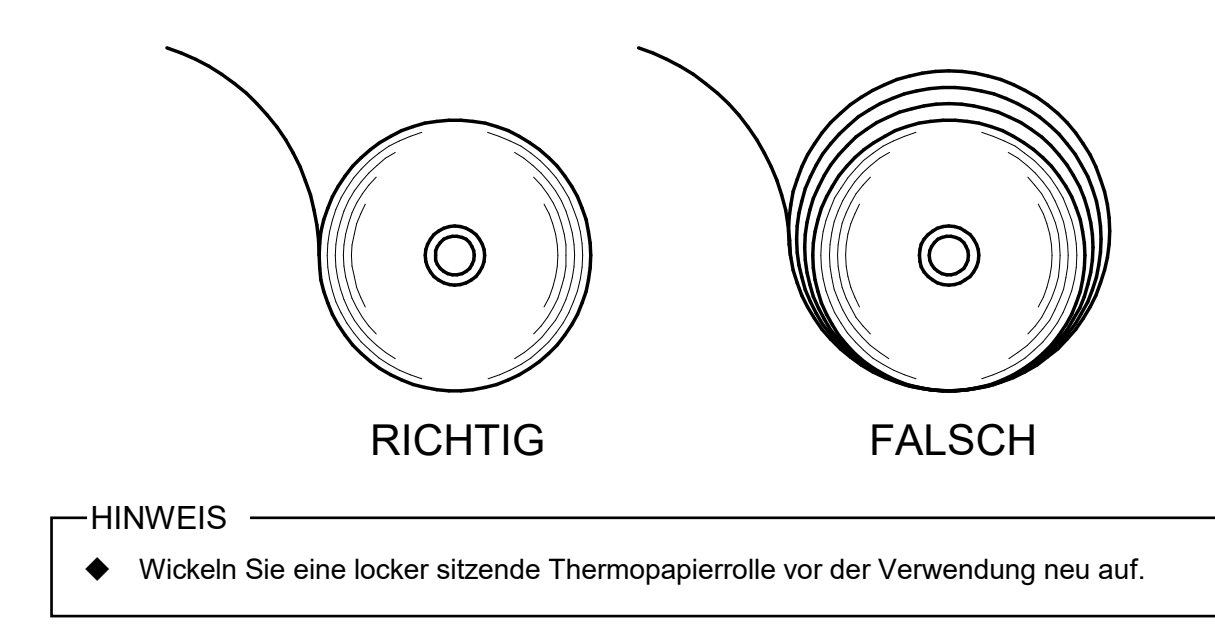

# <span id="page-32-0"></span>10. LÜCKEN-KALIBRIERUNG (NUR FÜR ETIKETT)

Beim Durchführen des Seitenvorschubs für das Etikett durch Verwenden der Lückenerkennungsmethode führen Sie zuerst die Lücken-Kalibrierung aus. Wird die Lücken-Kalibrierung nicht ausgeführt, kann der Seitenvorschub (Lückenerkennung) oder die Kein-Papier-Erkennung möglicherweise nicht richtig durchgeführt werden.

### ■ Lücken-Kalibrierung

- (1) Stellen Sie den Memory-Schalter MS1-2 (Wahl des Markierungs-/Lückenmodus) auf "Enable" und den Memory-Schalter MS6-1 (Sensorauswahl) auf "Wahl des Lückensensors". Siehe ["24](#page-85-0) [MS-EINSTELLUNGSLISTE"](#page-85-0) für die MS-Einstellungsinhalte.
- (2) Stellen Sie das Etikett ein und drücken Sie den Schalter POWER innerhalb von 3 Sekunden mehrmals 5 Mal.
- (3) Die POWER LED wechselt zu Grün, blinkt 6 mal und beginnt mit der Lücken-Kalibrierung.
	- -TIPP
	- Während der Lücken-Kalibrierung wird das Papier für 3 bis 4 Etiketten zugeführt.
	- Sobald die Lücken-Kalibrierung abgeschlossen ist, kehrt die POWER LED zur Anzeige ihres ursprünglichen Status zurück.
	- Ist die Lücken-Kalibrierung fehlgeschlagen, zeigt die ERROR LED den Fehlerstatus an. Siehe ["7](#page-20-0) [LED-ANZEIGE DES DRUCKERS"](#page-20-0) für den Status der Lücken-Kalibrierung oder den Fehlerstatus.
	- Durch Drücken des Schalters FEED während der Lücken-Kalibrierung wird die Lücken-Kalibrierung abgebrochen.

Ist die Lücken-Kalibrierung erfolgreich, wird MS28 (Schwellenwert der Lücken-Erkennung) automatisch eingestellt. Der eingestellte Schwellenwert wird beibehalten, auch wenn die Stromversorgung ausgeschaltet wird.

In normalen Fällen stellen Sie MS28 (Schwellenwert der Lücken-Erkennung) durch Verwenden der Lücken-Kalibrierung automatisch ein.

Führen Sie in den folgenden Fällen die Lücken-Kalibrierung aus.

- Die Art des Etiketts wird geändert.
- Die Memory-Schalter-Einstellung wird im Funktionseinstellungsmodus oder der Software auf den Standard zurückgesetzt.\*
- Der Seitenvorschub wird nicht richtig ausgeführt.
- \*: Der Memory-Schalter kann auch von der Software aus eingestellt werden. Laden Sie die Software von der auf der hinteren Abdeckung angegebenen Download-Seite herunter.

Die folgende Software kann eingestellt werden.

- ・Für Windows: "SII Printer Setting Utility", im Druckertreiber enthalten
- · Für iOS und Android: App "SII Printer Utility", bereitgestellt durch App Store oder Google Play

# <span id="page-33-0"></span>11. TESTDRUCK

Der Drucker kann einen Testdruck durchführen.

Im Testdruck werden die Firmware-Version, die Einstellwerte der Funktionseinstellung, etc. gedruckt.

### Vorgehensweise für den Testdruck: Bluetoothmodell

- (1) Setzen Sie das Thermopapier gemäß den Anweisungen unter ["9](#page-28-0) [LADEN DES](#page-28-0)  [THERMOPAPIERS"](#page-28-0) in den Drucker ein. Stellen Sie sicher, dass kein Fehler auftritt, und schalten Sie den Drucker dann aus.
- (2) Drücken Sie den Schalter POWER, während Sie den Schalter FEED gedrückt halten, und lassen Sie dann den Schalter POWER los. Wenn der Testdruck gestartet wird, lassen Sie den Schalter FEED los.

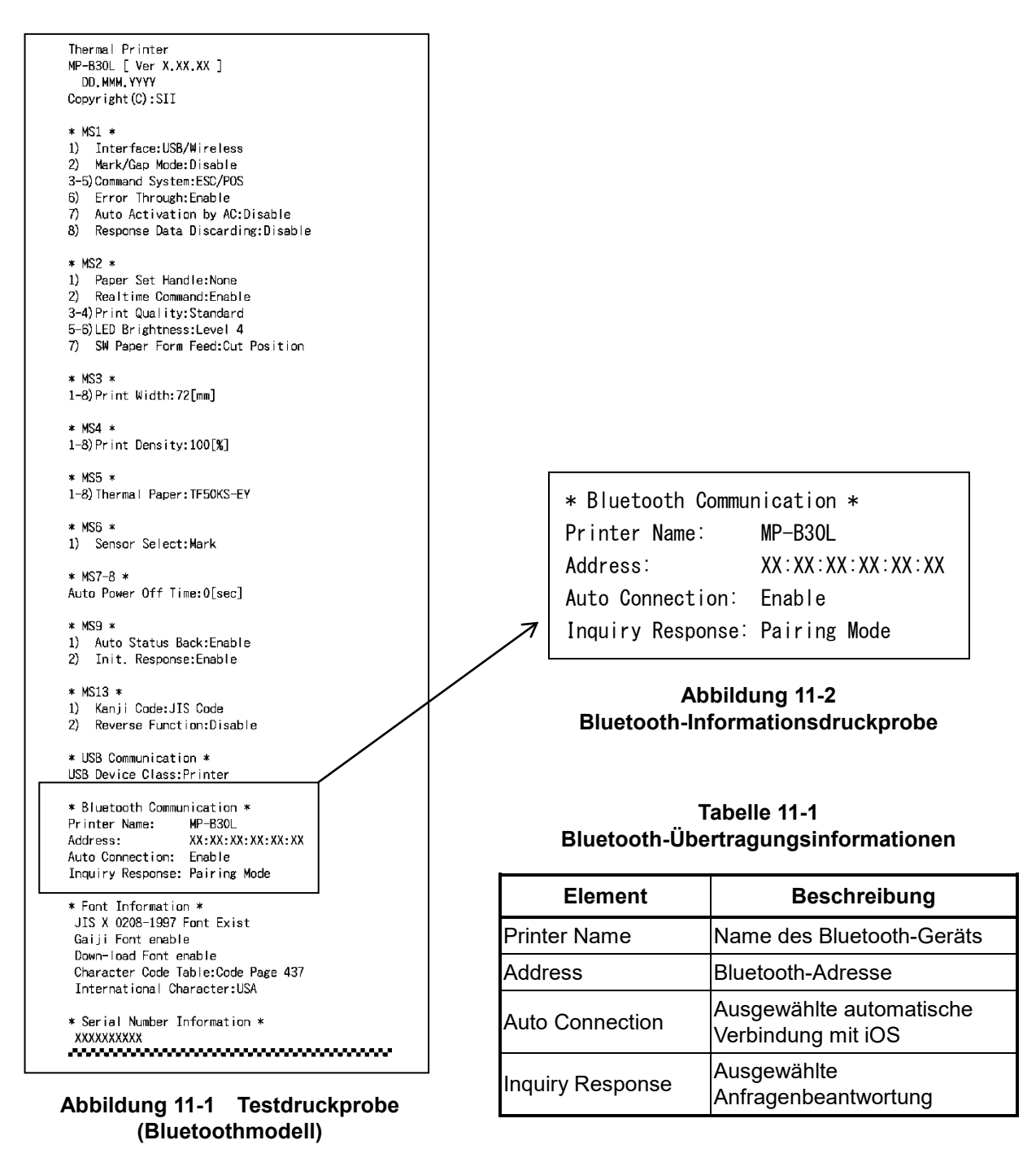

(3) Nach dem Testdruck wird die Moduswahlmeldung wie i[n Abbildung 11-3](#page-34-0) gezeigt gedruckt. Um zum druckbereiten Status zurückzukehren, wählen Sie "0 : Normal Mode". Drücken Sie zum Auswählen von anderen Modi so oft den Schalter FEED, wie es der Nummer für den ausgewählten Modus entspricht, und drücken Sie dann den Schalter POWER.

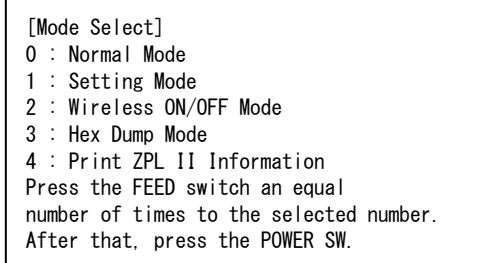

・ "4 : Print ZPL II Information" wird nur gedruckt, wenn ZPL II in der Wahl des Befehlssystems (MS1-3 bis 5) ausgewählt ist.

<span id="page-34-0"></span>**Abbildung 11-3 Moduswahlmeldung (Bluetoothmodell)**

### Vorgehensweise für den Testdruck: WLAN-Modell

- (1) Setzen Sie das Thermopapier gemäß den Anweisungen unter ["9](#page-28-0) LADEN DES [THERMOPAPIERS"](#page-28-0) in den Drucker ein. Stellen Sie sicher, dass kein Fehler auftritt, und schalten Sie den Drucker dann aus.
- (2) Drücken Sie den Schalter POWER, während Sie den Schalter FEED gedrückt halten, und lassen Sie dann den Schalter POWER los. Wenn der Testdruck gestartet wird, lassen Sie den Schalter FEED los.

```
Thermal Printer
MP-B30L [ Ver X.XX.XX ]
   DD. MMM. YYYY
Copyright (C): SII
* MS1 *1) Interface:USB/Wireless<br>2) Mark/Gap Mode:Disable
3-5) Command System: ESC/POS
6) Error Through: Enable
7) Auto Activation by AC:Disable
8) Response Data Discarding:Disable
* MS2 *1) Paper Set Handle:None<br>2) Realtime Command:Enable
3-4) Print Quality: Standard
5-6) LED Brightness: Level 4
7) SW Paper Form Feed: Cut Position
* MS3 *1-8) Print Width: 72[mm]
* MS4 *1-8) Print Density: 100[x]* MS5 *1-8) Thermal Paper: TF50KS-EY
* MS6 *1) Sensor Select: Mark
* MS7-8 *
Auto Power Off Time: O[sec]
* MS9 *
1) Auto Status Back:Enable<br>2) Init. Response:Enable
* MS13 *
1) Kanji Code: JIS Code
2) Reverse Function: Disable
* USB Communication *
USB Device Class: Printer
* Font Information *
 JIS X 0208-1997 Font Exist
 Gaiji Font enable
 Down-load Font enable
 Character Code Table: Code Page 437
 International Character: USA
* Serial Number Information *
\begin{picture}(180,10) \put(0,0){\vector(1,0){10}} \put(10,0){\vector(1,0){10}} \put(10,0){\vector(1,0){10}} \put(10,0){\vector(1,0){10}} \put(10,0){\vector(1,0){10}} \put(10,0){\vector(1,0){10}} \put(10,0){\vector(1,0){10}} \put(10,0){\vector(1,0){10}} \put(10,0){\vector(1,0){10}} \put(10,0){\vector(1,0){10}} \put(10,0){\vector(1,0){10}} \put(10,0){\vector(
```
**Abbildung 11-4 Testdruckprobe (WLAN-Modell)**
(3) Nach dem Testdruck wird die Moduswahlmeldung wie i[n Abbildung 11-5](#page-36-0) gezeigt gedruckt. Wählen Sie zum Drucken von WLAN-Informationen "4 : Print WLAN Information". (Drücken Sie den Schalter FEED 4 Mal und drücken Sie danach den Schalter POWER.) Der Drucker beginnt mit der Vorbereitung für das Drucken von WLAN-Informationen.

| [Mode Select]                                                   |  |
|-----------------------------------------------------------------|--|
| 0 : Normal Mode                                                 |  |
| 1 : Setting Mode                                                |  |
| 2 : Wireless ON/OFF Mode                                        |  |
| 3 : Hex Dump Mode                                               |  |
| 4 : Print WLAN Information                                      |  |
| 5: Print ZPL II Information                                     |  |
| Press the FEED switch an equal                                  |  |
| number of times to the selected number.                         |  |
| After that, press the POWER SW.                                 |  |
|                                                                 |  |
| · "5 : Print ZPL II Information" wird nur gedruckt, wenn ZPL II |  |
|                                                                 |  |

in der Wahl des Befehlssystems (MS1-3 bis 5) ausgewählt ist.

**Abbildung 11-5 Modus[wahlmeldung \(W](#page-36-1)LAN-Modell)**

<span id="page-36-1"></span><span id="page-36-0"></span>(4) Die Meldung zur Informationserfassung unter Abbildung 11-6 wird gedruckt, bis der Druck der Wireless LAN-Informationen beginnt.

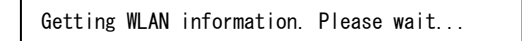

**Abbildung 11-6 Meldung zum Abrufen der WLAN-Informationen**

[Nach dem Abru](#page-36-2)fen von WLAN-Informationen werden die WLAN-Informationen als Probe wie in Abbildung 11-7 gezeigt gedruckt.

| * WLAN Communication * |                   |
|------------------------|-------------------|
| Mode:                  | Simple AP         |
| Radio:                 | 802.11b/g/n       |
| Country:               | us                |
| Channel:               | Auto              |
| SSID:                  | SII-Printer       |
| Security:              | None              |
| MAC Address:           | XX:XX:XX:XX:XX:XX |
| IP Address:            | 192.168.0.1       |
| Subnet Mask:           | 255 255 255 0     |
| Default Gateway:       | 0.0.0.0           |
| Module Ver :           | XX XX             |

<span id="page-36-2"></span>**Abbildung 11-7 WLAN-Informationsdruckprobe**

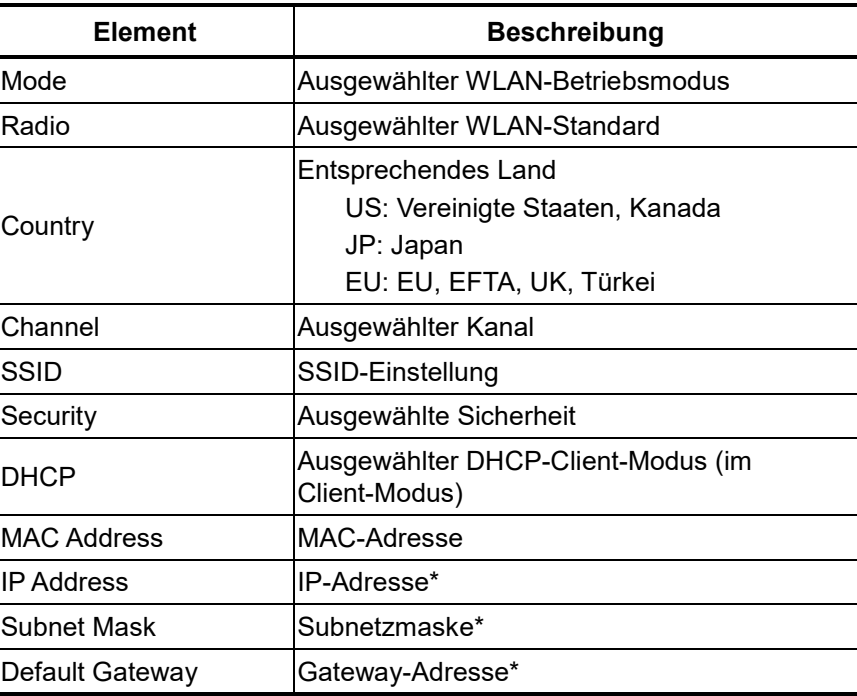

#### **Tabelle 11-2 Informationen zur WLAN-Übertragung**

\*: Wenn der Modus der Client-Modus ist, werden die vom DHCP-Server abgerufene IP-Adresse, Subnetzmaske und Gateway-Adresse gedruckt. Wenn Sie den Stromversorgungsschalter drücken und das Warten auf den Erhalt der Informationen abbrechen, werden die Informationen als "---,---,----" ausgedrückt. Im Falle einer DHCP-Zeitüberschreitung wird der Einstellwert verwendet und gedruckt.

(5) Nach dem Drucken der WLAN-Informationen wird die Moduswahlmeldung wie i[n Abbildung 11-5](#page-36-0) gezeigt gedruckt.

Um zum druckbereiten Status zurückzukehren, wählen Sie "0: Normal Mode". Drücken Sie zum Auswählen von anderen Modi so oft den Schalter FEED, wie es der Nummer für den ausgewählten Modus entspricht, und drücken Sie dann den Schalter POWER.

# <span id="page-38-0"></span>12. FUNKTIONSEINSTELLUNGEN

Dieser Drucker kann verschiedene Funktionen entsprechend den Verwendungsbedingungen und der vorgesehenen Verwendung einstellen.

Die Einstellungsinhalte werden im Memory-Schalter (nachfolgend als MS bezeichnet) im sich im Drucker befindlichen FLASH-Speicher gespeichert und der MS kann durch Verwendung der Schalter, der Software oder der Befehlseingabe eingestellt werden.

Dieser Abschnitt beschreibt den Einstellvorgang unter Verwendung der Schalter.

Siehe ["24](#page-85-0) [MS-EINSTELLUNGSLISTE"](#page-85-0) für die MS-Einstellungsliste.

#### HINWEIS

Stellen Sie den Wert gemäß den Anweisungen ein, wenn "Festgelegt" für 0 oder 1 in der Tabelle angegeben wird. Anderenfalls funktioniert der Drucker möglicherweise nicht korrekt oder kann abstürzen.

TIPP

- Wenn innerhalb von 2 Minuten nach dem Druck der Meldung kein Schalter gedrückt wird, verlässt der Drucker den Funktionseinstellungsmodus und kehrt zum druckbereiten Status zurück.
- Der Memory-Schalter kann auch von der Software aus eingestellt werden. Laden Sie die Software von der auf der hinteren Abdeckung angegebenen Download-Seite herunter. Die folgende Software kann eingestellt werden.
	- · Für Windows: "SII Printer Setting Utility", im Druckertreiber enthalten
	- · Für iOS und Android: App "SII Printer Utility", bereitgestellt durch App Store oder Google Play

■ Vorgehensweise für die Funktionseinstellung durch Schalterbedienung

Zum Einstellen der Funktionen mit den Schaltern stellen Sie den Drucker auf den Einstellungsmodus. Um in den Einstellungsmodus zu gelangen, befolgen Sie die nachfolgende Vorgehensweise.

- (1) Laden Sie das Thermopapier gemäß den Anweisungen unter ["9](#page-28-0) [LADEN DES](#page-28-0)  [THERMOPAPIERS"](#page-28-0) in den Drucker. Stellen Sie sicher, dass kein Fehler auftritt, und schalten Sie den Drucker dann aus. Siehe ["7](#page-20-0) [LED-ANZEIGE DES DRUCKERS"](#page-20-0) für den Fehlerstatus.
- (2) Drücken Sie den Schalter POWER, während Sie den Schalter FEED gedrückt halten, und lassen Sie dann den Schalter POWER los. Wenn der Testdruck gestartet wird, lassen Sie den Schalter FEED los.

(3) Nach dem Testdruck wird die Moduswahlmeldung wie i[n Abbildung 12-1](#page-39-0) gezeigt gedruckt. Um in den Einstellungsmodus zu gelangen, wählen Sie "1 : Setting Mode". (Drücken Sie den Schalter FEED einmal und drücken Sie danach den Schalter POWER.)

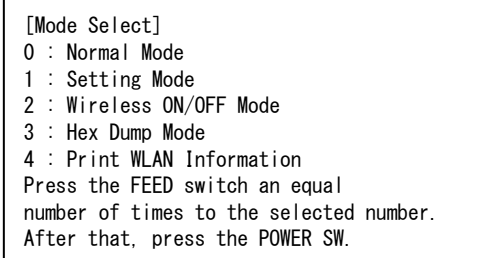

・"4 : Print WLAN Information" wird nur für das WLAN-Modell gedruckt.

· Wenn der Schalter FEED 1 Mal gedrückt wird, wird "1 : Setting Mode" ausgewählt.

<span id="page-39-0"></span>・Wenn der Schalter POWER gedrückt wird, ohne den Schalter FEED zu drücken, wird "0 : Normal Mode" ausgewählt.

#### **Abbildung 12-1 Moduswahlmeldung**

(4) Wenn der Drucker in den Einstellungsmodus geht, wird eine Meldung zur Wahl des einzustellenden MS wie in [Abbildung 12-2](#page-39-1) gezeigt gedruckt.

Drücken Sie so oft den Schalter FEED, wie es der Nummer des ausgewählten MS entspricht, und drücken Sie dann den Schalter POWER.

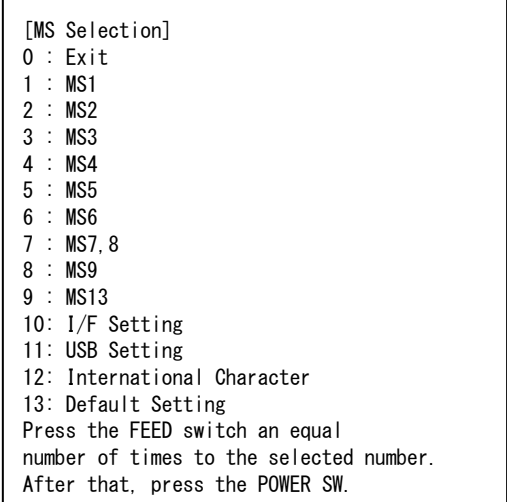

・"10: I/F Setting" wird nur für das Bluetoothmodell gedruckt. Wählen Sie diese Option, um die Bluetooth-Verbindung einzustellen.

- · Wenn der Schalter FEED 1 Mal gedrückt wird, wird "1 : MS1" ausgewählt.
- · Wenn der Schalter POWER gedrückt wird, ohne den Schalter FEED zu drücken, wird "0: Exit" ausgewählt.
- <span id="page-39-1"></span>· Um zum Standard zurückzukehren, wählen Sie "13: Default Setting".

#### **Abbildung 12-2 MS-Wahlmeldung**

(5) Eine Meldung zur Wahl der dem ausgewählten MS zugewiesenen Funktionen wird als Probe wie in [Abbildung 12-3](#page-40-0) gezeigt gedruckt.

Drücken Sie so oft den Schalter FEED, wie es der Nummer der ausgewählten Funktion entspricht, und drücken Sie dann den Schalter POWER.

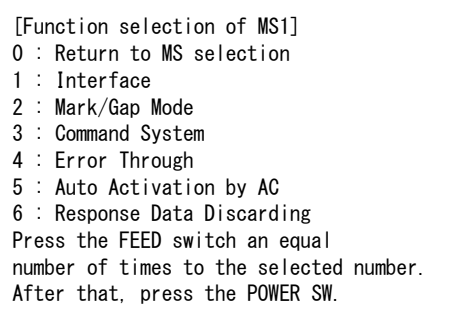

· Wenn der Schalter FEED 4 Mal gedrückt wird, wird "4: Error Through" ausgewählt.

<span id="page-40-0"></span>・Wenn der Schalter POWER gedrückt wird, ohne den Schalter FEED zu drücken, wird "0 : Return to MS Selection" ausgewählt.

#### **Abbildung 12-3 Funktionswahlmeldung (Beispiel: MS1 ausgewählt)**

(6) Eine Meldung für die Wahl des Einstellwerts der ausgewählten Funktion wird als Probe wie in [Abbildung 12-4](#page-40-1) gezeigt gedruckt.

Drücken Sie so oft den Schalter FEED, wie es der Nummer des ausgewählten Einstellwerts entspricht, und drücken Sie dann den Schalter POWER.

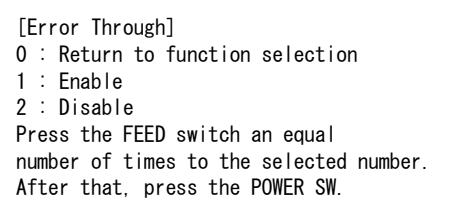

· Wenn der Schalter FEED 1 Mal gedrückt wird, wird "1 : Enable" ausgewählt.

#### <span id="page-40-1"></span>**Abbildung 12-4 Meldung zur Wahl des Einstellwerts (Beispiel: Error Through ausgewählt)**

(7) Eine Meldung für die Bestätigung des ausgewählten Einstellwerts wird als Probe wie in [Abbildung](#page-40-2)  [12-5](#page-40-2) gezeigt gedruckt.

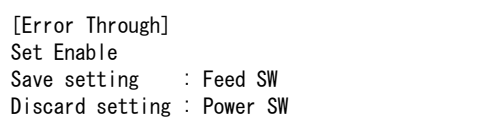

#### **Abbildung 12-5 Einstellwert-Bestätigungsmeldung (Beispiel: Enable ausgewählt)**

<span id="page-40-2"></span>Drücken Sie den FEED-Schalter, um den Einstellwert im Speicher zu speichern[. Abbildung 12-2](#page-39-1) wird gedruckt.

Drücken Sie den Schalter POWER, um das ausgewählte Element zu verwerfen. Eine Meldung über die Wahl der Funktion wird als Probe wie i[n Abbildung 12-3](#page-40-0) gezeigt gedruckt. Wenn "0 : Return to MS Selection" ausgewählt wird, wird die Funktionswahl nicht ausgeführt un[d Abbildung](#page-39-1)  [12-2 MS-Wahlmeldung](#page-39-1) wird gedruckt.

Um mit dem Einstellen von Funktionen fortzufahren, kehren Sie zu (4) zurück.

(8) Um den Einstellungsmodus zu verlassen wählen Sie "0 : Exit" in Abbildung 12-2 [MS-Wahlmeldung.](#page-39-1) Der Testdruck und Druckvorgang [Abbildung 12-1 Moduswahlmeldung](#page-39-0) beginnen erneut. Überprüfen Sie, ob die Funktionen richtig eingestellt sind.

Um zum druckbereiten Status zurückzukehren, wählen Sie "0 : Normal Mode" in der Moduswahlmeldung.

Um erneut Funktionen einzustellen, kehren Sie zu (3) zurück.

# 13. VERBINDEN MIT DEM HOST-GERÄT

Der Drucker unterstützt die USB- und Bluetooth-Schnittstelle oder die WLAN-Schnittstelle. Die Auswahl der Bluetooth-Schnittstelle oder der WLAN-Schnittstelle hängt vom jeweiligen Modell ab. Wählen Sie eines der folgenden Modelle für die zu verwendende Übertragungsmethode aus.

- Bluetoothmodell (MP-B30L-Bxxxxxx) : Bluetooth-Schnittstelle + USB-Schnittstelle
- WLAN-Modell (MP-B30L-Wxxxxxx) : WLAN-Schnittstelle + USB-Schnittstelle

Die Übertragungsgeschwindigkeit kann je nach Verarbeitung durch Software oder Druckinhalt sinken.

Die Schnittstelle muss an Orten, an denen das Aussenden von Funkwellen verboten ist, auf USB eingestellt sein.

Um die Schnittstelle vorübergehend umzuschalten, drücken Sie den Schalter POWER 3 Mal in 3 Sekunden bei eingeschaltetem Drucker.

Die WIRELESS LED leuchtet auf oder blinkt, wenn die drahtlose Übertragung aktiviert wird. Die WIRELESS LED schaltet sich aus, wenn die drahtlose Übertragung deaktiviert wird.

## ■ USB-Schnittstelle

- (1) Stellen Sie sicher, dass der Drucker ausgeschaltet ist.
- (2) Öffnen Sie die Abdeckung des USB-Anschlusses am Drucker und verbinden Sie den USB-Kabelstecker wie in [Abbildung 13-1](#page-43-0) dargestellt mit dem USB-Anschluss.

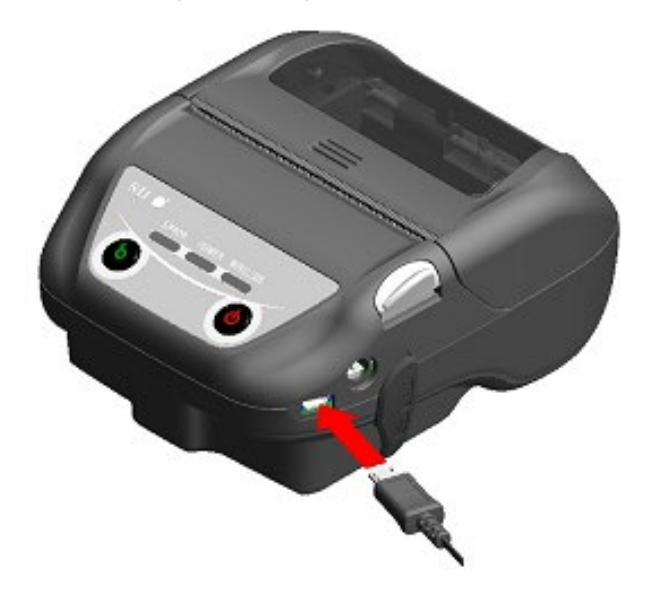

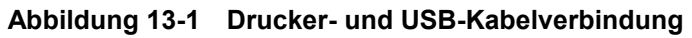

- <span id="page-43-0"></span>(3) Schalten Sie den Drucker ein und senden Sie Daten vom Host-Gerät an den Drucker.
- (4) Überprüfen Sie, dass die Daten korrekt gedruckt werden.

HINWEIS -

- Schieben Sie beim Verbinden eines USB-Kabels mit einem USB-Anschluss den Stecker bis in die Endposition.
- Halten Sie beim Verbinden oder Trennen des Kabels den Stecker fest. Ziehen Sie niemals am Kabel.

### ■ Bluetooth-Schnittstelle

- (1) Wenn das USB-Kabel an den Drucker angeschlossen ist, trennen Sie es vom Drucker.
- (2) Schalten Sie den Drucker ein und stellen Sie die Kopplung mit dem Host-Gerät her. Durch Verwendung der in den Drucker integrierten NFC (Nahfeldkommunikation)-Etikette wird zudem eine automatische Kopplung zwischen einem NFC-fähigen Android-Gerät und einem Drucker ermöglicht.

HINWEIS -

- Die Anwendung für die geräteübergreifende Übertragung muss dem Android-Gerät separat hinzugefügt werden.
- (3) Bei der Auslieferung ab Werk geht der Drucker für ca 60 Sekunden in den Kopplungsmodus, wenn der Schalter POWER für 7 Sekunden oder länger gedrückt wird, während der Drucker ausgeschaltet ist. Im Kopplungsmodus blinkt die WIRELESS LED zweimal pro Sekunde. Stellen Sie währenddessen die Kopplung mit dem Host-Gerät her. Die Kopplung wird von SSP (Simple Secure Pairing) durchgeführt, jedoch wird ein PIN-Code benutzt, wenn das Gerät SSP nicht unterstützt. Der PIN-Code lautet bei der Lieferung "0000".
- (4) Führen Sie die Bluetoothverbindung mit dem Host-Gerät durch. Wenn die Bluetoothverbindung hergestellt ist, leuchtet die WIRELESS LED auf.
- (5) Überprüfen Sie den Verbindungsstatus am Host-Gerät.
- (6) Senden Sie die Daten des Host-Geräts und überprüfen Sie, dass die Daten korrekt gedruckt werden.

# WARNUNG

- Der Drucker könnte medizinische Produkte oder andere elektronische Geräte beeinflussen. Beziehen Sie Informationen und Daten zur Beeinflussung durch Funkstörungen vom jeweiligen Hersteller oder Händler.
- Wenn Sie den Drucker in medizinischen Einrichtungen verwenden, halten Sie sich an ihre Richtlinien.
- Verwenden Sie den Drucker NICHT in Bereichen oder Zonen, wo der Gebrauch desselben verboten ist.

#### - TIPP

- Die Übertragungsentfernung beträgt etwa 10 m. Dennoch kann sich die Entfernung je nach Funkstörung und Umgebung unterscheiden.
- Bei einem Android-Gerät ist die Kopplung mit NFC möglich. In diesem Fall wird die von uns bereitgestellte Android-App benötigt. Laden Sie die Android-App "SII Printer Utility" von Google Play herunter und installieren Sie es auf einem Host-Gerät.

Beachten Sie Folgendes zur Kopplung unter Verwendung von "SII Printer Utility"..

- Kopplungsvorgang unter Verwendung von NFC
	- Aktivieren Sie die Bluetooth-Funktion und die NFC-Funktion des Host-Geräts und starten Sie "SII Printer Utility".
	- Tippen Sie im Feld "Selected device" auf [Device not selected] oder das zu wählende Gerät.

Tippen Sie "NFC search" in das Feld "Device Search".

Schalten Sie den Drucker ein und bringen Sie die NFC-Antenne des Hostgeräts näher an die Position der N-Markierung auf dem Drucker.

Die Kopplung wird gestartet.

### ■ WLAN-Schnittstelle

- (1) Wenn das USB-Kabel an den Drucker angeschlossen ist, trennen Sie es vom Drucker.
- (2) Schalten Sie den Drucker ein und stellen Sie eine Drahtlosverbindung zu dem Host-Gerät her. Im Werkszustand sind die Einstellungen wie folgt: Modus : Simple AP (einfacher Zugangspunkt)<br>Standard : 802 11b/g/n (Frequenzbereich von 2 Standard : 802.11b/g/n (Frequenzbereich von 2,4GHz)<br>SSID : SII-Drucker : SII-Drucker<br>: Keine Sicherheit IP-Adresse für den Drucker : 192.168.0.1
- (3) Sehen Sie sich die Seite "http://192.168.0.1" über den Webbrowser an. Der Druckereinstellungsbildschirm wird angezeigt. Nehmen Sie die notwendigen Einstellungen vor. Diese Einstellungen werden nach dem Neustart aktiviert.
- (4) Überprüfen Sie den Verbindungsstatus am Host-Gerät.
- (5) Senden Sie die Daten des Host-Geräts und überprüfen Sie, dass die Daten korrekt gedruckt werden.

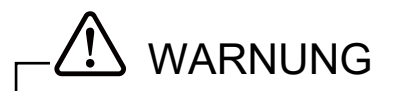

- ◆ Der Drucker könnte medizinische Produkte oder andere elektronische Geräte beeinflussen. Beziehen Sie Informationen und Daten zur Beeinflussung durch Funkstörungen vom jeweiligen Hersteller oder Händler.
- Wenn Sie den Drucker in medizinischen Einrichtungen verwenden, halten Sie sich an ihre Richtlinien.
- Verwenden Sie den Drucker NICHT in Bereichen oder Zonen, wo der Gebrauch desselben verboten ist.

# 14. EINSTELLUNG DER PAPIERBREITE

Bei diesem Drucker kann Thermopapier mit einer Breite von 80 mm, 76,2 mm und 58 mm durch Anbringen der Trennwand verwendet werden.

Die Trennwand (für 76,2 mm) und die Trennwand (für 58 mm) sind optionales Zubehör. Siehe ["23](#page-83-0) [ZUBEHÖR UND VERSCHLEISSTEILE"](#page-83-0) und erwerben Sie unbedingt unser angegebenes, in diesen Referenzen aufgelistete Zubehör.

Die Konfiguration der Trennwand (für 76,2 mm) und der Trennwand (für 58 mm) wird in einem Zweier-Set geliefert. Zwei davon sind beim Kauf enthalten, sodass Sie beide anbringen können, um den Drucker zu verwenden.

# ■ Anbringen der Trennwand

Die Methode zum Anbringen der Trennwand (für 76,2 mm) und der Trennwand (für 58 mm) ist dieselbe. Dieser Abschnitt beschreibt die Anbringung der Trennwand für die Papierbreite 58 mm.

(1) Bringen Sie Teil "d" der Trennwand (für 58 mm) an Teil "D" des Druckers in der in [Abbildung](#page-47-0) 14-1 gezeigten Pfeilrichtung an.

<span id="page-47-0"></span>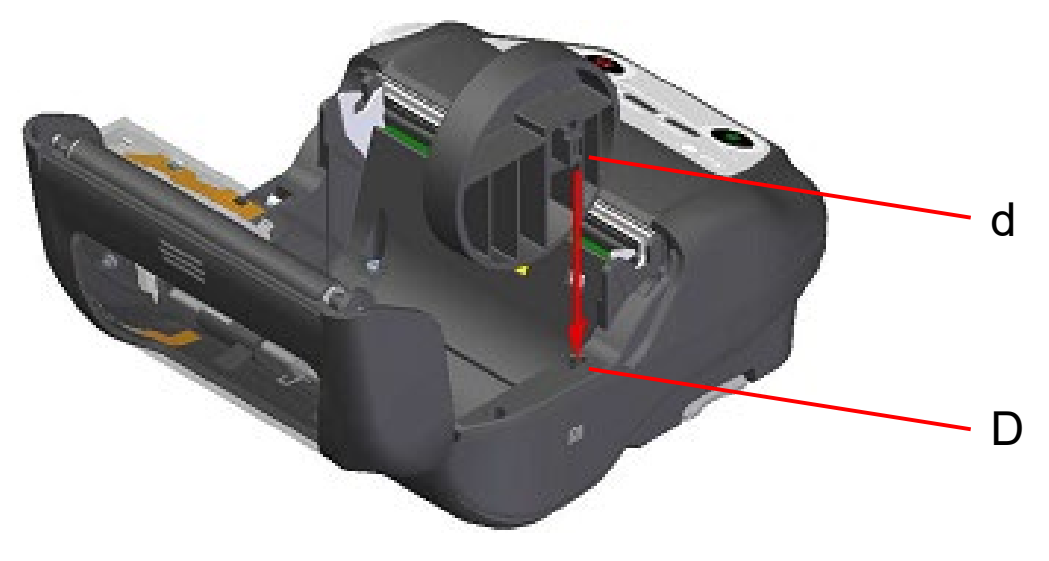

**Abbildung 14-1 Anbringen der Trennwand (1)**

(2) Bringen Sie Teil "e" der Trennwand (für 58 mm) an Teil "E" des Druckers in der i[n Abbildung 14-2](#page-48-0) gezeigten Pfeilrichtung an.

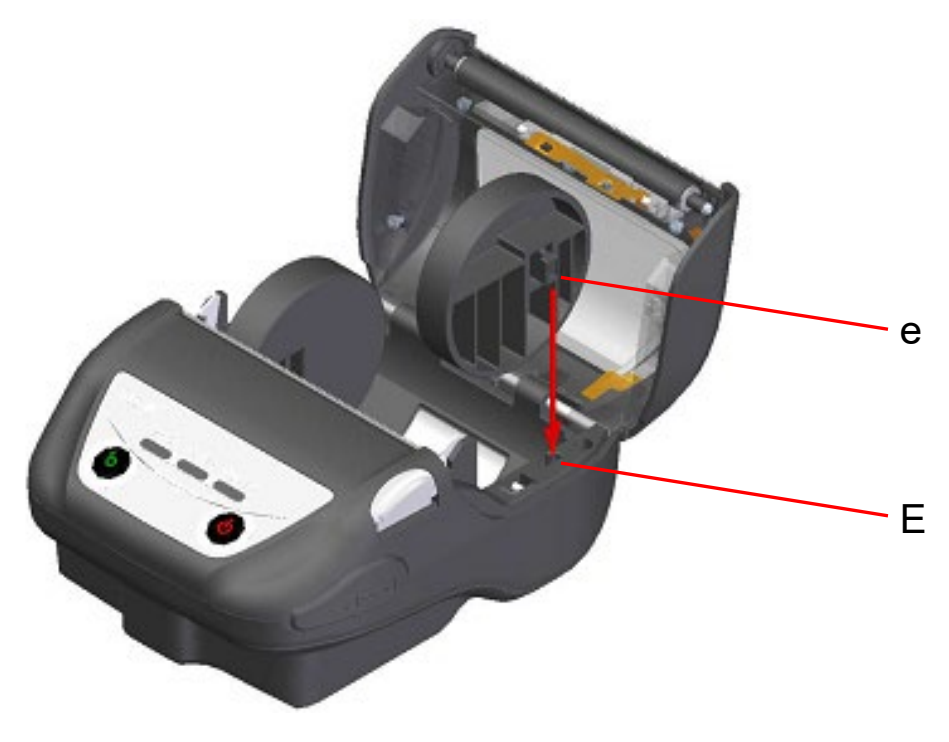

**Abbildung 14-2 Anbringen der Trennwand (2)**

#### <span id="page-48-0"></span>-HINWEIS -

- Der Drucker verfügt über zwei Papierschneider an der Papierausgabe: Einer befindet sich auf der Druckerseite und der andere auf der Papierabdeckungsseite. Achten Sie beim Anbringen / Entfernen der Trennwand darauf, Ihre Finger nicht am Papierschneider zu schneiden.
- Stellen Sie die Papierbreite vor der ersten Verwendung des Druckers ein. Ändern Sie die Papierbreite nach der Inbetriebnahme des Druckers NICHT mehr. Dies kann den Drucker beschädigen.
- Bei der Verwendung von Thermopapier mit einer Breite von weniger als 80 mm mit der Trennwand können sich Gummipartikel bilden, da die Druckwalze mit dem Thermokopf in Berührung steht. Entfernen Sie die Gummipartikel regelmäßig, um die Druckqualität zu erhalten.

# 15. ANBRINGEN DES GÜRTELCLIPS / SCHULTERRIEMENS

Der für den Transport des Druckers geeignete Gürtelclip und der Schulterriemen können an diesem Drucker befestigt werden.

Der Gürtelclip liegt dem Drucker bei Auslieferung ab Werk bei, ist aber auch als optionales Zubehör erhältlich.

Der Schulterriemen und die Riemenhalterung sind optionales Zubehör. Siehe ["23](#page-83-0) ZUBEHÖR UND [VERSCHLEISSTEILE"](#page-83-0) und erwerben Sie unbedingt unserer angegebenes, in diesen Referenzen aufgelistetes Zubehör.

### Anbringen des Gürtelclips

- (1) Schalten Sie den Drucker aus.
- (2) Entnehmen Sie das Akkupaket aus dem Drucker. Wenn das Netzteil angeschlossen ist, ziehen Sie den Netzstecker des Netzteils aus der Steckdose.
- (3) Setzen Sie den Teil "f" des Gürtelclips in das Loch "F" des Druckers wie in [Abbildung 15-1](#page-49-0) dargestellt in Pfeilrichtung ein. Der Gürtelclip kann nicht eingesetzt werden, wenn er in der falschen Richtung eingelegt wird.

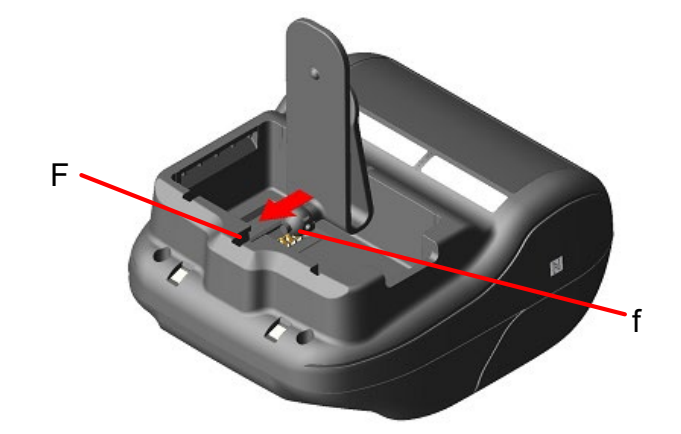

**Abbildung 15-1 Anbringung des Gürtelclips (1)**

<span id="page-49-0"></span>(4) Drehen Sie den Gürtelclip um 90 Grad und richten Sie ihn waagerecht aus.

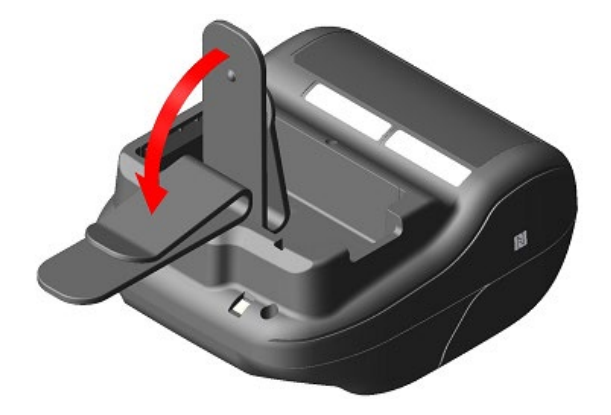

**Abbildung 15-2 Anbringung des Gürtelclips (2)**

(5) Legen Sie das Akkupaket in den Drucker ein.

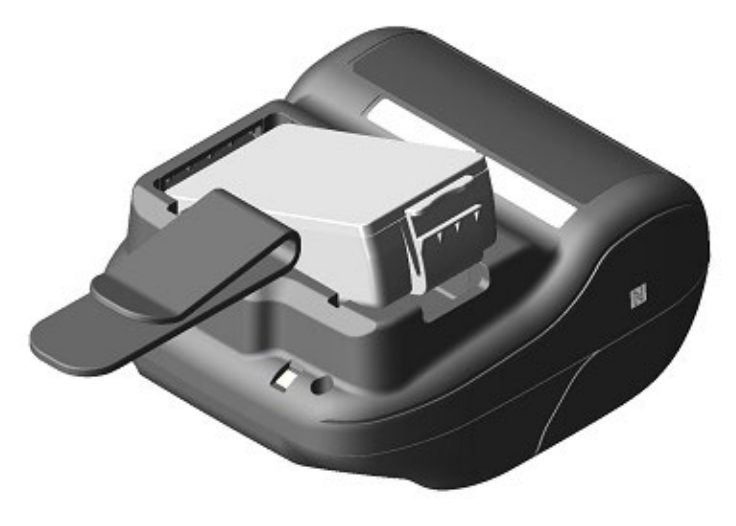

**Abbildung 15-3 Anbringung des Gürtelclips (3)**

(6) Drehen Sie den Gürtelclip um 180 Grad.

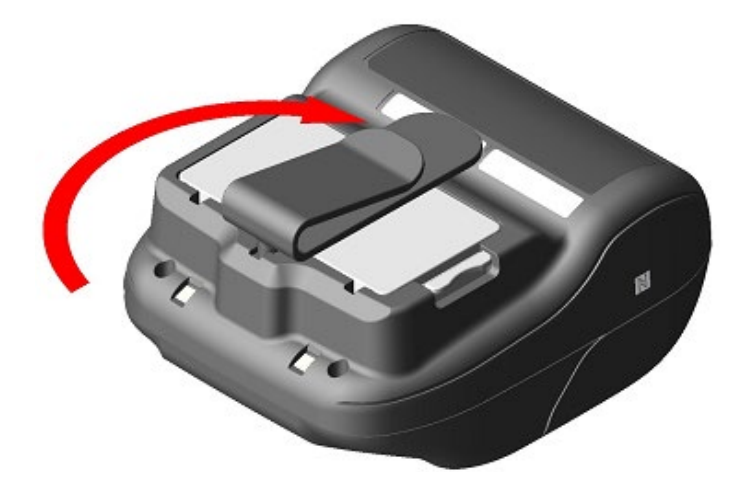

**Abbildung 15-4 Anbringung des Gürtelclips (4)**

-HINWEIS - And All Andrew Andrew Andrew Andrew Andrew Andrew Andrew Andrew Andrew Andrew Andrew Andrew Andrew

- Achten Sie bei der Verwendung des Gürtelclips darauf, das Akkupaket in den Drucker einzulegen, da sich der Gürtelclip leicht vom Drucker ablöst und dieser herunterfällt. Das Herunterfallen des Druckers kann zu Verletzungen oder Funktionsstörungen führen.
- Vermeiden Sie während der Verwendung des Gürtelclips direkten Hautkontakt mit dem Akkupaket. Lang andauernder Hautkontakt kann zu Niedertemperaturverbrennungen führen.

# Anbringen des Schulterriemens

(1) Bringen Sie die Riemenhalterung an der Gürtelclip-Halterung an.

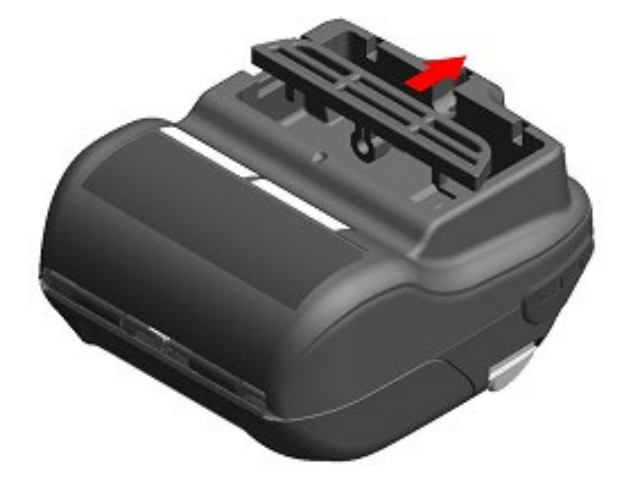

**Abbildung 15-5 Anbringung des Schulterriemens (1)**

(2) Setzen Sie das Akkupaket ein und befestigen Sie die Riemenhalterung.

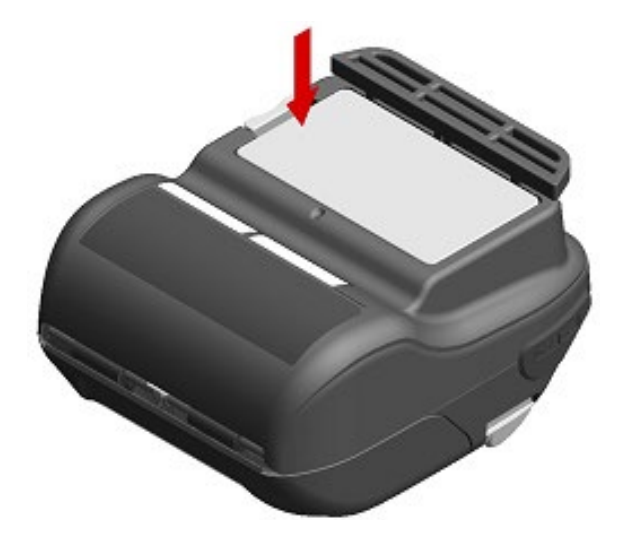

**Abbildung 15-6 Anbringung des Schulterriemens (2)**

(3) Führen Sie die Spitze des Schulterriemens durch das Befestigungsloch der Riemenhalterung und führen Sie die gefaltete Spitze wie i[n Abbildung 15-7](#page-52-0) gezeigt durch den Ring.

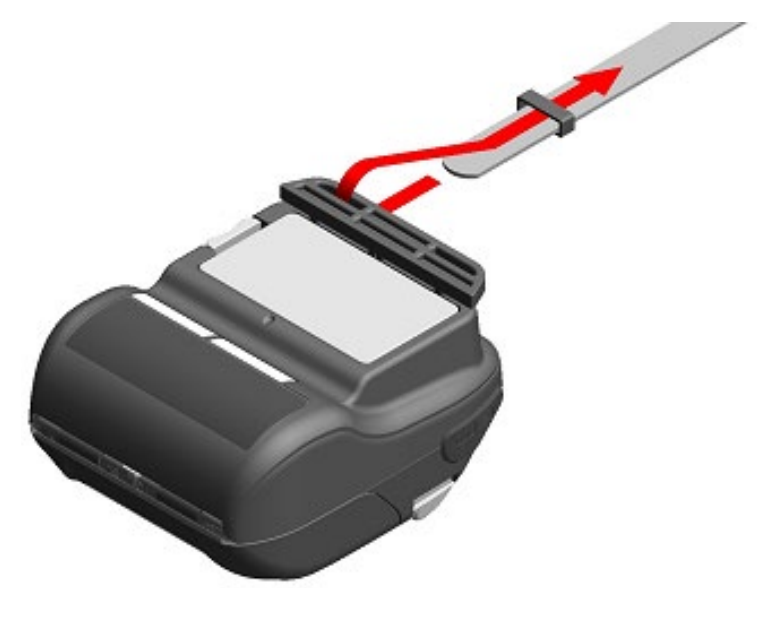

**Abbildung 15-7 Anbringung des Schulterriemens (3)**

<span id="page-52-0"></span>(4) Führen Sie das Ende des Schulterriemens durch das Einstellloch.

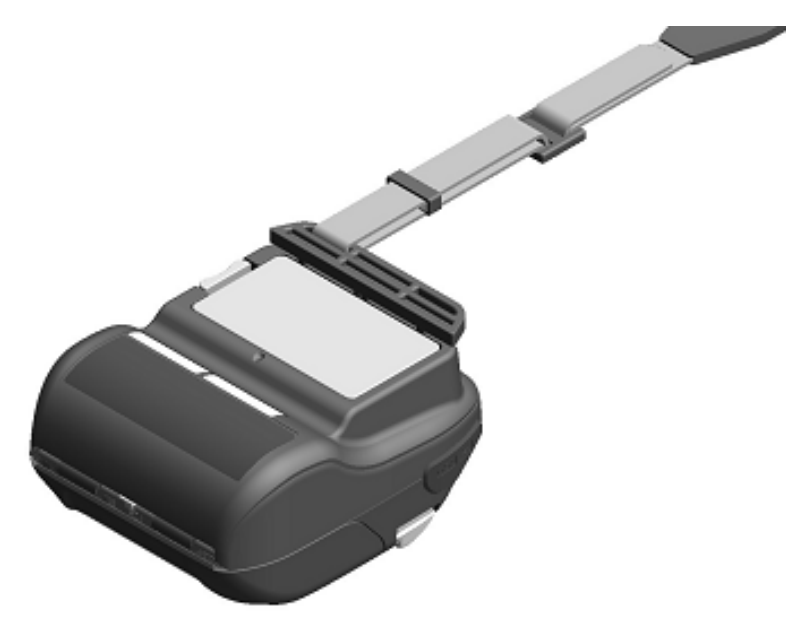

**Abbildung 15-8 Anbringung des Schulterriemens (4)**

(5) Bringen Sie wie i[n Abbildung 15-9](#page-53-0) gezeigt die andere Seite mit der gleichen Vorgehensweise (3) bis (4) an.

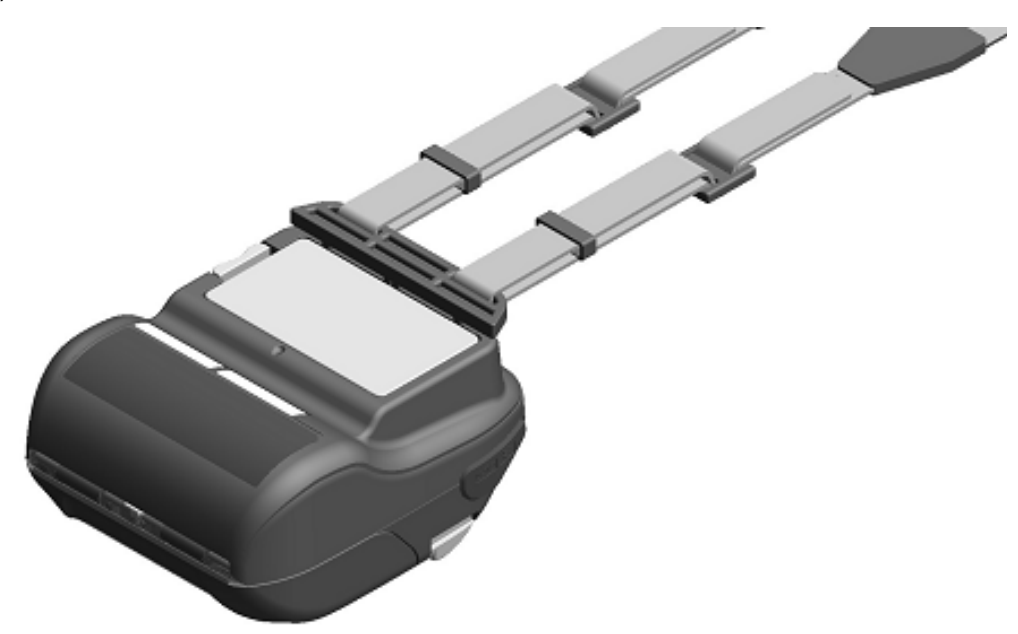

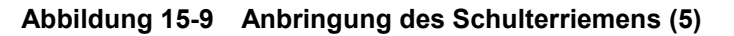

#### <span id="page-53-0"></span>-HINWEIS —

- Achten Sie darauf, den Schulterriemen sicher am Drucker anzubringen, wenn Sie ihn verwenden. Das Herunterfallen des Druckers kann zu Verletzungen oder Funktionsstörungen führen.
- Vermeiden Sie während der Verwendung des Schulterriemens direkten Hautkontakt mit dem Akkupaket. Lang andauernder Hautkontakt kann zu Niedertemperaturverbrennungen führen.

# 16. LADEN DES AKKUPAKETS

Das Akkupaket kann mit dem Drucker, der Docking-Station oder dem Akkuladegerät geladen werden.

### **Mit dem Drucker**

- 1. Wird über eine AC-Stromversorgung mit dem Netzteil geladen.
- 2. Wird über eine Fahrzeugsteckdose mit dem Kfz-Ladegerät geladen.

#### **Mit der Docking-Station**

3. Wird über eine AC-Stromversorgung mit dem Netzteil geladen.

#### **Mit dem Akkuladegerät**

4. Wird über eine AC-Stromversorgung mit dem Netzteil geladen.

In diesem Kapitel wird beschrieben, wie Sie über eine AC-Stromversorgung mit dem Drucker unter Verwendung des Netzteils aufladen.

Siehe ["17](#page-59-0) [AUFLADEN ÜBER DIE DOCKING-STATION"](#page-59-0) zur Auflademethode mit der Docking-Station. Siehe ["18](#page-63-0) [LADEN MIT DEM KFZ-LADEGERÄT"](#page-63-0) zur Auflademethode mit dem Kfz-Ladegerät. Siehe ["19](#page-69-0) [LADEN MIT DEM AKKULADEGERÄT"](#page-69-0) zur Auflademethode mit dem Akkuladegerät. Das Akkupaket wird vor dem Versand teilweise geladen und verfügt über ausreichend Ladung, um den Betrieb des Druckers zu überprüfen. Um den Drucker über einen längeren Zeitraum zu verwenden, laden Sie das Akkupaket vollständig auf.

Dieses Akkupaket muss vor dem Laden nicht vollständig aufgebraucht oder entladen sein. Das Akkupaket und das Netzteil sind im Lieferumfang des Druckers ab Werk enthalten, aber auch als optionales Zubehör erhältlich. Siehe ["22](#page-78-0) [SPEZIFIKATION"](#page-78-0) und ["23](#page-83-0) ZUBEHÖR UND [VERSCHLEISSTEILE"](#page-83-0) und erwerben Sie unbedingt unser angegebenes, in diesen Referenzen aufgelistetes Zubehör.

**HINWEIS -**

- Entnehmen Sie das Akkupaket während des Aufladens NICHT.
- Das Akkupaket sollte bei 0°C bis 40°C (32°F bis 104°F) aufgeladen werden.

# ■ Laden mit dem Drucker und Netzteil

Das Netzteil ist nur zum Laden bestimmt. Selbst wenn das Netzteil mit dem Drucker verbunden ist, kann der Drucker nicht ohne das Akkupaket drucken.

Abhängig vom Zustand der Stromversorgung zu Beginn des Ladevorgangs kann das Akkupaket in 2 Modi geladen werden.

- Eingeschalteter Lademodus: Es handelt sich um einen Modus, in dem der Ladevorgang ab dem Zustand, in dem der Drucker eingeschaltet ist, gestartet wird. Die Übertragung und der Druck können während des Ladevorgangs erfolgen.
- Ausgeschalteter Lademodus: Es handelt sich um einen Modus, in dem der Ladevorgang ab dem Zustand, in dem der Drucker ausgeschaltet ist, gestartet wird. Es wird nur der Ladevorgang durchgeführt und alle Funktionen wie Übertragung und Drucken werden gestoppt.

Informationen zur verbleibenden Akkuleistung und dem Fehlerstatus finden Sie unter ["7](#page-20-0) LED-ANZEIGE [DES DRUCKERS"](#page-20-0). Wählen Sie den Modus je nach Vorgehensweise.

#### **Aufladen im eingeschalteten Lademodus**

Bevor Sie das Netzteil anschließen, sollten Sie das Akkupaket in den Drucker einsetzen und den Drucker einschalten.

- (1) Legen Sie das Akkupaket in den Drucker ein.
- (2) Schalten Sie den Schalter POWER ein. Die POWER-LED zeigt die verbleibende Kapazität des Akkus an.
- (3) Stecken Sie den DC-Stecker des Netzteils in den Stromanschluss des Druckers ein.
- (4) Stecken Sie den Netzstecker des Netzteils in eine Steckdose ein.
- (5) Der Ladevorgang beginnt im eingeschalteten Lademodus. Während des Ladevorgangs leuchtet die POWER LED orange.
- (6) Wenn der Ladevorgang erfolgreich abgeschlossen und das Akkupaket vollständig aufgeladen ist, wechselt die POWER LED zu grün. Der Drucker bleibt weiterhin im eingeschalteten Zustand. Falls der Akkufehler während des Ladevorgangs auftritt, zeigt die ERROR LED den Fehlerstatus an.

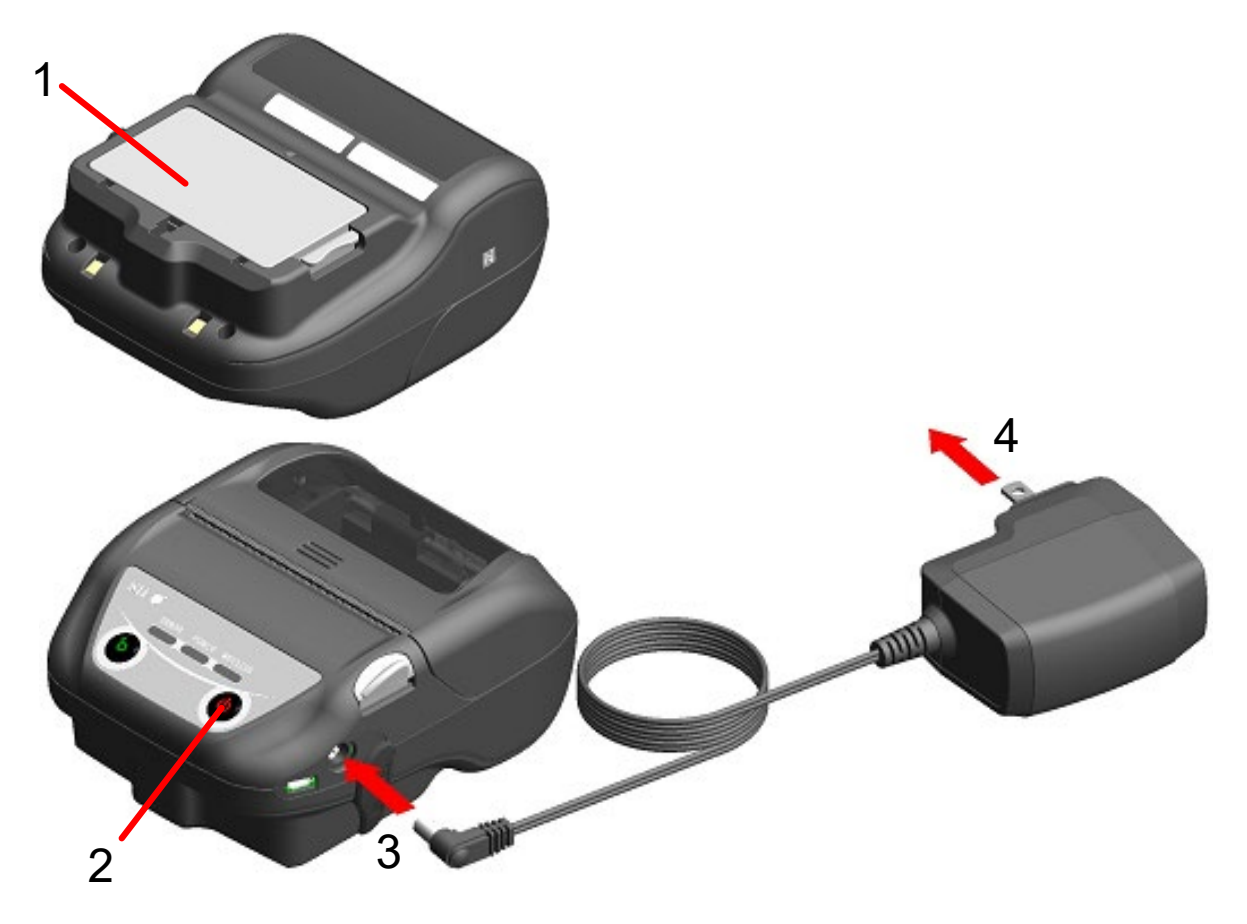

**Abbildung 16-1 Aufladen im eingeschalteten Lademodus mit dem Netzteil**

#### **Aufladen im ausgeschalteten Lademodus**

Bevor Sie das Netzteil anschließen, sollten Sie das Akkupaket in den Drucker einsetzen und den Drucker ausschalten.

- (1) Legen Sie das Akkupaket in den Drucker ein.
- (2) Stecken Sie den DC-Stecker des Netzteils in den Stromanschluss des Druckers ein.
- (3) Stecken Sie den Netzstecker des Netzteils in eine Steckdose ein.
- (4) Der Ladevorgang beginnt im ausgeschalteten Lademodus.\* Während des Ladevorgangs leuchtet die POWER LED orange.
- (5) Wenn der Ladevorgang bis zur vollständigen Ladung erfolgreich abgeschlossen ist, endet der ausgeschaltete Lademodus und die POWER-LED erlischt. Der Drucker bleibt weiterhin im ausgeschalteten Zustand. Falls ein Akkufehler während des Ladevorgangs auftritt, wird der Drucker automatisch eingeschaltet und die die ERROR LED zeigt den Fehlerstatus an. Da der ausgeschaltete Lademodus abgebrochen wird, schaltet sich der Drucker nicht automatisch aus.
- \*: Wenn in den Funktionseinstellung für die automatischen Aktivierung durch Stromversorgung(MS1-7) "Enable" ausgewählt ist, wird der Drucker automatisch eingeschaltet und der Ladevorgang startet im eingeschalteten Lademodus. Zur Methode der Funktionseinstellung siehe ["12](#page-38-0) [FUNKTIONSEINSTELLUNGEN"](#page-38-0) und zur Liste der Memory-Schaltereinstellungen siehe ["24](#page-85-0) [MS-EINSTELLUNGSLISTE"](#page-85-0).

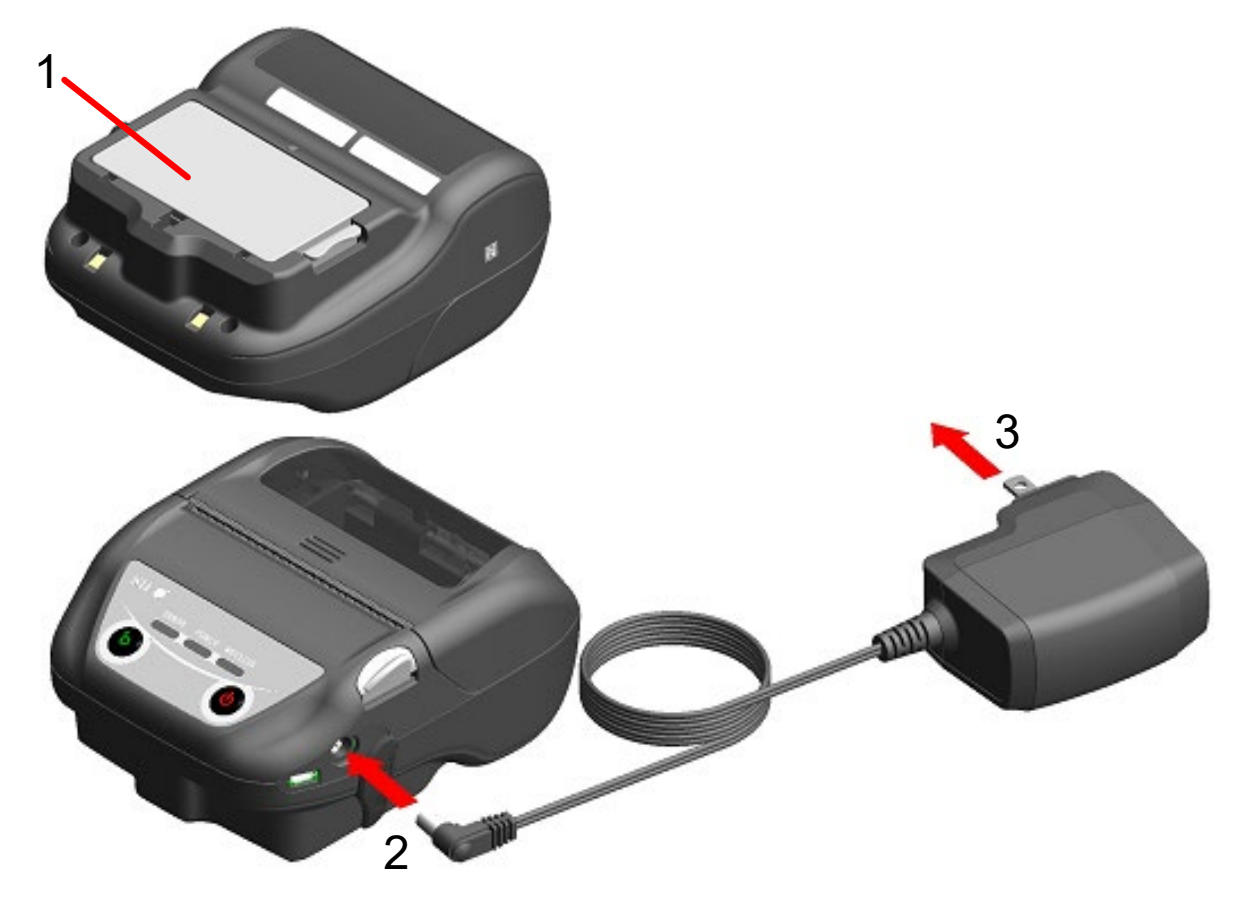

**Abbildung 16-2 Aufladen im ausgeschalteten Lademodus mit dem Netzteil**

- $-TIPP -$
- ◆ Zur Übertragung oder zum Drucken beim Aufladen.
- Eingeschalteter Lademodus:

Der Drucker kann während des Ladevorgangs übertragen oder drucken, unterbricht den Ladevorgang jedoch beim Drucken. (Die POWER-LED zeigt die verbleibende Kapazität des Akkus an.)

Der Ladevorgang wird fortgesetzt, wenn der Druckvorgang abgeschlossen ist, und die POWER-LED wird orange.

• Ausgeschalteter Lademodus: Der Drucker kann während des Ladevorgangs nicht übertragen oder drucken. Schalten Sie während des Übertragens oder Druckens den Schalter POWER ein und schalten Sie auf den eingeschalteten Lademodus um.

Der Drucker kann nach seiner Initialisierung übertragen oder drucken.

- ◆ Beim Abbrechen des Ladevorgangs
- Ziehen Sie den Netzstecker des Netzteils von der Steckdose ab. Wenn der FLASH-Speicher jedoch im eingeschalteten Lademodus überschrieben wird, trennen Sie den Netzstecker nach abgeschlossenem Überschreiben.
- ◆ Bei Wiederaufnahme des Ladevorgangs
- Eingeschalteter Lademodus: Schalten Sie den Schalter POWER wieder ein und stecken Sie dann den Netzstecker des Netzteils in eine Steckdose.
- Ausgeschalteter Lademodus: Stecken Sie den Netzstecker des Netzteils bei ausgeschaltetem Drucker in eine Steckdose ein.
- ◆ Zum automatischen Aufladen (Lassen Sie das Netzteil auch nach dem vollständigen Aufladen angeschlossen)
- Eingeschalteter Lademodus: Der Ladevorgang beginnt automatisch, wenn die verbleibende Kapazität des Akkus den Grad 2 oder weniger erreicht.
- Ausgeschalteter Lademodus: Falls die verbleibende Kapazität des Akkus beim Einschalten des Druckers den Grad 2 oder weniger beträgt, beginnt der Ladevorgang automatisch.
- ◆ Beim Laden bis zur vollen Ladung, unabhängig von der verbleibenden Akkukapazität. Wenn das Netzteil auch nach dem vollständigen Aufladen angeschlossen bleibt, wird der Ladevorgang erst dann durchgeführt, wenn die verbleibende Kapazität des Akkus den Grad 2 oder weniger erreicht hat.
- Eingeschalteter Lademodus: Schalten Sie den Drucker aus und ziehen Sie dann den Netzstecker des Netzteils aus der Steckdose. Schalten Sie danach den Drucker wieder ein und stecken Sie den Netzstecker ein.
- Ausgeschalteter Lademodus: Schalten Sie den Drucker aus und ziehen Sie dann den Netzstecker des Netzteils aus der Steckdose und stecken Sie ihn wieder ein.
- ◆ Andere
- Die Ladedauer hängt von der Umgebungstemperatur und dem Spannungspegel des Akkupakets ab.

Normalerweise dauert das vollständige Laden des entladenen Akkupakets ca. 4 Stunden.

- Das Netzteil kann sich während des Betriebs etwas aufheizen. Dies ist normal und keine Fehlfunktion.
- Der Ladevorgang startet eventuell nicht, wenn Sie den Netzstecker des Netzteils direkt nach dem Trennen erneut in eine Steckdose einstecken. Trennen Sie in diesem Fall den DC-Stecker des Netzteils von dem Stromanschluss des

Druckers und fahren Sie mit dem Verbinden des DC-Steckers fort.

# <span id="page-59-0"></span>17. AUFLADEN ÜBER DIE DOCKING-STATION

Das Akkupaket kann mit der Docking-Station geladen werden.

Bei der Docking-Station handelt es sich um ein optionales Zubehör. Siehe ["22](#page-78-0) [SPEZIFIKATION"](#page-78-0) und ["23](#page-83-0) [ZUBEHÖR UND VERSCHLEISSTEILE"](#page-83-0) und erwerben Sie unbedingt unser angegebenes, in diesen Referenzen aufgelistetes Zubehör.

HINWEIS

Das Akkupaket sollte bei 0°C bis 40°C (32°F bis 104°F) aufgeladen werden.

# Die Komponenten der Docking-Station

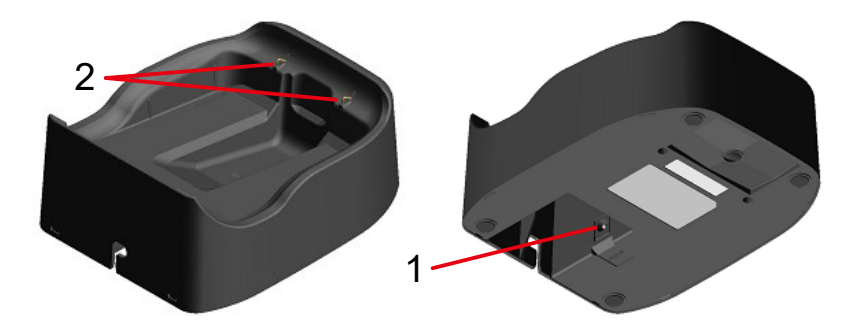

**Abbildung 17-1 Die Komponenten der Docking-Station (CDL-B02K-1)**

#### **1 Stromanschluss**

Der DC-Stecker des Netzteils ist angeschlossen.

#### **2 Ladeanschluss**

Beim Einsetzen des Druckers wird dieser Ladeanschluss mit dem Ladeanschluss des Druckers verbunden.

# ■ Aufladen über die Docking-Station

Die Docking-Station ist nur zum Laden bestimmt. Selbst wenn die Docking-Station mit dem Drucker verbunden ist, kann der Drucker nicht ohne das Akkupaket drucken. Abhängig vom Zustand der Stromversorgung zu Beginn des Ladevorgangs kann das Akkupaket in 2 Modi geladen werden.

- Eingeschalteter Lademodus: Es handelt sich um einen Modus, in dem der Ladevorgang ab dem Zustand, in dem der Drucker eingeschaltet ist, gestartet wird. Die Übertragung und der Druck können während des Ladevorgangs erfolgen.
- Ausgeschalteter Lademodus: Es handelt sich um einen Modus, in dem der Ladevorgang ab dem Zustand, in dem der Drucker ausgeschaltet ist, gestartet wird. Es wird nur der Ladevorgang durchgeführt und alle Funktionen wie Übertragung und Drucken werden gestoppt.

Informationen zur verbleibenden Akkuleistung und dem Fehlerstatus finden Sie unter ["7](#page-20-0) [LED-ANZEIGE](#page-20-0)  [DES DRUCKERS"](#page-20-0). Wählen Sie den Modus je nach Vorgehensweise.

(1) Verbinden Sie den DC-Stecker des Netzteils wie i[n Abbildung 17-2](#page-60-0) gezeigt mit dem Stromanschluss der Docking-Station. Befestigen Sie das Kabel des Netzteils in der Nut der Docking-Station.

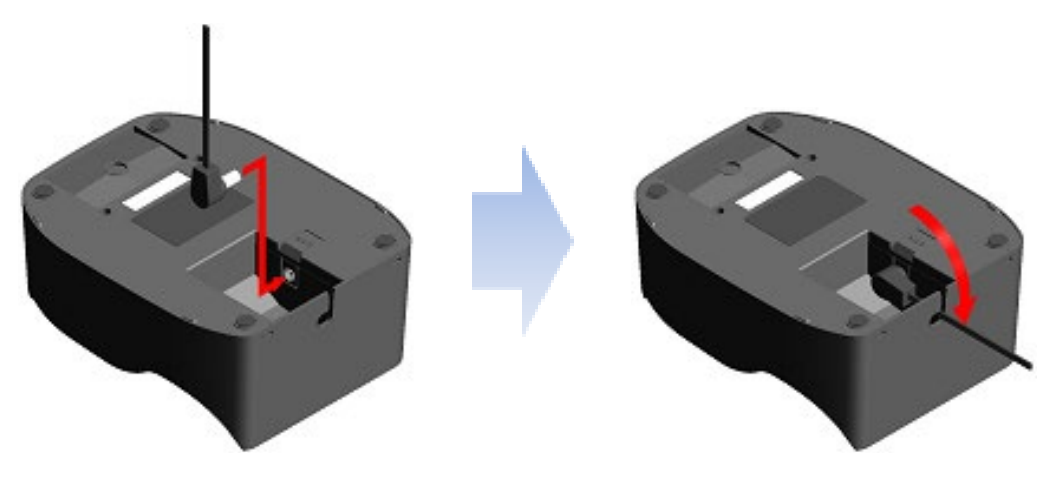

**Abbildung 17-2 Verbindung von Docking-Station und Netzteil**

- <span id="page-60-0"></span>(2) Stecken Sie den Netzstecker des Netzteils in eine Steckdose ein.
- (3) Setzen Sie den Drucker in die Docking-Station, indem Sie den Ladeanschluss des Druckers am Ladeanschluss der Docking-Station ausrichten, wie in [Abbildung 17-3](#page-60-1) dargestellt. Wenn der Drucker mit eingeschalteter Stromversorgung eingestellt wird, beginnt der Ladevorgang im eingeschalteten Lademodus. Wenn der Drucker mit ausgeschalteter Stromversorgung eingestellt wird, beginnt der Ladevorgang im ausgeschalteten Lademodus.\*
- \*: Wenn in den Funktionseinstellung für die automatischen Aktivierung durch Stromversorgung(MS1-7) "Enable" ausgewählt ist, wird der Drucker automatisch eingeschaltet und der Ladevorgang startet im eingeschalteten Lademodus. Zur Methode der Funktionseinstellung siehe ["12](#page-38-0) [FUNKTIONSEINSTELLUNGEN"](#page-38-0) und zur Liste der Memory-Schaltereinstellungen siehe ["24](#page-85-0) [MS-EINSTELLUNGSLISTE"](#page-85-0).

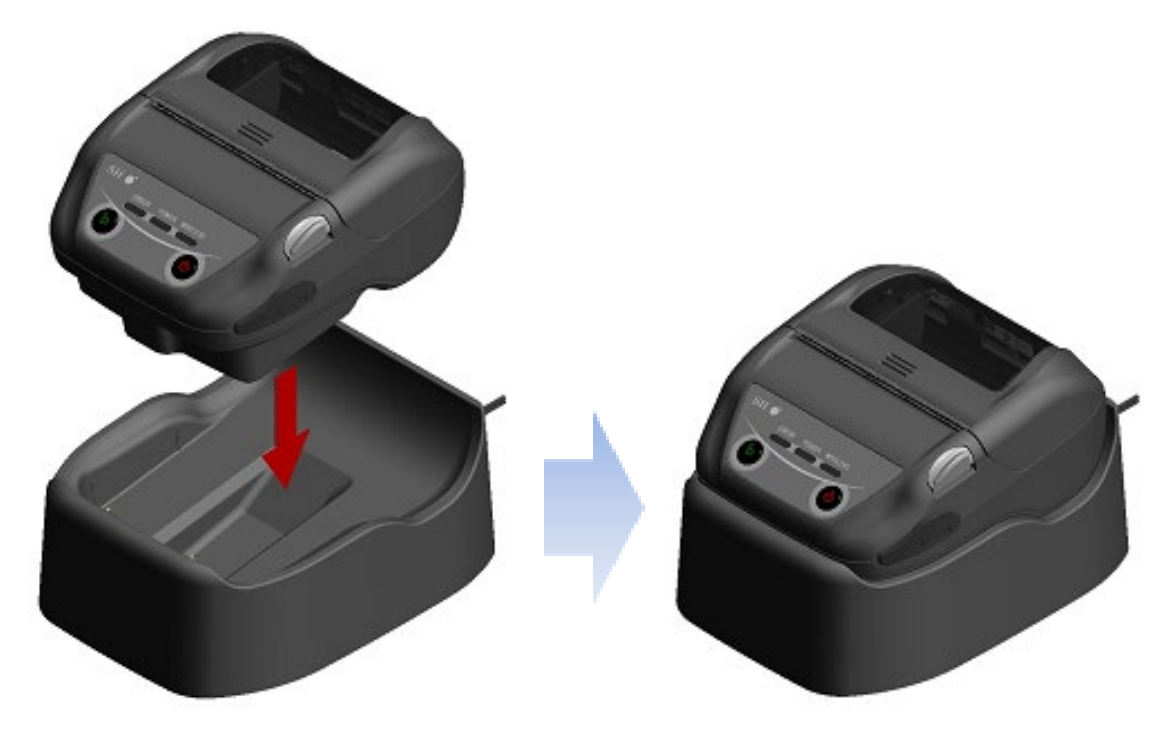

**Abbildung 17-3 Drucker und Docking-Station-Verbindung**

<span id="page-60-1"></span>(4) Während des Ladevorgangs leuchtet die POWER LED orange.

- (5) Wenn der Ladevorgang erfolgreich abgeschlossen ist, wechselt der Drucker in einen der folgenden Status.
	- Im Fall des eingeschalteten Lademodus: Die POWER LED wird grün. Der Drucker bleibt weiterhin im eingeschalteten Zustand.
	- Im Fall des ausgeschalteten Lademodus:
		- Die POWER LED erlischt. Der Drucker bleibt weiterhin im ausgeschalteten Zustand.

Falls der Akkufehler während des Ladevorgangs auftritt, zeigt die ERROR LED den Fehlerstatus an.

Informationen zur verbleibenden Akkuleistung und dem Fehlerstatus finden Sie unter ["7](#page-20-0) [LED-ANZEIGE DES DRUCKERS"](#page-20-0).

**HINWEIS** 

- Das Akkupaket sollte bei 0°C bis 40°C (32°F bis 104°F) aufgeladen werden.
- Halten Sie den Ladeanschluss der Docking-Station frei von Staub und Metallgegenständen.
- Wenn Sie die Docking-Station zum Laden verwenden, darf der DC-Stecker des Netzteils NICHT an den Stromanschluss des Druckers angeschlossen werden.

#### TIPP

- ◆ Zur Übertragung oder zum Drucken beim Aufladen.
- Eingeschalteter Lademodus:

Der Drucker kann während des Ladevorgangs übertragen oder drucken, unterbricht den Ladevorgang jedoch beim Drucken. (Die POWER-LED zeigt die verbleibende Kapazität des Akkus an.)

Der Ladevorgang wird fortgesetzt, wenn der Druckvorgang abgeschlossen ist, und die POWER-LED wird orange.

• Ausgeschalteter Lademodus:

Der Drucker kann während des Ladevorgangs nicht übertragen oder drucken. Schalten Sie während des Übertragens oder Druckens den Schalter POWER ein und schalten Sie auf den eingeschalteten Lademodus um.

Der Drucker kann nach seiner Initialisierung übertragen oder drucken.

- ◆ Zum automatischen Aufladen (Lassen Sie den Drucker auch nach dem vollständigen Aufladen in der Docking-Station eingesetzt)
- Eingeschalteter Lademodus: Der Ladevorgang beginnt automatisch, wenn die verbleibende Kapazität des Akkus den Grad 2 oder weniger erreicht.
- Ausgeschalteter Lademodus: Falls die verbleibende Kapazität des Akkus beim Einschalten des Druckers den Grad 2 oder weniger beträgt, beginnt der Ladevorgang automatisch.
- ◆ Beim Laden bis zur vollen Ladung, unabhängig von der verbleibenden Akkukapazität. Wenn der Drucker auch nach dem vollständigen Aufladen durchgehend in der Docking-Station aufbewahrt wird, wird der Ladevorgang erst dann durchgeführt, wenn die verbleibende Kapazität den Grad 2 oder weniger erreicht.
- Eingeschalteter Lademodus: Nehmen Sie den Drucker aus der Ladestation und setzen Sie ihn erneut mit dem Drucker im eingeschaltetem Zustand ein.
- Ausgeschalteter Lademodus: Nehmen Sie den Drucker aus der Ladestation und setzen Sie ihn erneut mit dem Drucker im ausgeschaltetem Zustand ein.

#### ◆ Andere

• Die Ladedauer hängt von der Umgebungstemperatur und dem Spannungspegel des Akkupakets ab.

Normalerweise dauert das vollständige Laden des entladenen Akkupakets ca. 4 Stunden.

• Das Netzteil kann sich während des Betriebs etwas aufheizen. Dies ist normal und keine Fehlfunktion.

# <span id="page-63-0"></span>18. LADEN MIT DEM KFZ-LADEGERÄT

Das Akkupaket kann geladen werden, indem eine Fahrzeugsteckdose und der Drucker mit dem Kfz-Ladegerät verbunden werden.

Das Kfz-Ladegerät ist nur zum Laden bestimmt. Selbst wenn das Kfz-Ladegerät mit dem Drucker verbunden ist, kann der Drucker nicht ohne das Akkupaket drucken.

Das Laden des Akkupakets mit dem Kfz-Ladegerät ist möglich, während der Fahrzeugmotor läuft oder in der ACC-Stellung ist. Stellen Sie sicher, dass die verbleibende Leistung der Fahrzeugbatterie ausreichend ist, bevor Sie das Kfz-Ladegerät in der ACC-Stellung verwenden.

Bei dem Kfz-Ladegerät handelt es sich um ein optionales Zubehör. Siehe ["22](#page-78-0) [SPEZIFIKATION"](#page-78-0) und ["23](#page-83-0) [ZUBEHÖR UND VERSCHLEISSTEILE"](#page-83-0) und erwerben Sie unbedingt unser angegebenes, in diesen Referenzen aufgelistetes Zubehör.

-HINWEIS -

- Entnehmen Sie das Akkupaket während des Aufladens NICHT.
- ◆ Schließen Sie das Akkuladegerät NICHT an das Kfz-Ladegerät an.
- ◆ Das Akkupaket sollte bei 0°C bis 40°C (32°F bis 104°F) aufgeladen werden.
- Achten Sie nach Verwendung des Kfz-Ladegeräts darauf, dass der Zigarettenanzünder aus der Fahrzeugsteckdose gezogen wird.
- Drucken Sie während des Fahrens des Fahrzeugs NICHTS aus. Ausgegebenes Thermopapier kann die Fahrt des Fahrzeugs behindern.

## ■ Die Komponenten des Kfz-Ladegeräts

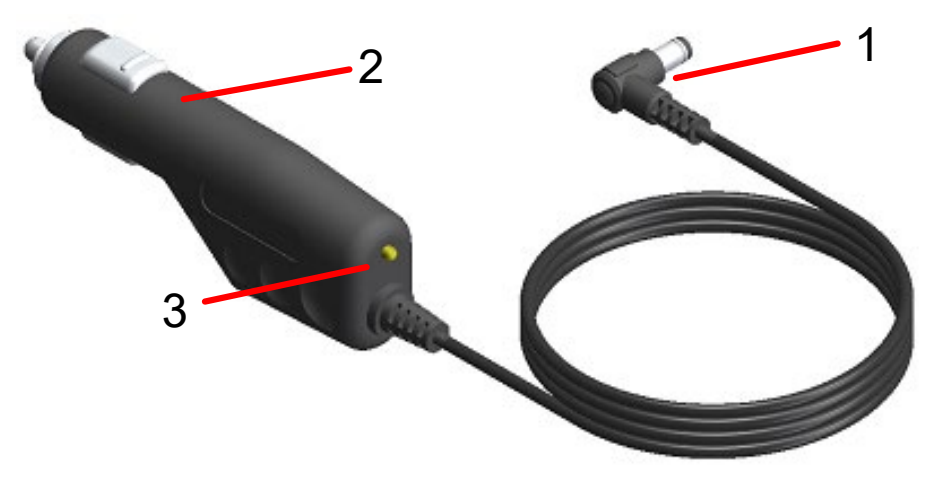

**Abbildung 18-1 Die Komponenten des Kfz-Ladegeräts (CC-A12-A1)**

#### **1 DC-Stecker**

Der DC-Stecker wird an den Stromanschluss des Druckers angeschlossen.

#### **2 Zigarettenanzünder**

Der Zigarettenanzünder wird an eine Fahrzeugsteckdose angeschlossen.

#### **3 LED**

Die LED zeigt den aktiven Zustand an. Die LED leuchtet grün, wenn ein Fahrzeugmotor läuft oder in der ACC-Stellung ist.

# ■ Laden mit dem Drucker und Kfz-Ladegerät

Das Kfz-Ladegerät ist nur zum Laden bestimmt. Selbst wenn das Kfz-Ladegerät mit dem Drucker verbunden ist, kann der Drucker nicht ohne das Akkupaket drucken. Abhängig vom Zustand der Stromversorgung zu Beginn des Ladevorgangs kann das Akkupaket in 2 Modi geladen werden.

- Eingeschalteter Lademodus: Es handelt sich um einen Modus, in dem der Ladevorgang ab dem Zustand, in dem der Drucker eingeschaltet ist, gestartet wird. Die Übertragung und der Druck können während des Ladevorgangs erfolgen.
- Ausgeschalteter Lademodus: Es handelt sich um einen Modus, in dem der Ladevorgang ab dem Zustand, in dem der Drucker ausgeschaltet ist, gestartet wird. Es wird nur der Ladevorgang durchgeführt und alle Funktionen wie Übertragung und Drucken werden gestoppt.

Informationen zur verbleibenden Akkuleistung und dem Fehlerstatus finden Sie unter ["7](#page-20-0) [LED-ANZEIGE](#page-20-0)  [DES DRUCKERS"](#page-20-0). Wählen Sie den Modus je nach Vorgehensweise.

#### **Aufladen im eingeschalteten Lademodus**

Bevor Sie das Kfz-Ladegerät anschließen, sollten Sie das Akkupaket in den Drucker einsetzen und den Drucker einschalten.

Stellen Sie sicher, dass der Fahrzeugmotor läuft oder in der ACC-Stellung ist.

- (1) Legen Sie das Akkupaket in den Drucker ein.
- (2) Schalten Sie den Schalter POWER ein. Die POWER-LED zeigt die verbleibende Kapazität des Akkus an.
- (3) Stecken Sie den DC-Stecker des Kfz-Ladegeräts in den Stromanschluss des Druckers ein.
- (4) Schließen Sie den Zigarettenanzünder des Kfz-Ladegeräts an eine Fahrzeugsteckdose an.
- (5) Der Ladevorgang beginnt im eingeschalteten Lademodus. Während des Ladevorgangs leuchtet die POWER LED orange.
- (6) Wenn der Ladevorgang erfolgreich abgeschlossen und das Akkupaket vollständig aufgeladen ist, wechselt die POWER LED zu grün. Der Drucker bleibt weiterhin im eingeschalteten Zustand. Falls der Akkufehler während des Ladevorgangs auftritt, zeigt die ERROR LED den Fehlerstatus an.

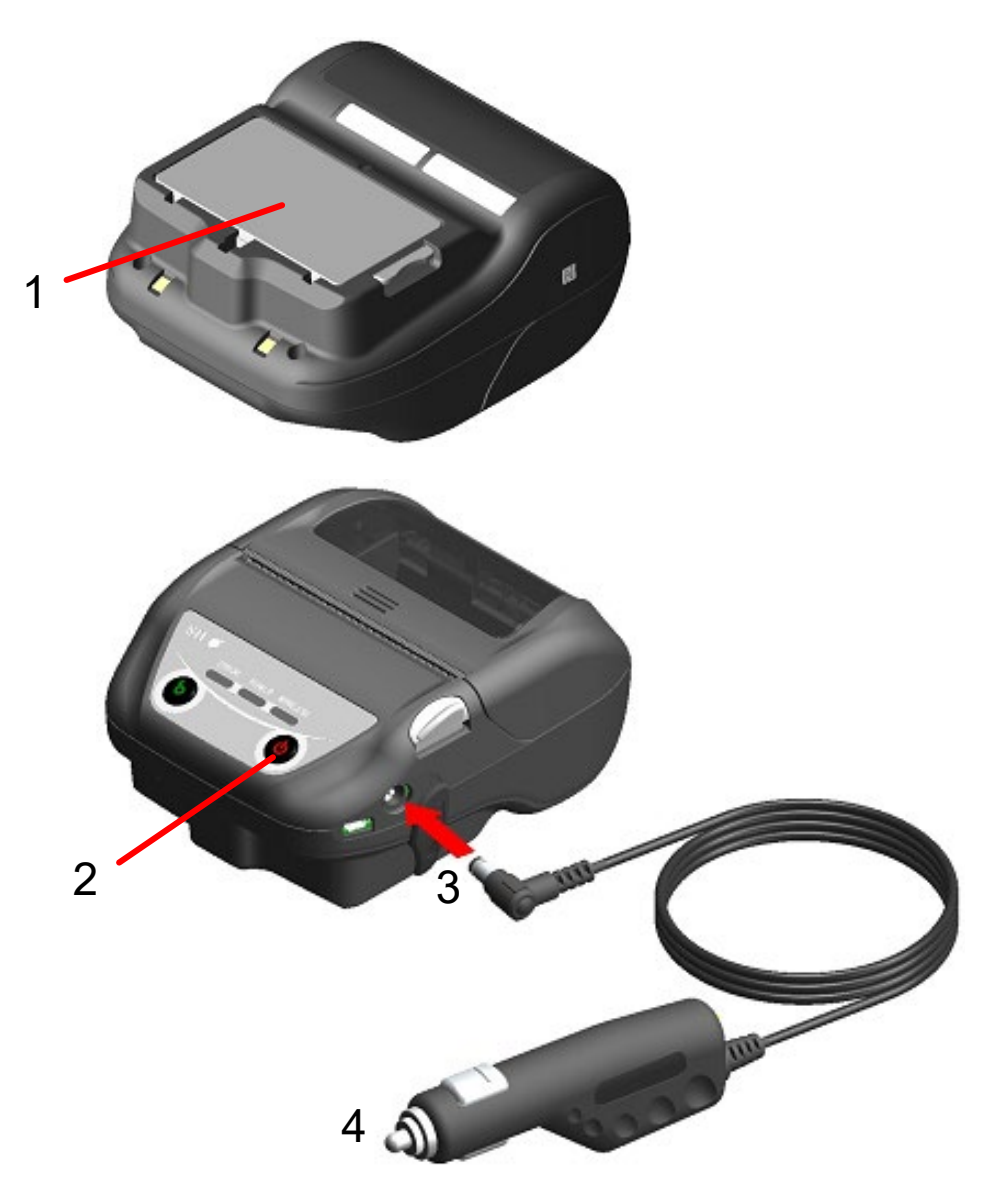

**Abbildung 18-2 Aufladen im eingeschalteten Lademodus mit dem Kfz-Ladegerät**

#### **Aufladen im ausgeschalteten Lademodus**

Bevor Sie das Kfz-Ladegerät anschließen, sollten Sie das Akkupaket in den Drucker einsetzen und den Drucker ausschalten.

Stellen Sie sicher, dass der Fahrzeugmotor läuft oder in der ACC-Stellung ist.

- (1) Legen Sie das Akkupaket in den Drucker ein.
- (2) Stecken Sie den DC-Stecker des Kfz-Ladegeräts in den Stromanschluss des Druckers ein.
- (3) Schließen Sie den Zigarettenanzünder des Kfz-Ladegeräts an eine Fahrzeugsteckdose an.
- (4) Der Ladevorgang beginnt im ausgeschalteten Lademodus.\* Während des Ladevorgangs leuchtet die POWER LED orange.
- (5) Wenn der Ladevorgang bis zur vollständigen Ladung erfolgreich abgeschlossen ist, endet der ausgeschaltete Lademodus und die POWER-LED erlischt. Der Drucker bleibt weiterhin im ausgeschalteten Zustand. Falls ein Akkufehler während des Ladevorgangs auftritt, wird der Drucker automatisch eingeschaltet und die die ERROR LED zeigt den Fehlerstatus an. Da der ausgeschaltete Lademodus abgebrochen wird, schaltet sich der Drucker nicht automatisch aus.
- \*: Wenn in den Funktionseinstellung für die automatischen Aktivierung durch Stromversorgung(MS1-7) "Enable" ausgewählt ist, wird der Drucker automatisch eingeschaltet und der Ladevorgang startet im eingeschalteten Lademodus. Zur Methode der Funktionseinstellung siehe ["12](#page-38-0) [FUNKTIONSEINSTELLUNGEN"](#page-38-0) und zur Liste der Memory-Schaltereinstellungen siehe ["24](#page-85-0) [MS-EINSTELLUNGSLISTE"](#page-85-0).

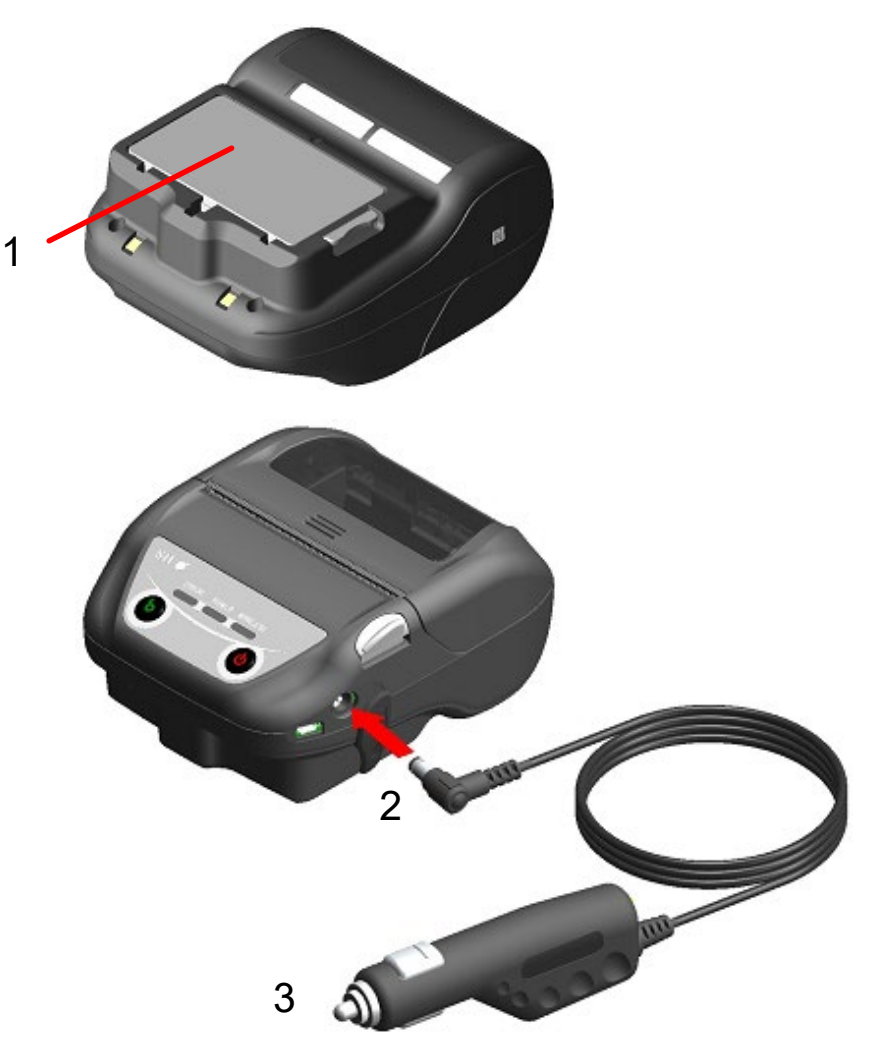

**Abbildung 18-3 Aufladen im ausgeschalteten Lademodus mit dem Kfz-Ladegerät**

- TIPP
- ◆ Zur Übertragung oder zum Drucken beim Aufladen.
- Eingeschalteter Lademodus:

Der Drucker kann während des Ladevorgangs übertragen oder drucken, unterbricht den Ladevorgang jedoch beim Drucken. (Die POWER-LED zeigt die verbleibende Kapazität des Akkus an.)

Der Ladevorgang wird fortgesetzt, wenn der Druckvorgang abgeschlossen ist, und die POWER-LED wird orange.

• Ausgeschalteter Lademodus:

Der Drucker kann während des Ladevorgangs nicht übertragen oder drucken. Schalten Sie während des Übertragens oder Druckens den Schalter POWER ein und schalten Sie auf den eingeschalteten Lademodus um.

Der Drucker kann nach seiner Initialisierung übertragen oder drucken.

- ◆ Beim Abbrechen des Ladevorgangs
- Trennen Sie den Zigarettenanzünder des Kfz-Ladegeräts von der Fahrzeugsteckdose. Wenn der FLASH-Speicher jedoch im eingeschalteten Lademodus überschrieben wird, trennen Sie den Zigarettenanzünder nach abgeschlossenem Überschreiben.
- ◆ Bei Wiederaufnahme des Ladevorgangs
- Eingeschalteter Lademodus: Schalten Sie den Schalter POWER wieder ein und stecken Sie dann den Zigarettenanzünder des Kfz-Ladegeräts an eine Fahrzeugsteckdose an.
- Ausgeschalteter Lademodus: Schließen Sie den Zigarettenanzünder des Kfz-Ladegeräts bei ausgeschaltetem Drucker an eine Fahrzeugsteckdose an.
- ◆ Zum automatischen Aufladen (Lassen Sie das Kfz-Ladegerät auch nach dem vollständigen Aufladen in der Docking-Station eingesetzt)
- Eingeschalteter Lademodus: Der Ladevorgang beginnt automatisch, wenn die verbleibende Kapazität des Akkus den Grad 2 oder weniger erreicht.
- Ausgeschalteter Lademodus: Falls die verbleibende Kapazität des Akkus beim Einschalten des Druckers den Grad 2 oder weniger beträgt, beginnt der Ladevorgang automatisch.
- ◆ Beim Laden bis zur vollen Ladung, unabhängig von der verbleibenden Akkukapazität. Wenn das Kfz-Ladegerät auch nach dem vollständigen Aufladen angeschlossen bleibt, wird der Ladevorgang erst dann durchgeführt, wenn die verbleibende Kapazität des Akkus den Grad 2 oder weniger erreicht hat.
- Eingeschalteter Lademodus: Schalten Sie den Drucker aus, trennen Sie dann den Zigarettenanzünder des Kfz-Ladegeräts von der Fahrzeugsteckdose. Schalten Sie danach den Drucker wieder ein und stecken Sie den Zigarettenanzünder ein.
- Ausgeschalteter Lademodus: Schalten Sie den Drucker aus, trennen Sie dann den Zigarettenanzünder des Kfz-Ladegeräts von der Fahrzeugsteckdose und schließen Sie ihn wieder an.
- ◆ Andere
- Die Ladedauer hängt von der Umgebungstemperatur und dem Spannungspegel des Akkupakets ab.

Normalerweise dauert das vollständige Laden des entladenen Akkupakets ca. 4 Stunden.

- Das Kfz-Ladegerät kann sich während des Betriebs etwas aufheizen. Dies ist normal und keine Fehlfunktion.
- Der Ladevorgang startet eventuell nicht, wenn Sie den Zigarettenanzünder des Kfz-Ladegeräts sofort nach dem Trennen an eine Fahrzeugsteckdose anschließen. Trennen Sie in diesem Fall den DC-Stecker des Kfz-Ladegeräts von dem Stromanschluss des Druckers und fahren Sie mit dem Verbinden des DC-Steckers fort.

# <span id="page-69-0"></span>19. LADEN MIT DEM AKKULADEGERÄT

Das Akkupaket kann mit dem Akkuladegerät geladen werden.

Es gibt zwei Akkuladegeräte, zum einen das "PWC-A071-A1", mit dem 1 Akkupaket geladen werden kann, und zum anderen das Vierfach-Akkuladegerät "PWC-A074-A1", mit dem bis zu 4 Akkupakete geladen werden können.

Für die Verwendung des Akkuladegeräts ist das jeweilige Netzteil erforderlich.

Für das Netzteil des Vierfach-Akkuladegeräts wird das angegebene Netzkabel benötigt. Das Akkuladegerät, das Vierfach-Akkuladegerät, das Netzteil und das Netzkabel für das Vierfach-Akkuladegerät sind optionales Zubehör. Siehe ["22](#page-78-0) [SPEZIFIKATION"](#page-78-0) und ["23](#page-83-0) ZUBEHÖR UND [VERSCHLEISSTEILE"](#page-83-0) und erwerben Sie unbedingt unser angegebenes, in diesen Referenzen aufgelistetes Zubehör.

-HINWEIS -

- Das Akkupaket sollte bei 0°C bis 40°C (32°F bis 104°F) aufgeladen werden.
- Halten Sie den Anschluss des Akkuladegeräts von Staub und metallischen Gegenständen fern.
- Legen Sie das Akkupaket NICHT ein, während Sie das Netzteil anbringen / entfernen.
- Ziehen Sie das Netzteil und das Netzkabel nach der Verwendung des Akkuladegeräts aus der Steckdose.
- Entnehmen Sie das Akkupaket nach dem Laden.
- Schließen Sie das Kfz-Ladegerät NICHT an das Akkuladegerät an.

## ■ Die Komponenten des Akkuladegeräts

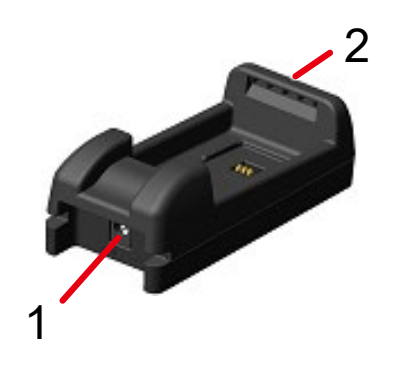

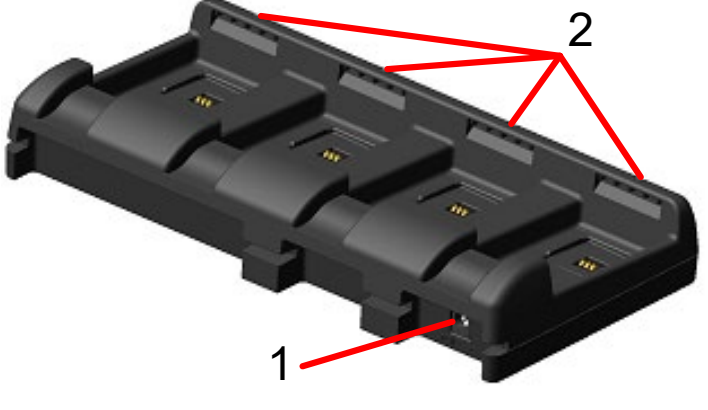

**PWC-A071-A1 PWC-A074-A1**

**Abbildung 19-1 Die Komponenten des Akkuladegeräts**

#### **1 Stromanschluss**

Der DC-Stecker des Netzteils ist angeschlossen.

#### **2 LED**

Die LED zeigt den aktiven Zustand an.

# ■ LED-Anzeige des Akkuladegeräts

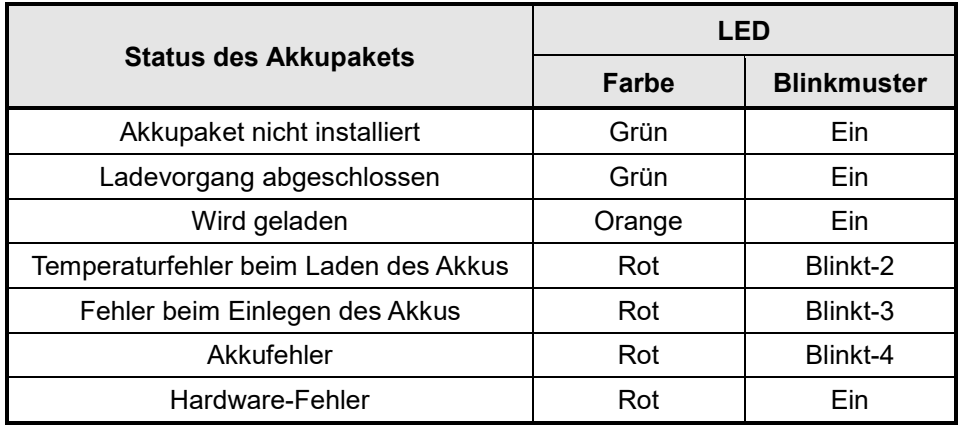

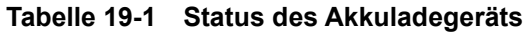

**Tabelle 19-2 LED-Blinkmuster**

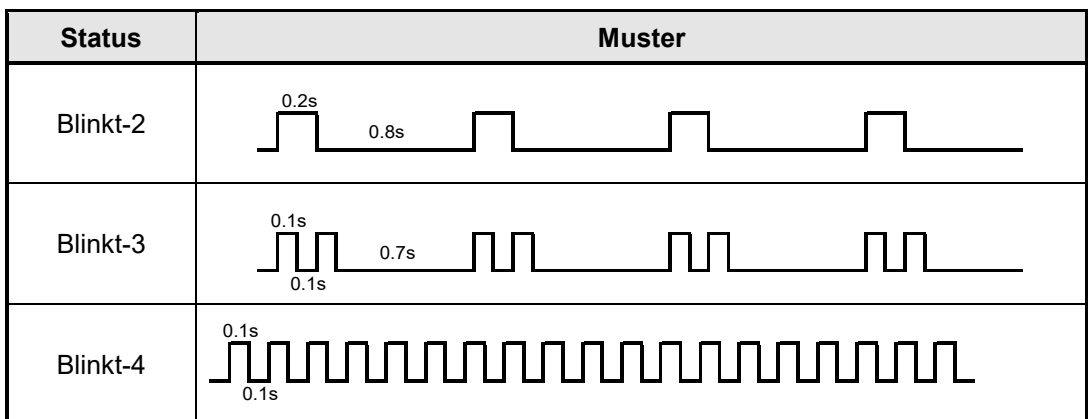

### Verbinden des Akkuladegeräts und des Netzteils

Dieser Abschnitt beschreibt das Verbinden des Akkuladegeräts PWC-A071-A1 mit dem Netzteil PW-F1215-W1-xx1.

Schließen Sie das Netzkabel an dem Netzteil für Vierfach-Akkuladegerät PW-D0940-W2 an, wenn Sie das Vierfach-Akkuladegerät PWC-A074-A1 verwenden.

Wenn das Akkupaket bereits eingelegt wurde, entnehmen Sie es aus dem Akkuladegerät.

(1) Stecken Sie den DC-Stecker des Netzteils in den Stromanschluss des Akkuladegeräts ein. Befestigen Sie das Kabel des Netzteils wie i[n Abbildung 19-3](#page-71-0) gezeigt in der Nut des Akkuladegeräts.

(Das Kabel kann in der linken oder in der rechten Nut befestigt werden.)

(2) Stecken Sie den Netzstecker des Netzteils in eine Steckdose ein. Die LED des Akkuladegeräts wechselt vom ausgeschalteten in den eingeschalteten Zustand und leuchtet grün.

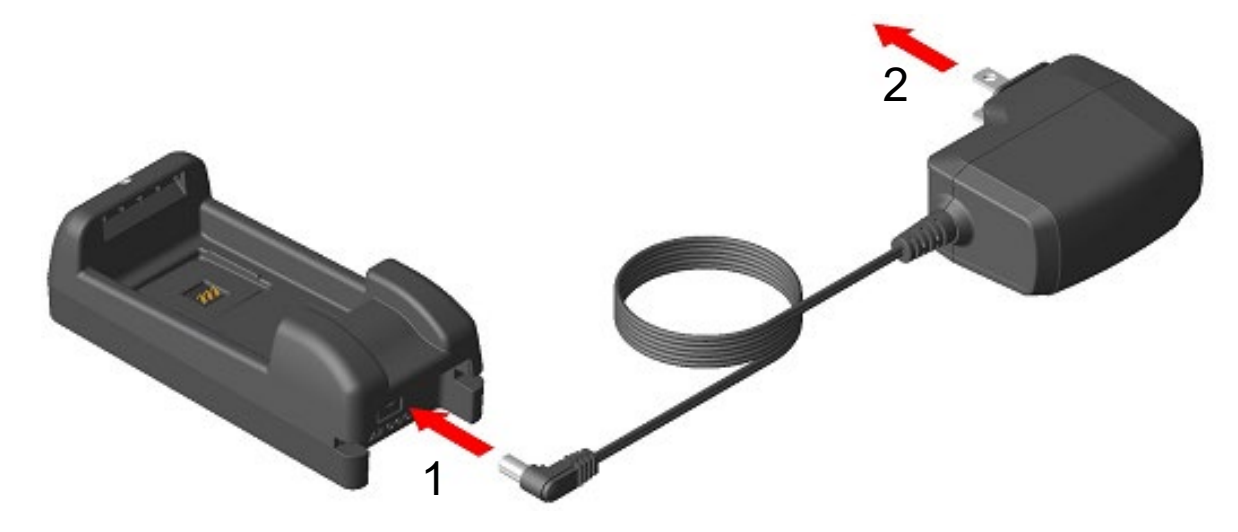

**Abbildung 19-2 Verbinden des Akkuladegeräts mit dem Netzteil**

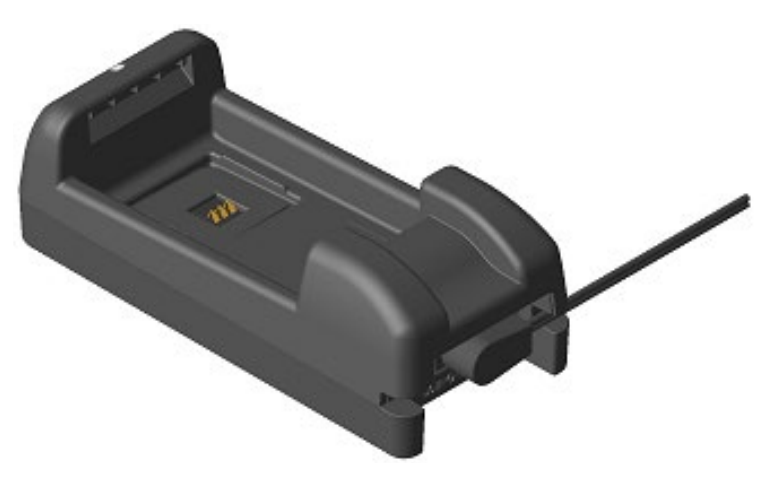

<span id="page-71-0"></span>**Abbildung 19-3 Befestigen des Netzkabels**
# Laden des Akkupakets mit dem Akkuladegerät

Dieser Abschnitt beschreibt das Laden des Akkupakets mit dem Akkuladegerät PWC-A071-A1. Das Akkupaket sollte in der i[n Abbildung 19-4](#page-72-0) gezeigten Richtung in das Akkuladegerät eingelegt werden.

Das Akkupaket kann nicht eingesetzt werden, wenn es in der falschen Richtung eingelegt wird.

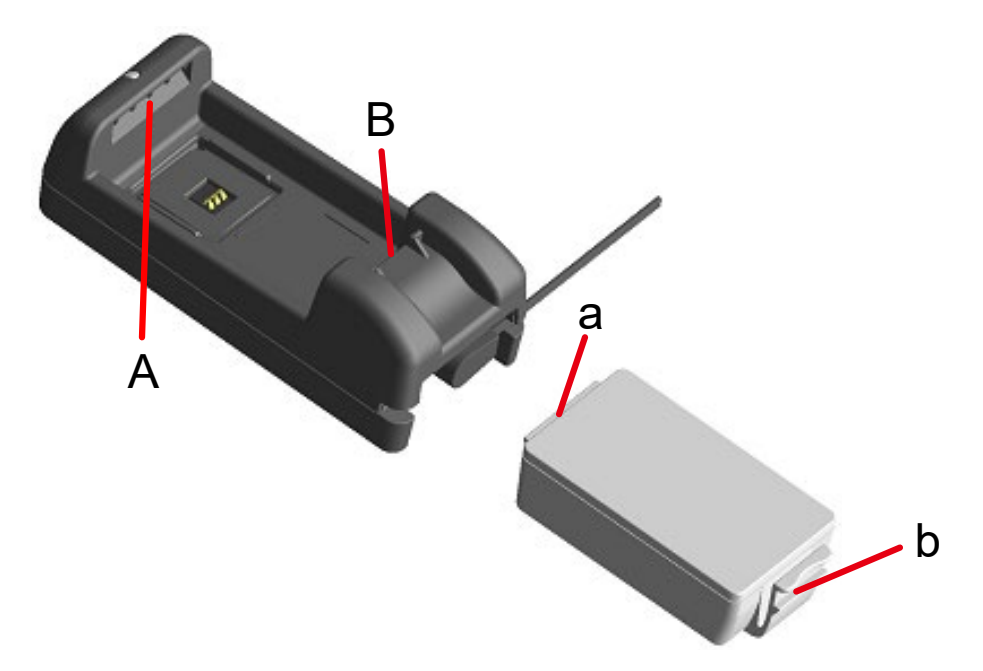

**Abbildung 19-4 Ausrichtung des Akkupakets**

<span id="page-72-0"></span>(1) Setzen Sie die Nase "a" des Akkupakets unter der Nut "A" des Akkuladegeräts ein.

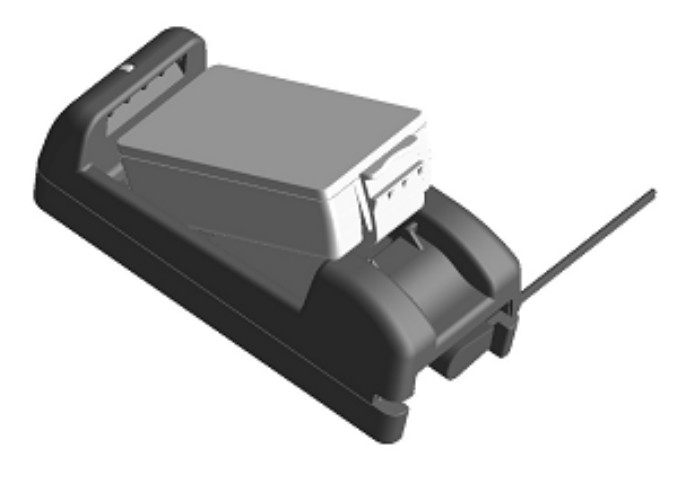

**Abbildung 19-5 Einlegen des Akkupakets (1)**

(2) Drücken Sie das Akkupaket in Richtung des Pfeils unte[r Abbildung 19-6,](#page-73-0) bis die Nase "b" des Akkupakets in die Nut "B" des Akkuladegeräts einrastet.

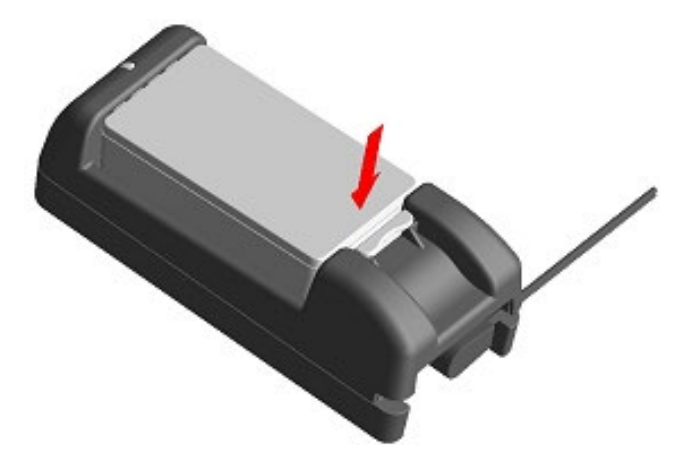

**Abbildung 19-6 Einlegen des Akkupakets (2)**

- <span id="page-73-0"></span>(3) Stellen Sie sicher, dass das Akkupaket korrekt in den Drucker eingelegt ist.
	- Stellen Sie sicher, dass die Nase "a" des Akkupakets unter die Nut "A" des Akkuladegeräts eingesetzt ist.
	- Stellen Sie sicher, dass die Nase "b" des Akkupakets in der Nut "B" des Akkuladegeräts eingerastet ist.
- (4) Die LED des Akkuladegeräts wechselt zu orange und daraufhin beginnt der Ladevorgang. Während des Ladevorgangs leuchtet die POWER LED weiterhin orange. Wenn die LED nicht orange leuchtet, legen Sie das Akkupaket erneut ein. Falls die LED nicht zu orange wechselt, selbst wenn das Akkupaket wieder eingelegt wurde, ergreifen Sie Maßnahmen gemäß ["Vorgehensweise zur Fehlerbehandlung"](#page-74-0).
- (5) Wenn der Ladevorgang abgeschlossen ist, wird die LED des Akkuladegeräts grün. Drücken Sie den Hebel "c" des Akkupakets in Richtung von Pfeil 1 i[n Abbildung 19-7](#page-73-1) und entnehmen Sie den Akku, indem Sie ihn in Richtung von Pfeil 2 nach oben ziehen. Es ist kein Problem, wenn das Akkupaket während des Ladevorgangs entfernt wird. Falls der Fehler beim Einlegen des Akkus oder der Akkufehler während des Ladevorgangs auftritt, beginnt die LED, rot zu blinken.

<span id="page-73-1"></span>Ergreifen Sie in diesem Fall Maßnahmen gemäß ["Vorgehensweise zur Fehlerbehandlung"](#page-74-0).

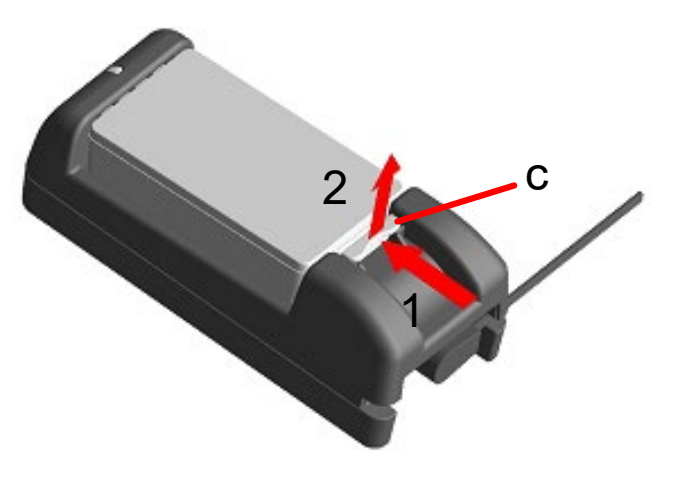

**Abbildung 19-7 Entnahme des Akkupakets aus dem Akkuladegerät**

TIPP

- Die Ladedauer hängt von der Umgebungstemperatur und dem Spannungspegel des Akkupakets ab. Normalerweise dauert der abgeschlossene Ladevorgang eines entladenen Akkupakets mit dem Akkuladegerät "PWC-A071-A1" ca. 4 Stunden. Mit dem Vierfach-Akkuladegerät "PWC-A074-A1" dauert es ca. 5 Stunden.
- Das Akkuladegerät und das Netzteil können sich während des Betriebs etwas aufheizen. Dies ist normal und keine Fehlfunktion.

# <span id="page-74-0"></span>■ Vorgehensweise zur Fehlerbehandlung

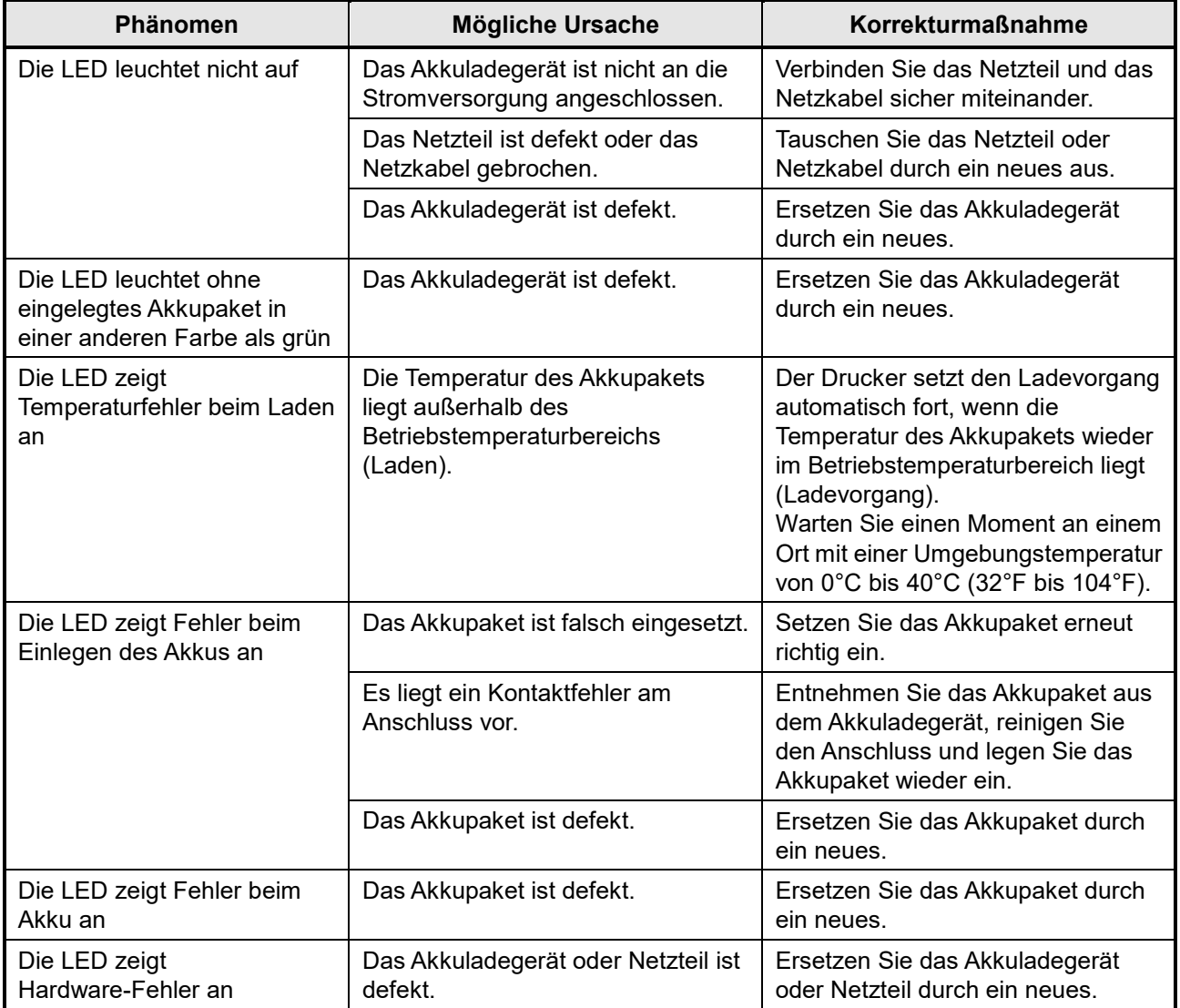

#### **Tabelle 19-3 Vorgehensweise zur Fehlerbehandlung**

### ■ Montage an der Wand

Dieses Akkuladegerät kann wie i[n Abbildung 19-8](#page-75-0) gezeigt mit den Bodenbohrungen an einer Wand montiert werden.

• Empfohlene Schraube: 3-mm (Kopfform: φ5,5 mm, Kopfgröße: 2 mm)

#### **Befestigungsabmessungen**

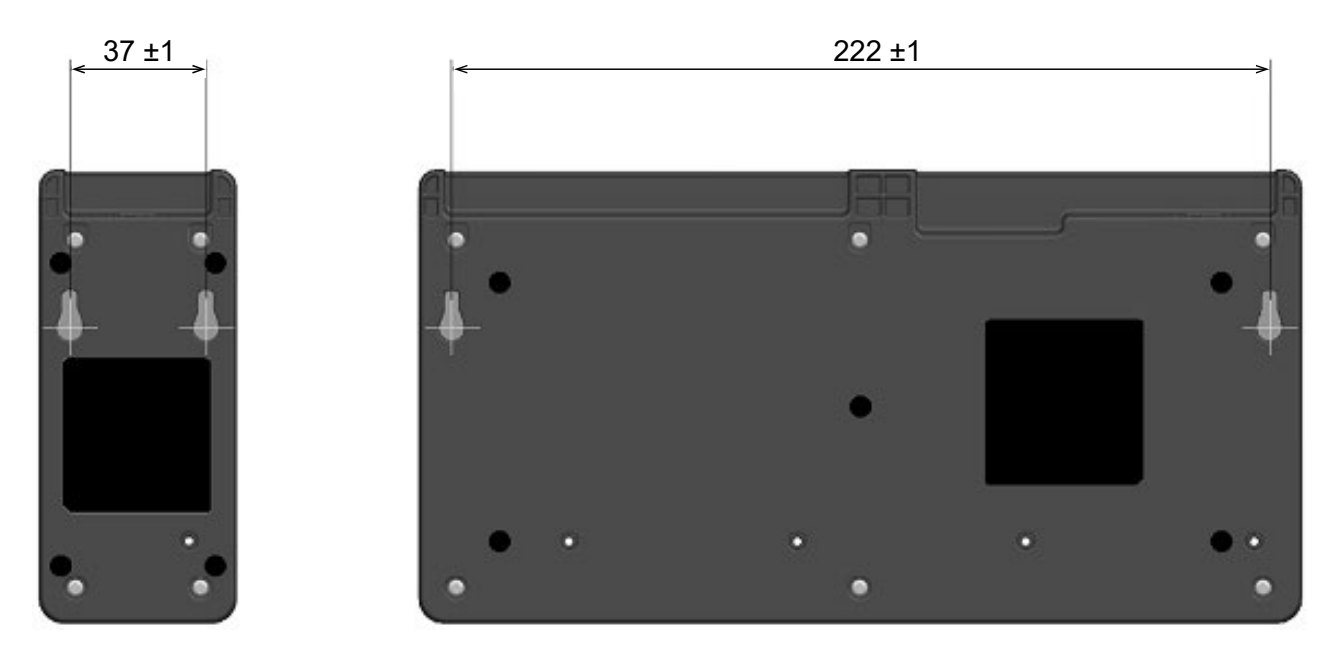

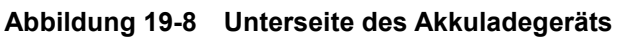

#### <span id="page-75-0"></span>-HINWEIS -

Überprüfen Sie die Position und das Material bzw. die Struktur der Wand, und bringen Sie das Akkuladegerät sicher an. Das Herunterfallen des Druckers kann zu Verletzungen oder Sachschäden führen.

# 20. WARTUNG DES DRUCKERS

Der Thermokopf des Druckers muss nicht vom Benutzer gewartet werden. Im Falle von Ansammlung von Papierstaub kann das Reinigen des Thermokopfs die Druckqualität dauerhaft erhalten.

# ■ Reinigen von Thermokopf / Druckwalze

- (1) Schalten Sie den Drucker aus.
- (2) Entnehmen Sie das Akkupaket aus dem Drucker.
- (3) Öffnen Sie die Papierabdeckung.
- (4) Reinigen Sie den Thermokopf und/oder die Druckwalze mit Hilfe eines mit Äthylalkohol angefeuchteten Wattebauschs. (Sieh[e Abbildung 20-1.](#page-76-0))

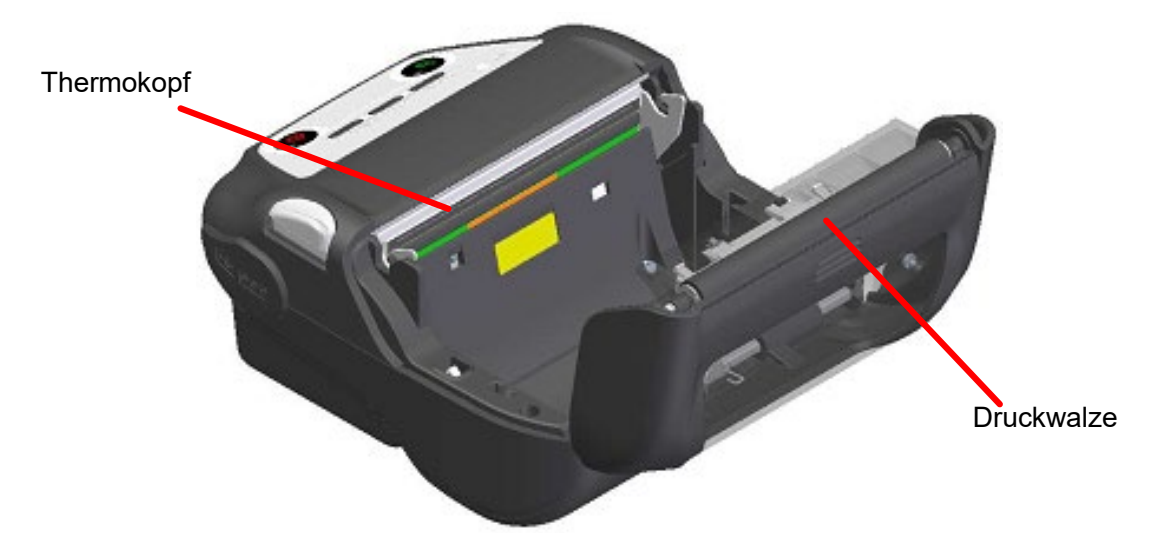

**Abbildung 20-1 Reinigen von Thermokopf / Druckwalze**

<span id="page-76-0"></span>(5) Warten Sie, bis der Äthylalkohol auf dem Thermokopf und der Druckwalze vollständig getrocknet ist, und schließen Sie dann die Papierabdeckung.

#### HINWEIS -

- Reinigen Sie den Thermokopf erst, wenn er abgekühlt ist.
- Stellen Sie sicher, den Thermokopf mit einem Wattebausch oder anderen weichen Material abzuwischen.
- Der Drucker verfügt über 2 Papierschneider an der Papierausgabe: Einer befindet sich auf der Druckerseite und der andere auf der Papierabdeckungsseite. Achten Sie darauf, Ihre Finger während der Reinigung nicht am Papierschneider zu schneiden.
- Berühren Sie NICHT das Getriebe der Druckwalze. Dies kann zur Verschlechterung der Druckqualität oder Schäden führen.

# 21. FEHLERBEHEBUNG

Bevor Sie eine Reparatur anfordern, überprüfen Sie folgende Punkte:

### Der Strom lässt sich nicht einschalten

- Wird das angegebene Akkupaket verwendet?
- Ist das Akkupaket ausreichend geladen?
- Ist das Akkupaket korrekt eingelegt?
- Der Drucker druckt nicht oder ist nicht angeschlossen
	- Ist das USB-Kabel ordnungsgemäß angeschlossen?
	- Entsprechen die Spezifikationen des USB-Kabels den in diesem Handbuch angegebenen Spezifikationen?
	- Entspricht die verwendete Schnittstelle dem Drucker?
	- Ist der Bluetooth- / WLAN-Übertragungsstatus normal?
	- Sind die Übertragungsbedingungen zwischen Drucker und Host-Gerät korrekt?
	- Wird das angegebene Thermopapier verwendet? Ist das Papier ordnungsgemäß ausgerichtet (Vorder-/Rückseite)?

■ Eine Fehlermeldung wird angezeigt

- Siehe ["7](#page-20-0) [LED-ANZEIGE DES DRUCKERS"](#page-20-0).
- Sind die Funktionseinstellungen des Druckers korrekt?
- Das Akkupaket kann nicht eingelegt werden
	- Ist das Akkupaket korrekt angeschlossen?
	- Wird das angegebene Akkupaket verwendet?

### ■ Die Akkuladung sinkt auch dann, wenn der Akku geladen wurde, schnell

- Wurde der Akku korrekt geladen?
- Wenn das Akkupaket korrekt geladen wurde, seine Leistung jedoch nicht lang anhält, ist seine Lebensdauer fast vorbei. Ersetzen Sie es mit einem neuen.

# 22. SPEZIFIKATION

# **Druckerspezifikation**

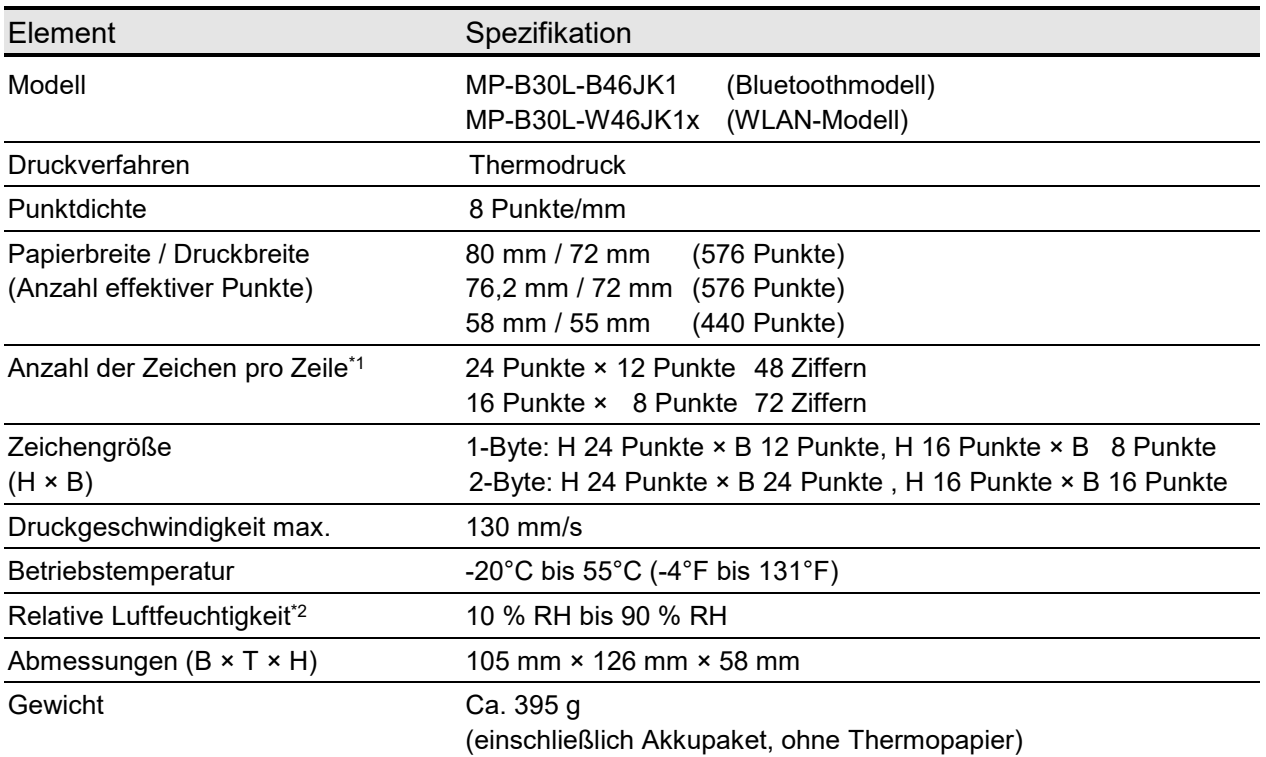

\*1: Dies ist der Zahlenwert, wenn der Zeichenabstand 0 Punkte beträgt.

\*2: Die garantierte Luftfeuchtigkeit bei jeder Temperatur liegt innerhalb des i[n Abbildung 22-1](#page-78-0) angegebenen Bereichs.

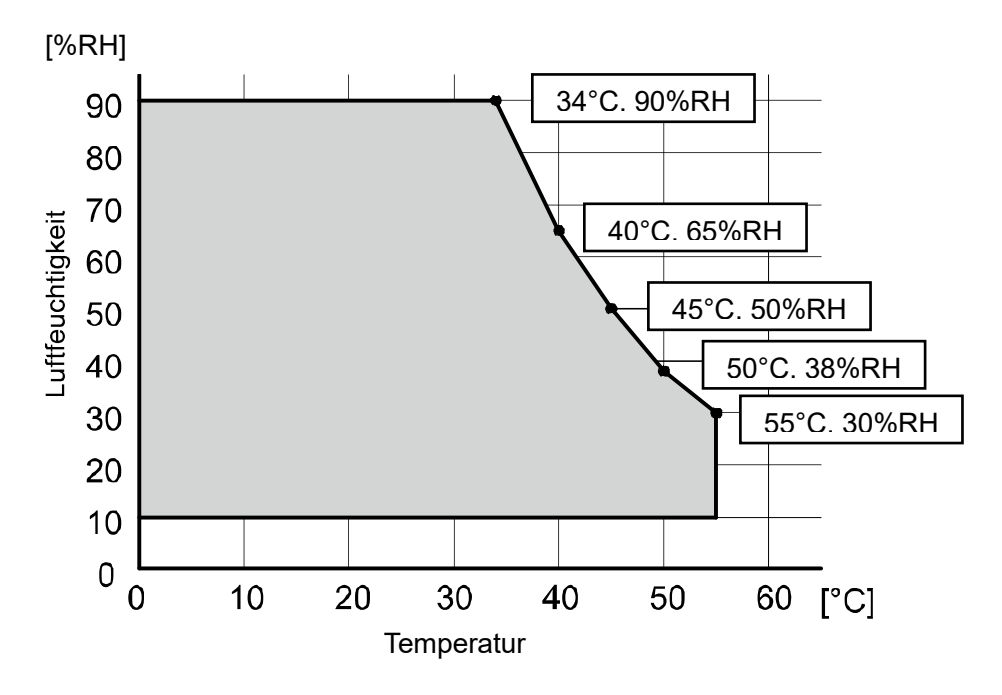

<span id="page-78-0"></span>**Abbildung 22-1 Betriebstemperatur- und Luftfeuchtigkeitsbereich (Druck)** 

# ■ Spezifikationen des Akkupakets (Angegebenes Zubehör)

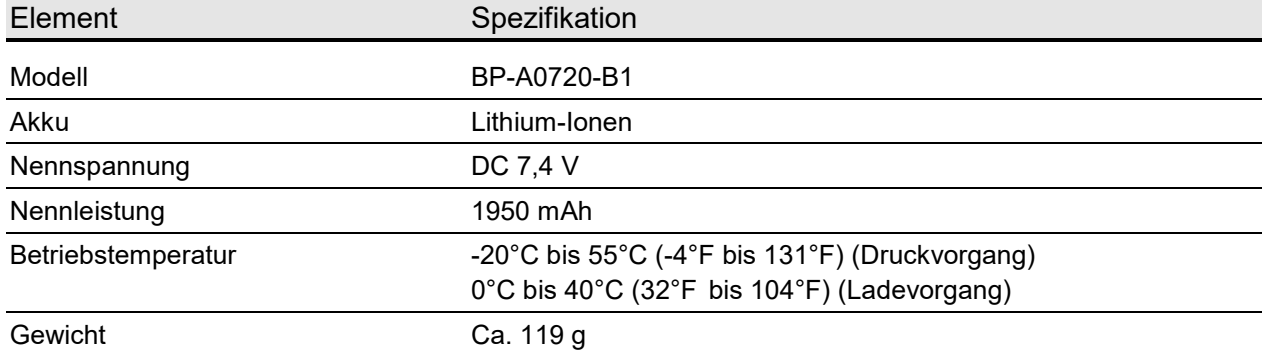

# Spezifikationen der Docking-Station (Angegebenes Zubehör)

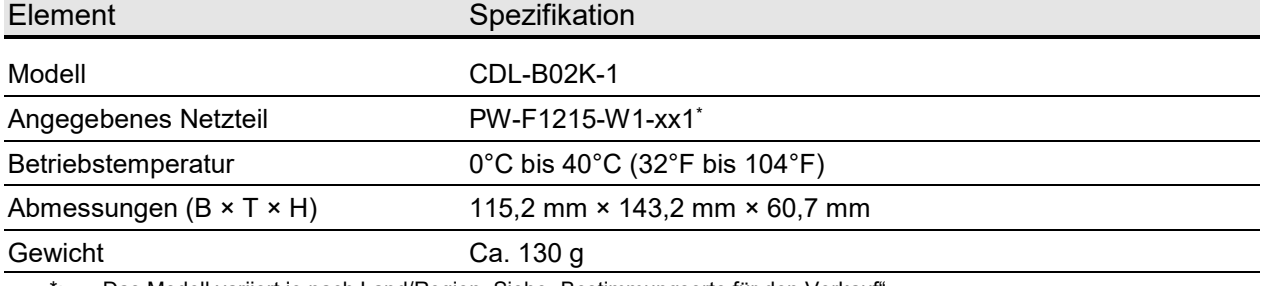

\*: Das Modell variiert je nach Land/Region. Siehe ["Bestimmungsorte für den Verkauf".](#page-82-0)

# Spezifikationen des Akkuladegeräts (Angegebenes Zubehör)

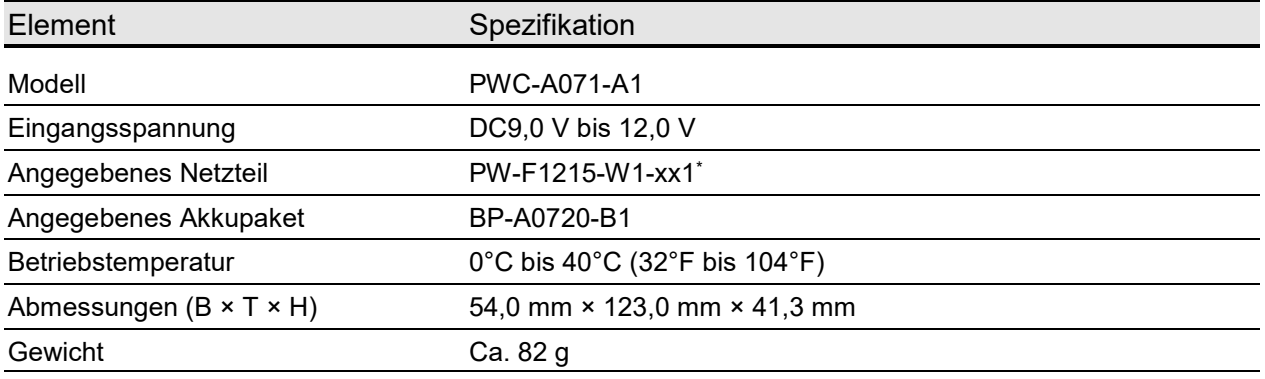

\*: Das Modell variiert je nach Land/Region. Siehe ["Bestimmungsorte für den Verkauf".](#page-82-0)

# Spezifikationen des Vierfach-Akkuladegeräts (Angegebenes Zubehör)

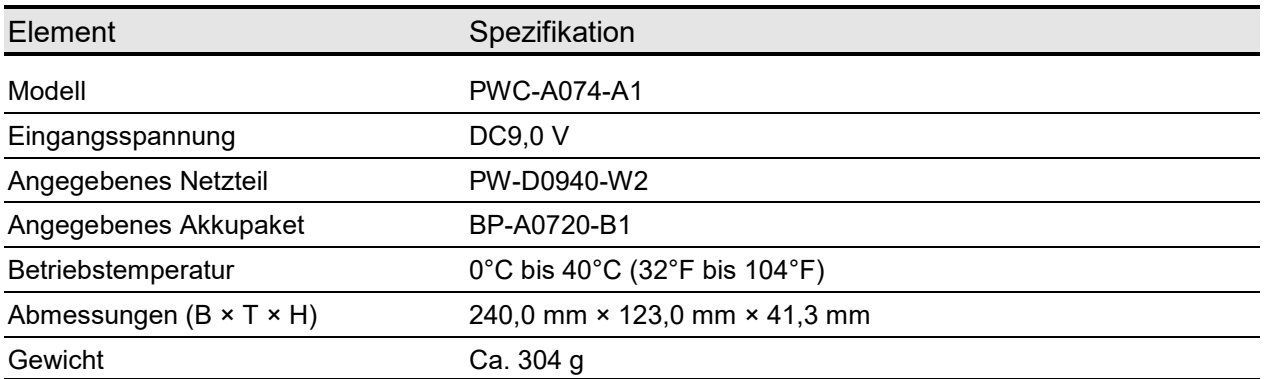

### ■ Spezifikationen des Netzteils

# (Für Drucker, Docking-Station und Akkuladegerät)

# (Angegebenes Zubehör)

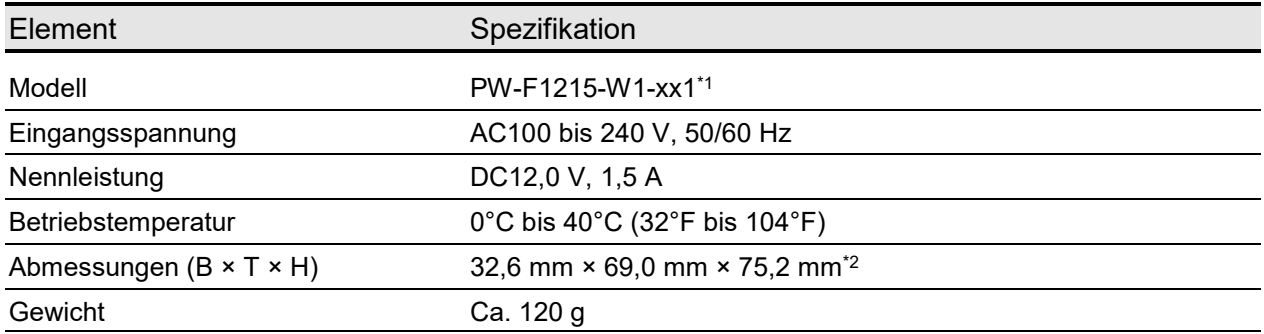

\*1: Das Modell variiert je nach Land/Region. Siehe ["Bestimmungsorte für den Verkauf".](#page-82-0)

\*2: Ohne das Kabel.

# ■ Spezifikationen des Netzteils

(Für Vierfach-Akkuladegerät) (Angegebenes Zubehör)

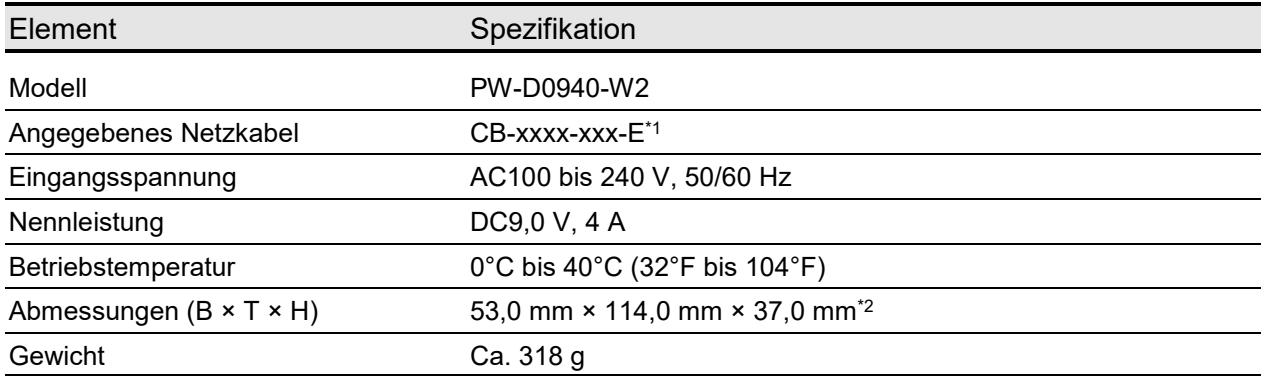

\*1: Das Modell variiert je nach Land/Region. Siehe ["Bestimmungsorte für den Verkauf".](#page-82-0)

\*2: Ohne das Kabel.

# Spezifikationen des Kfz-Ladegeräts (Angegebenes Zubehör)

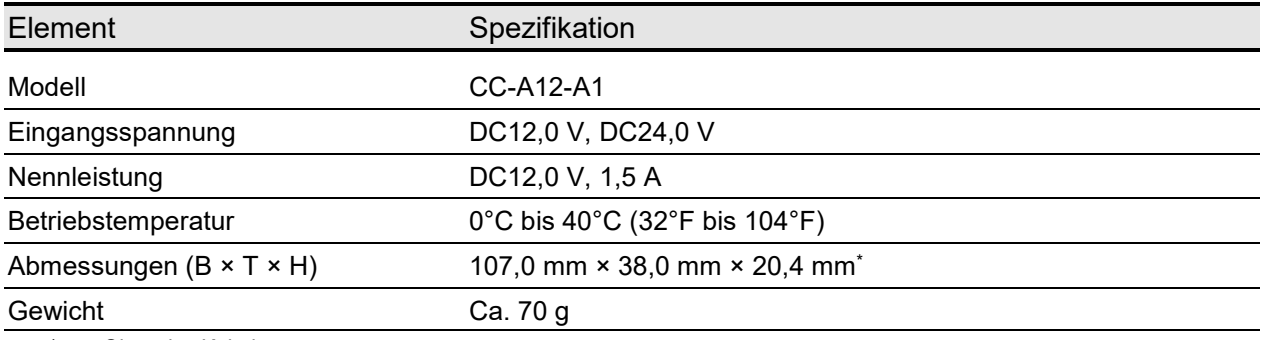

\*: Ohne das Kabel.

# Spezifikationen des angegebenen USB-Kabels (Angegebenes Zubehör)

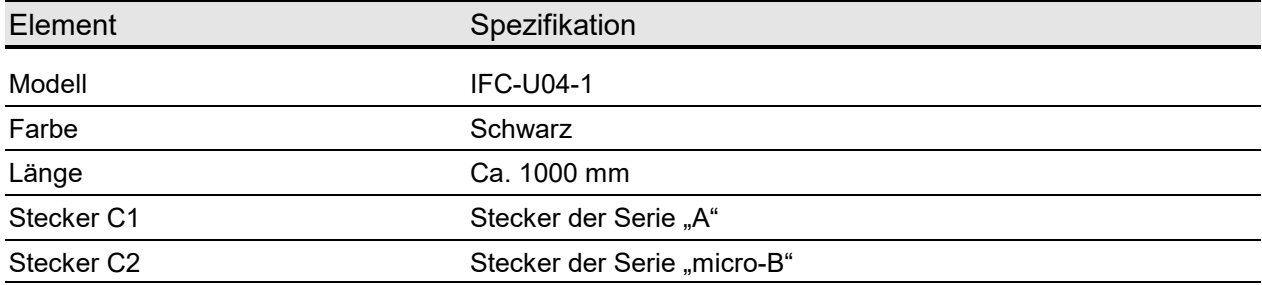

# ■ Schnittstellenspezifikationen

### Spezifikationen der USB-Schnittstelle

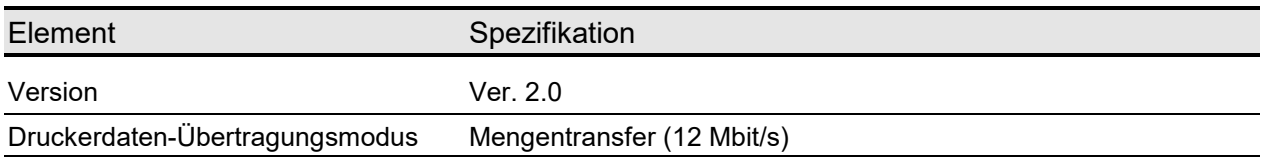

#### Spezifikationen der Bluetoothschnittstelle

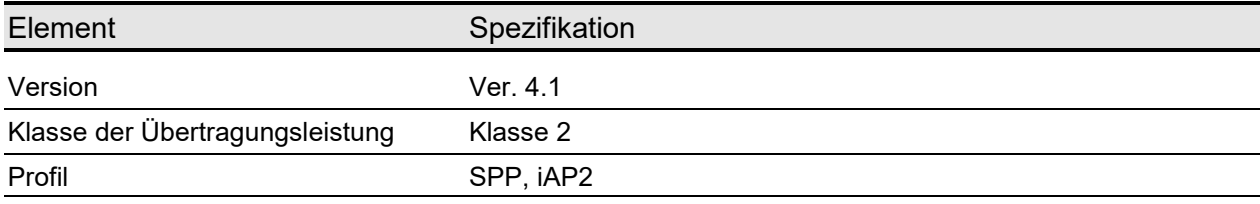

#### Spezifikationen der WLAN-Schnittstelle

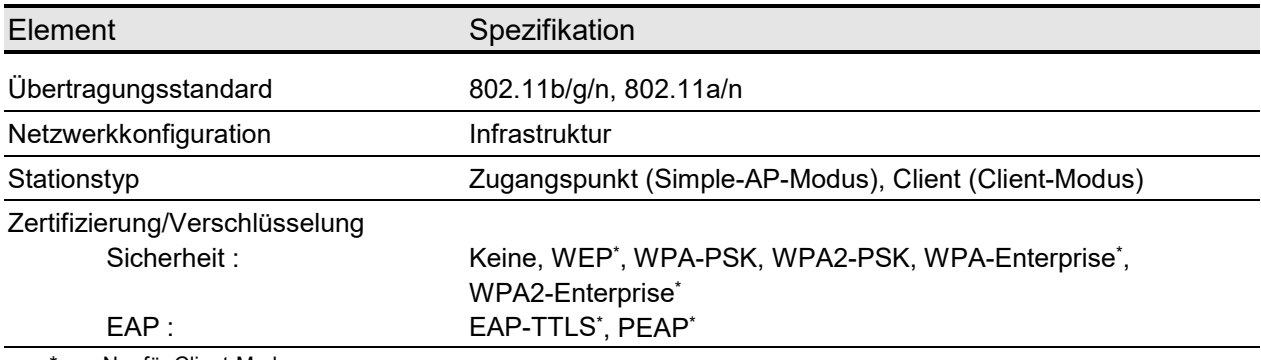

\*: Nur für Client-Modus

### Spezifikationen der NFC-Etikette

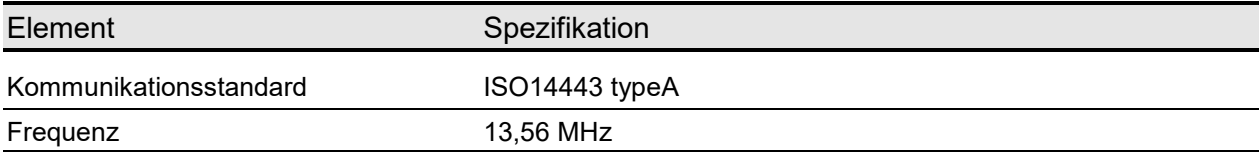

### <span id="page-82-0"></span>Bestimmungsorte für den Verkauf

Die Bestimmungsorte für den Verkauf des Druckers sind unten aufgeführt.

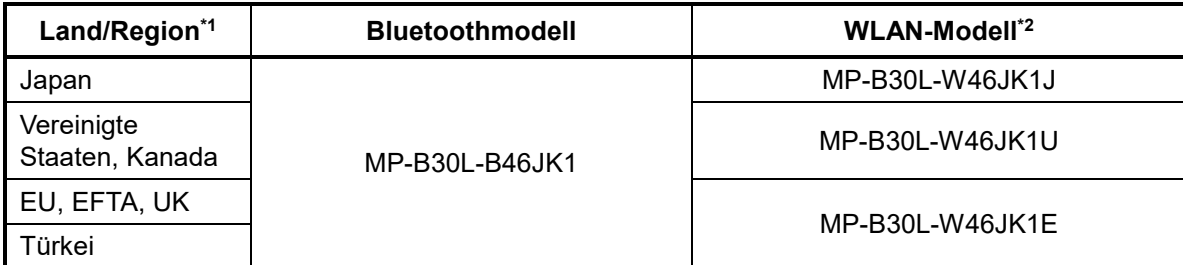

\*1: Kontaktieren Sie Ihren Handelsvertreter von SII, wenn Sie die Produkte in anderen Ländern/Regionen als den oben aufgeführten betreiben möchten.

\*2: Das Modell variiert je nach Land/Region.

Die Bestimmungsorte für das angegebene Zubehör sind unten aufgeführt.

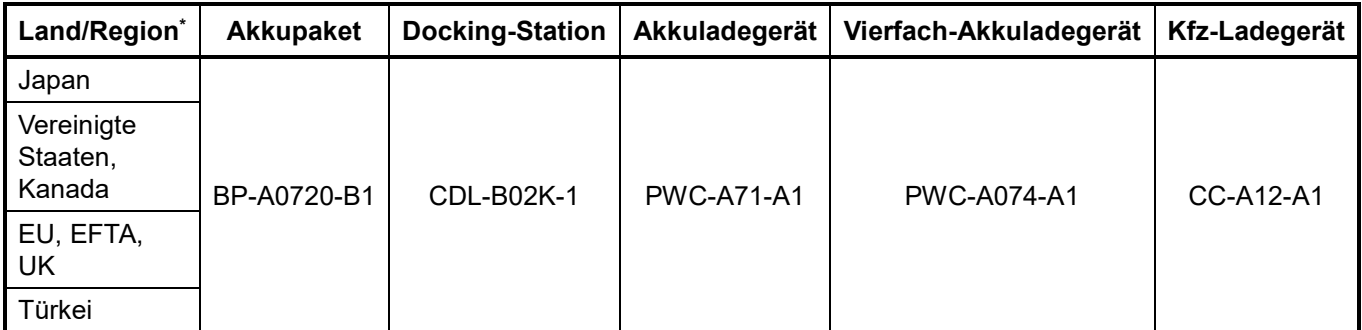

\*: Kontaktieren Sie Ihren Handelsvertreter von SII, wenn Sie die Produkte in anderen Ländern/Regionen als den oben aufgeführten betreiben möchten.

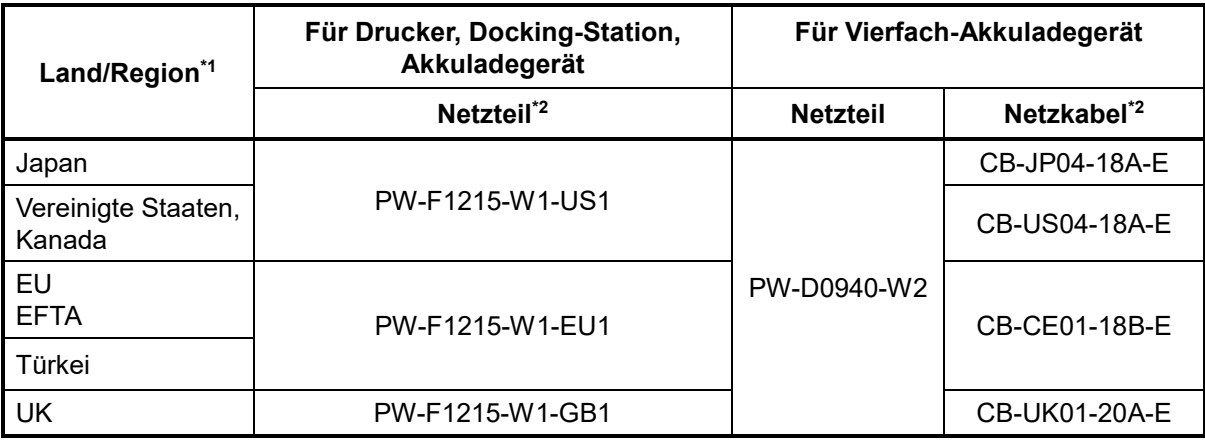

\*1: Kontaktieren Sie Ihren Handelsvertreter von SII, wenn Sie die Produkte in anderen Ländern/Regionen als den oben aufgeführten betreiben möchten.

\*2: Das Modell variiert je nach Land/Region.

# 23. ZUBEHÖR UND VERSCHLEISSTEILE

# Angegebenes Zubehör

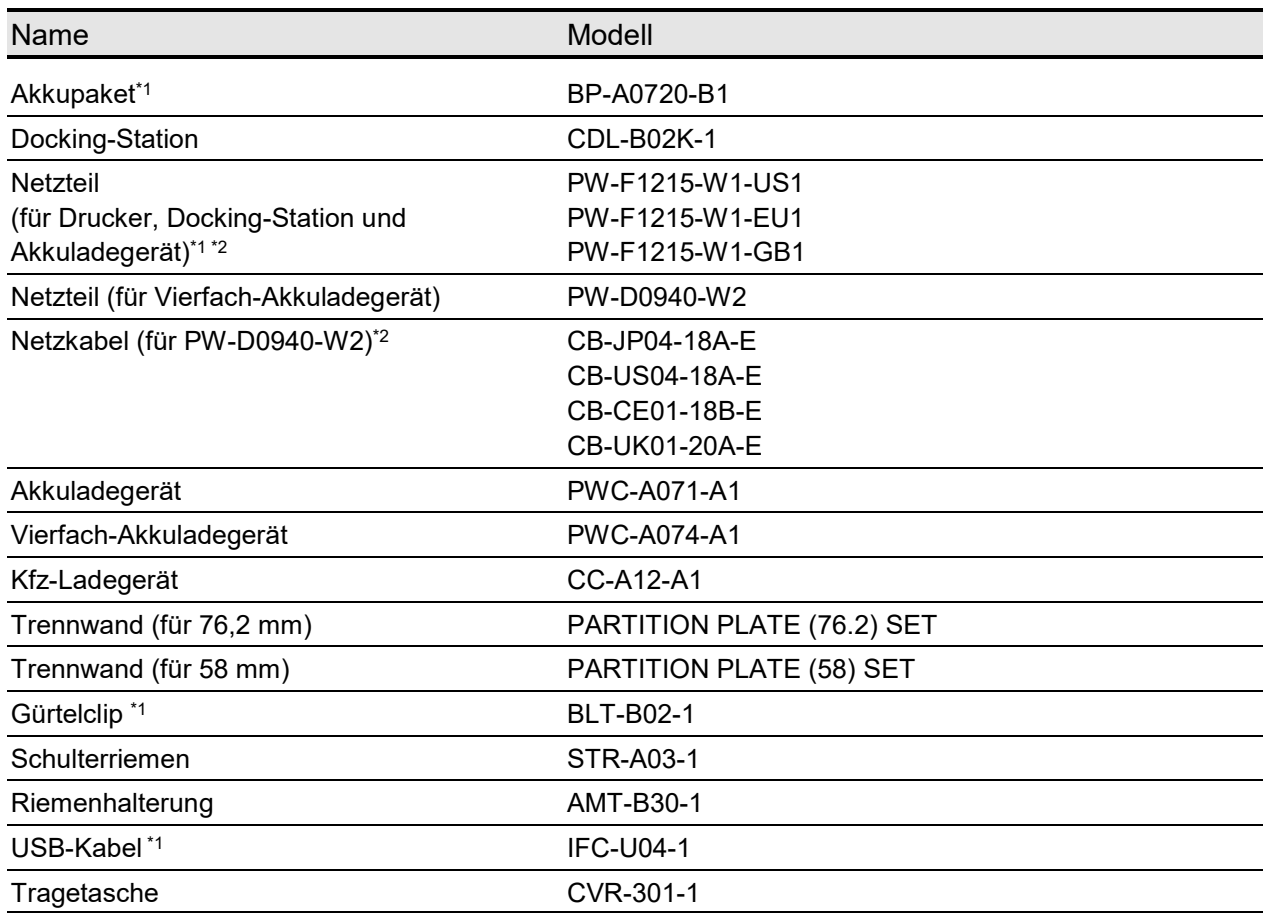

\*1: Dieses Zubehör liegt dem Drucker bei Auslieferung ab Werk bei.

\*2: Die Art der Steckdose kann sich je nach Land unterscheiden. Vor der Verwendung überprüfen.

# Angegebenes Thermopapier<sup>\*1 \*2 \*3</sup>

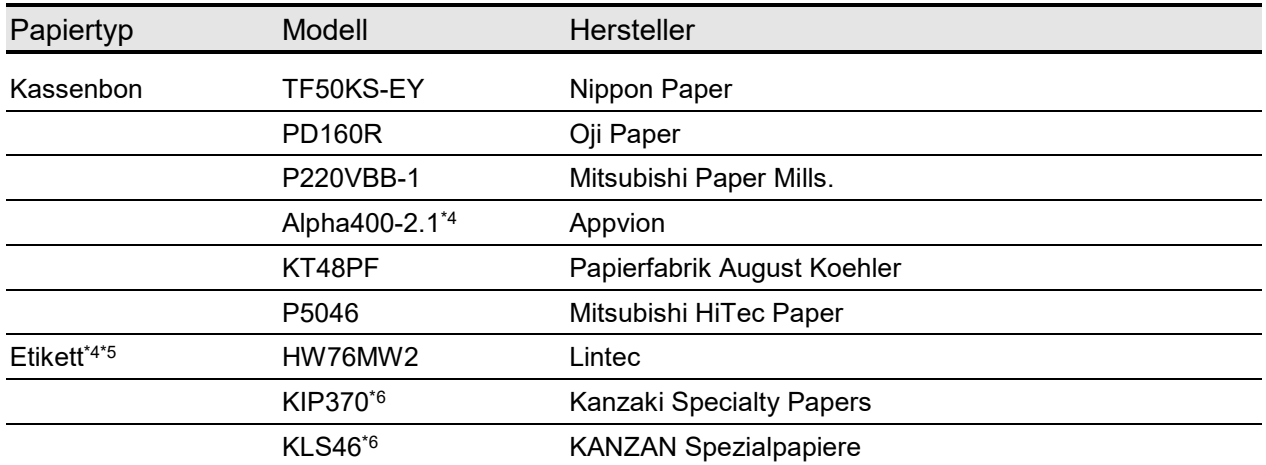

\*1: Wird nicht von uns behandelt.

\*2: Verwenden Sie Thermopapier mit einem maximalen Durchmesser von 51 mm oder weniger. Verwenden Sie die Papierrolle, deren maximale Breite +0,5 mm einschließlich Wicklungsabweichung entspricht oder geringer ist.

\*3: Kontaktieren Sie Ihren Handelsvertreter von SII, wenn Sie Fragen zu den Markierungsspezifikationen oder den Lückenspezifikationen für das Etikett haben.

\*4: Das Drucken bei geringen Umgebungstemperaturen (0°C / 32°F oder weniger) kann zu unscharfen Druckergebnissen führen. Bei Gebrauch bei geringen Umgebungstemperaturen wählen Sie bei der Wahl der Druckqualität (MS2-3 bis 4) der Funktionseinstellungen bei Bedarf "Qualität 1". Zur Funktionseinstellungsmethode siehe ["12](#page-38-0) [FUNKTIONSEINSTELLUNG"](#page-38-0) und zur Liste der Einstellungsinhalte des

Memory-Schalters siehe ["24](#page-85-0) [MS-EINSTELLUNGSLISTE"](#page-85-0).

\*5: Drucken bei geringen Umgebungstemperaturen (0°C (32°F) oder weniger) kann zur Verschlechterung der Haftfestigkeit des Etiketts führen. Sehen Sie vorher auf dem Etikett nach.

\*6: Damit ist die Verwendung der Modellnummer des oberen Papiers für Etiketten gemeint. Die Druckqualität wird möglicherweise in Abhängigkeit vom Ummantelungstyp des Etikettenbogens nicht erfüllt. Bestätigen Sie die Druckqualität im Voraus mit dem etikettenverarbeiteten Papier.

Bei der Verwendung von anderem Thermopapier als dem hier angegebenen kann nicht für die Druckqualität oder die angegebene Lebensdauer des Thermokopfs garantiert werden.

# <span id="page-85-0"></span>24. MS-EINSTELLUNGSLISTE

: Standardwert

#### Allgemeine Einstellung 1

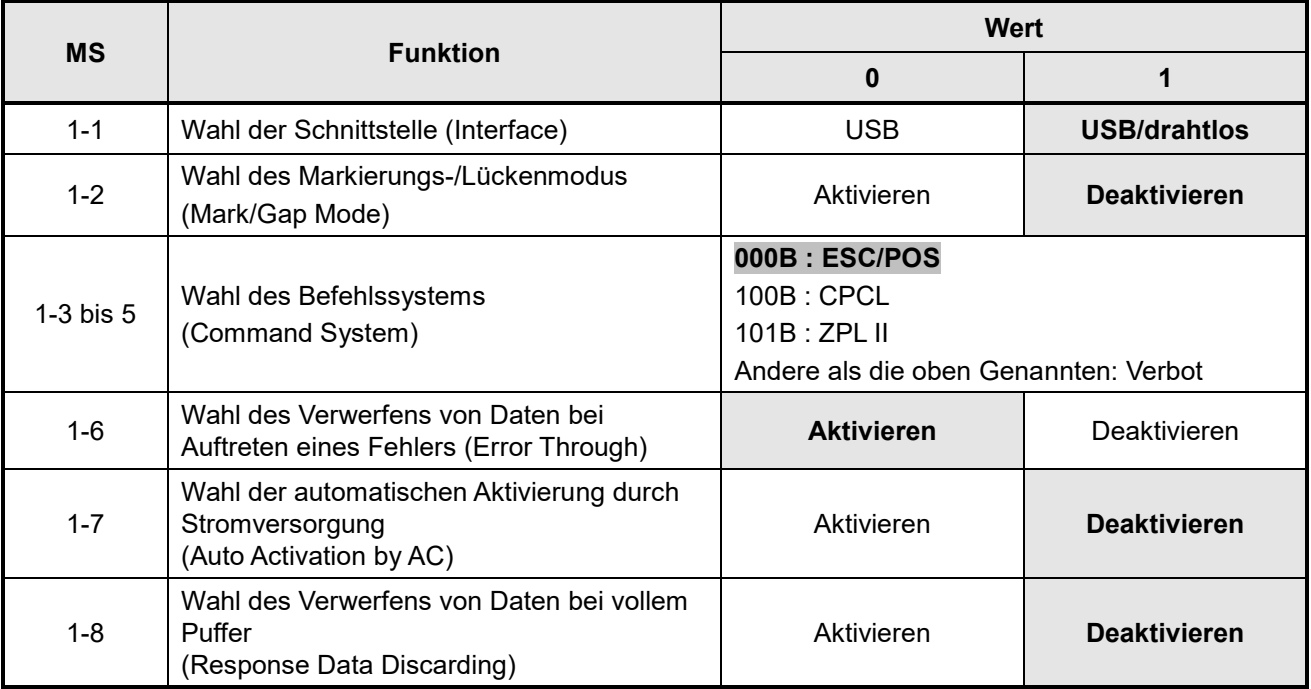

#### Allgemeine Einstellung 2

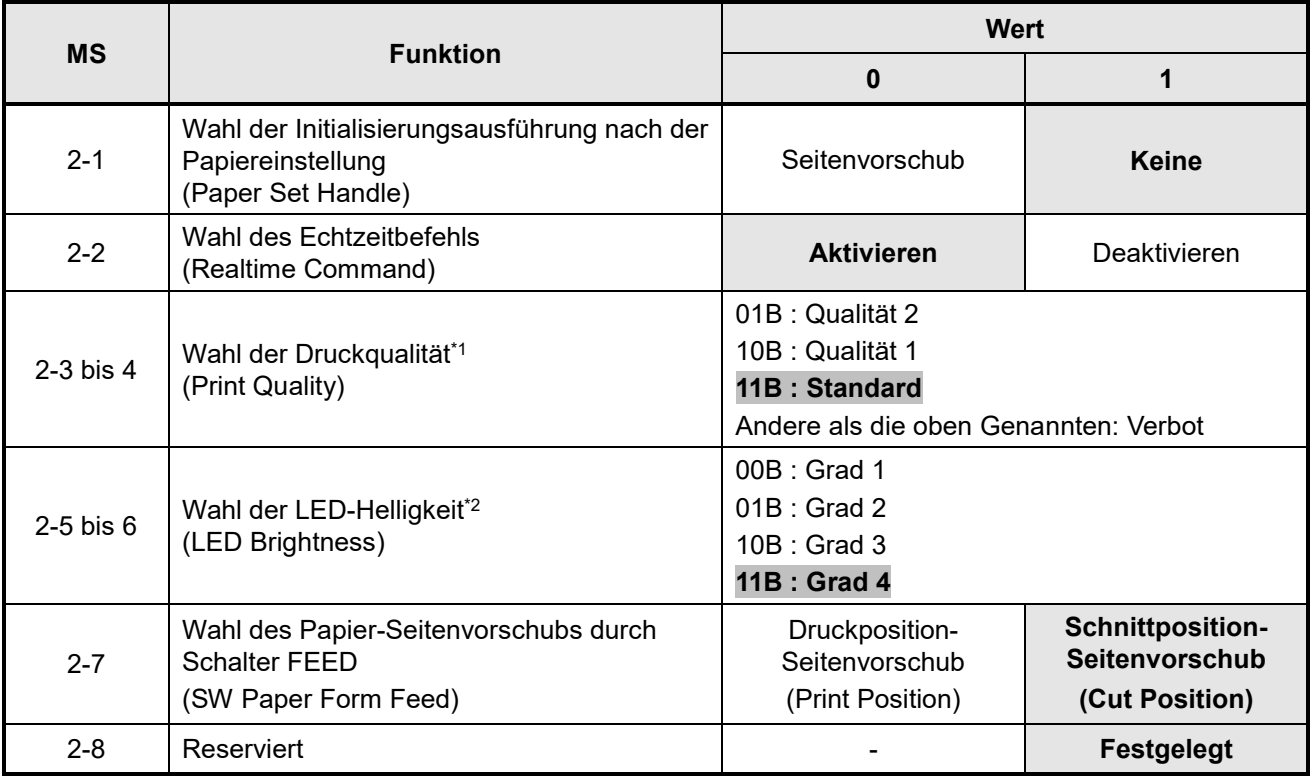

\*1: Standard : Die Druckgeschwindigkeit ist die höchste unter den 3 Optionen. Die Druckqualität ist normal.

: Die Druckgeschwindigkeit ist nur bei geringen Umgebungstemperaturen geringer als "Standard", aber die Druckqualität des angegebenen Thermopapiers bei geringen Umgebungstemperaturen kann optimiert werden.

Qualität 2 : Die Druckgeschwindigkeit ist unabhängig von der Umgebungstemperatur geringer, aber die Lesegenauigkeit des Leiterbarcodes und des zweidimensionalen Barcodes wird erhöht.

\*2: Die minimale Helligkeit ist Grad 1 und die maximale Helligkeit ist Grad 4.

#### Allgemeine Einstellung 3

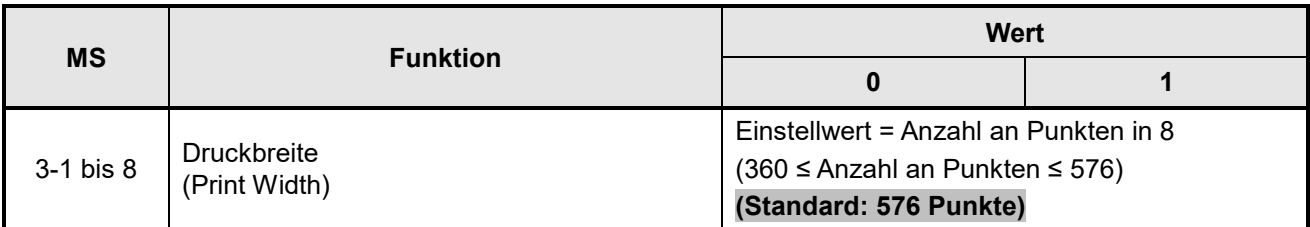

#### Allgemeine Einstellung 4

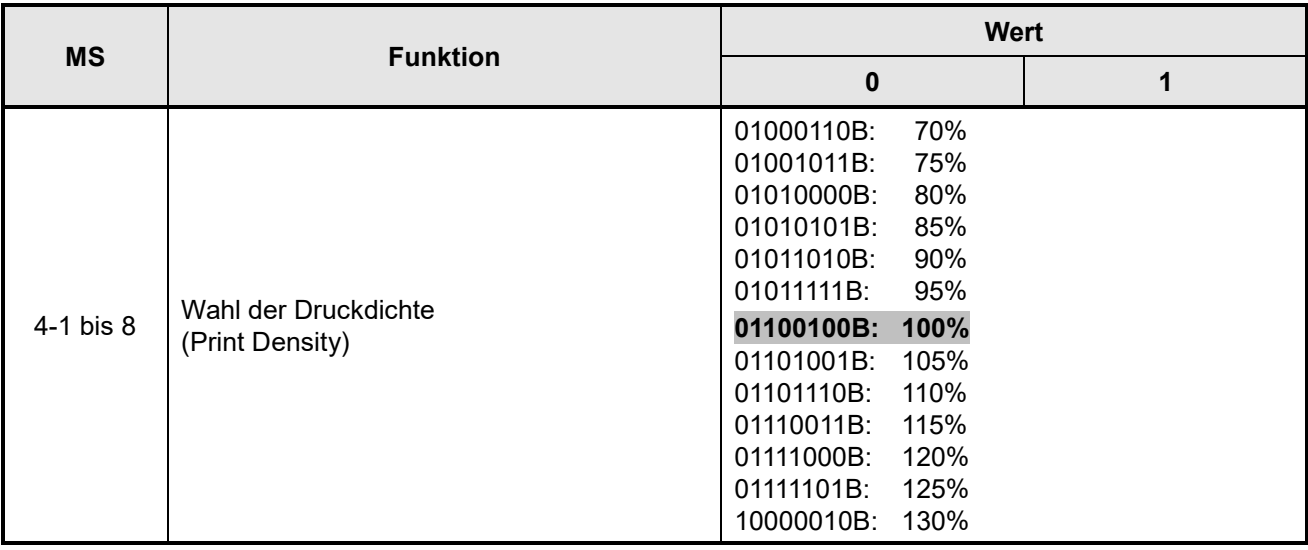

# Allgemeine Einstellung 5

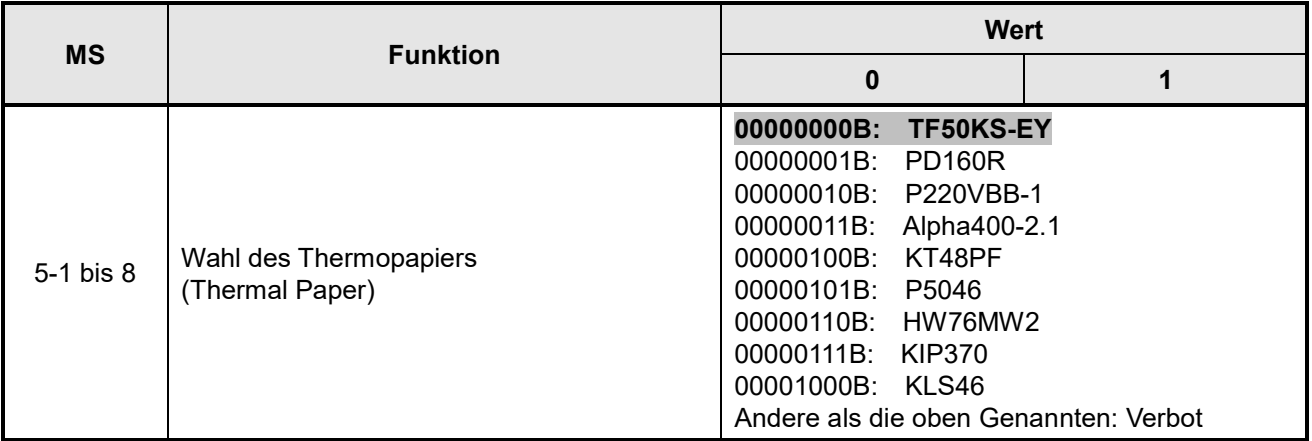

### Allgemeine Einstellung 6

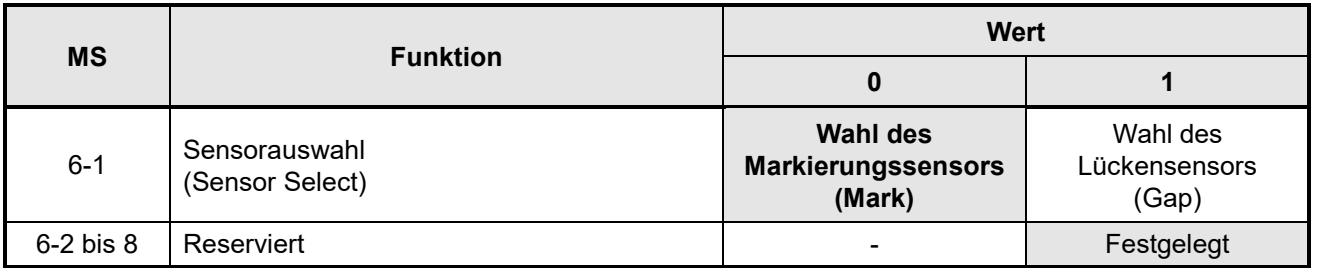

#### Einstellung der Zeit bis zum automatischen Ausschalten

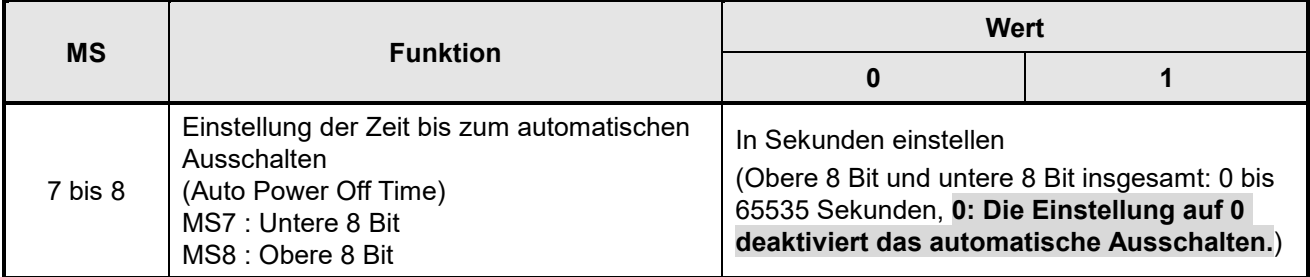

### Allgemeine Einstellung 9

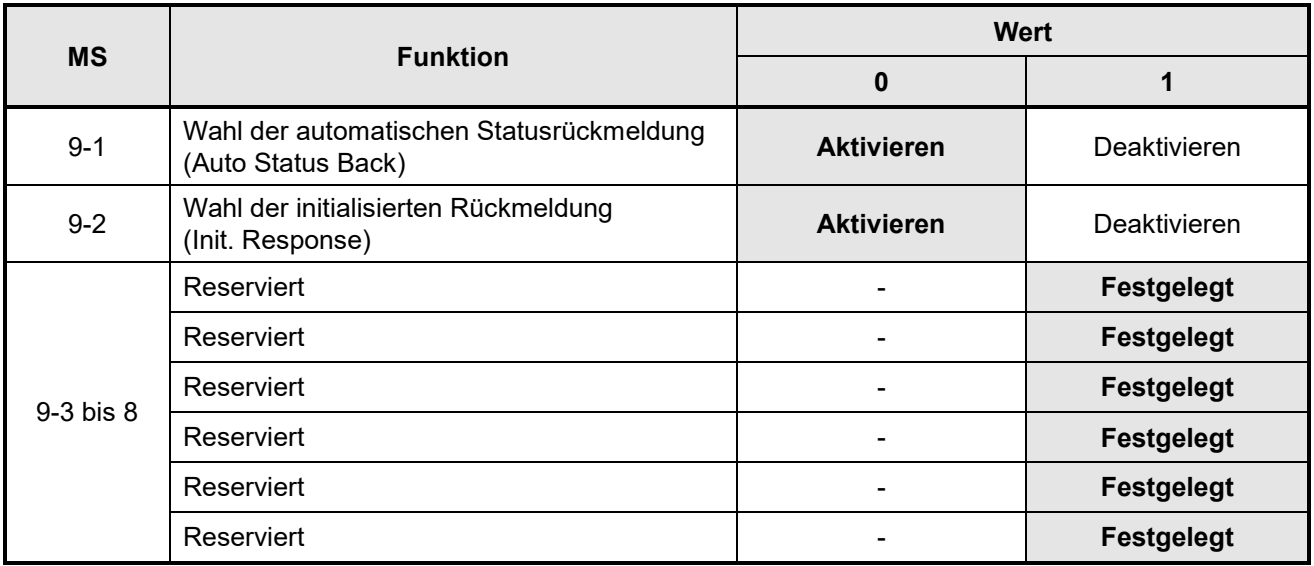

# Allgemeine Einstellung 13

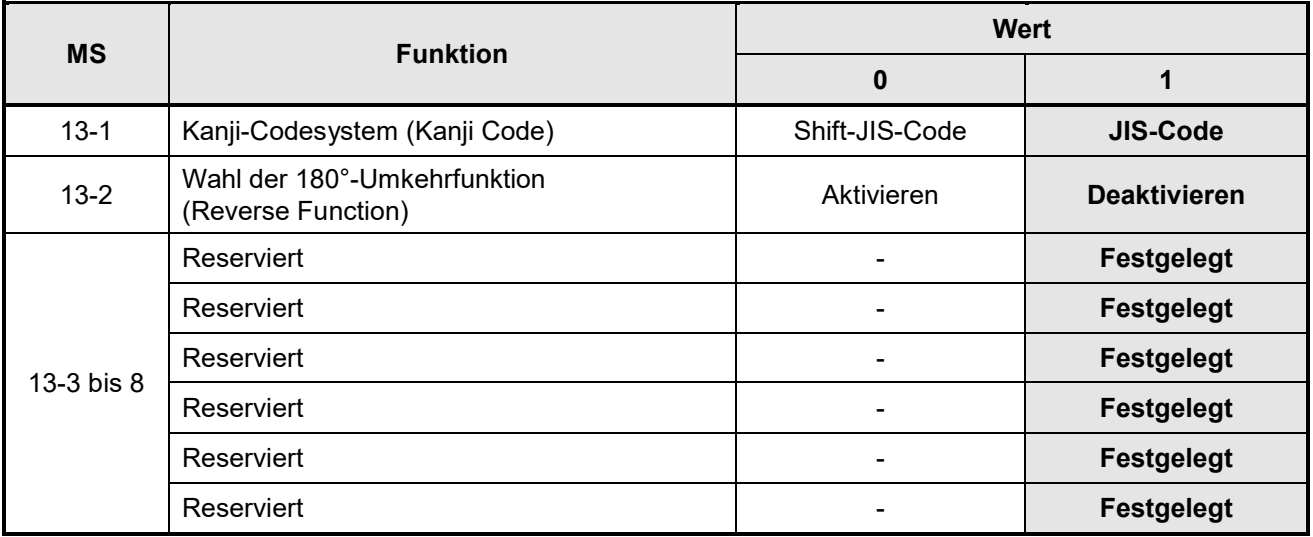

#### Einstellung der internationalen Zeichen

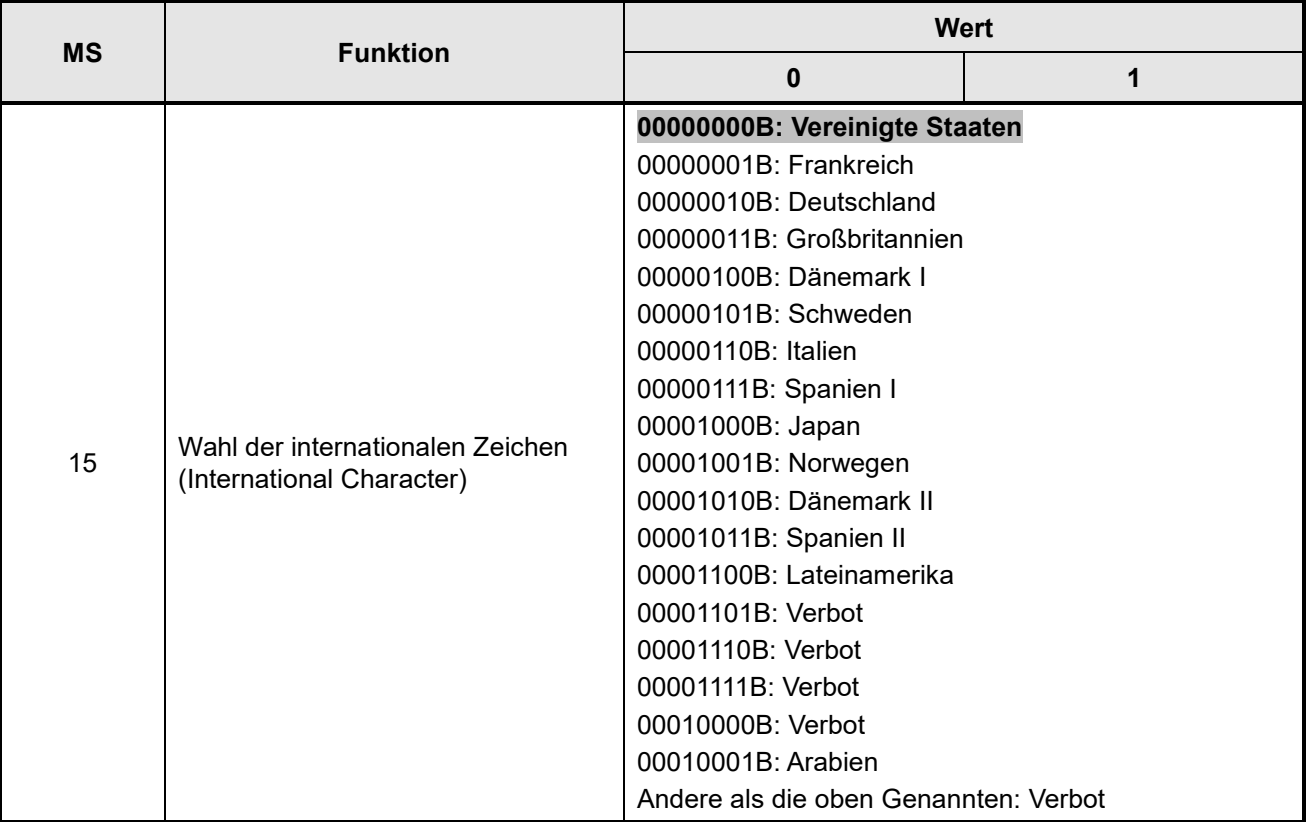

### Einstellung der Zeichencodetabelle

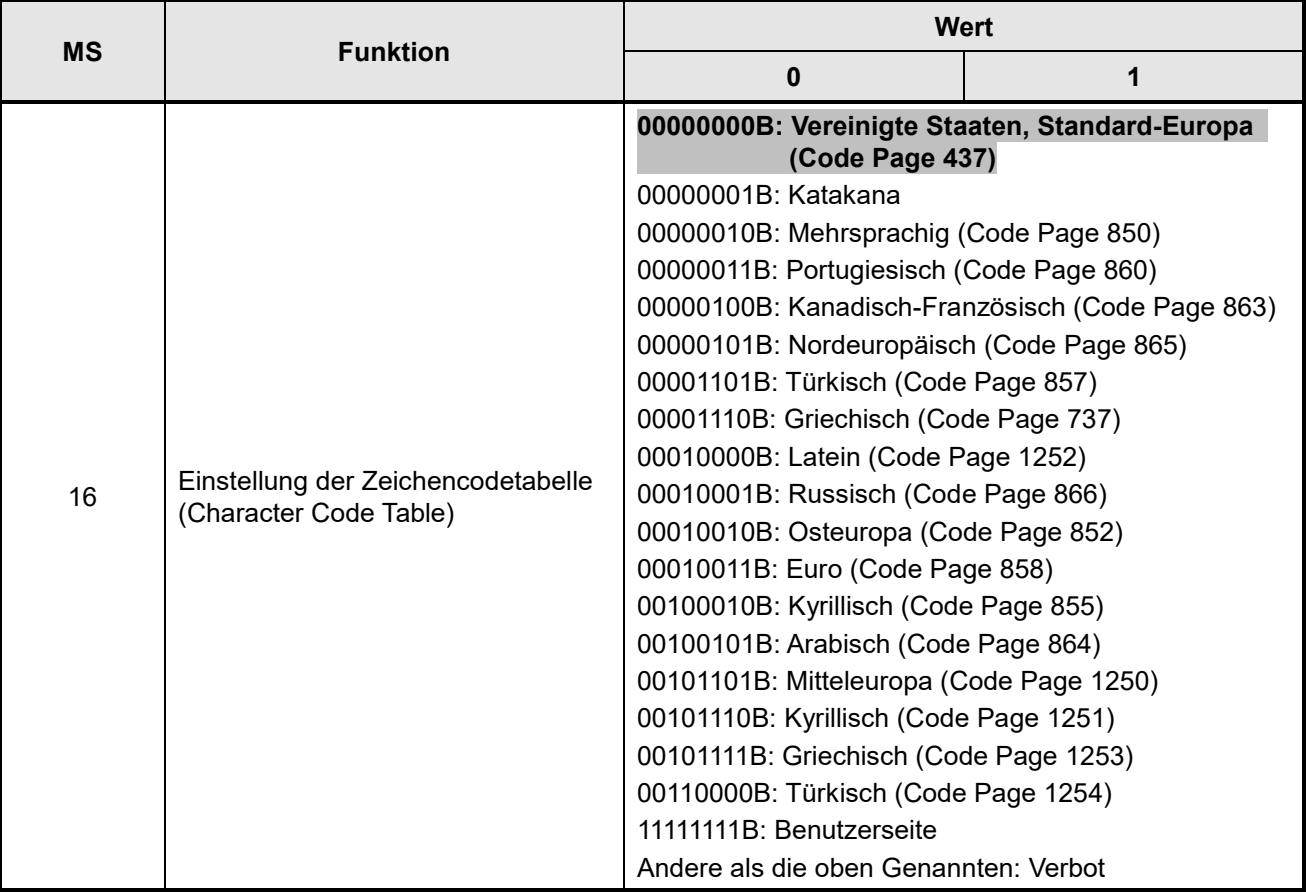

#### Markierungserkennung Schnitt-Positionskompensation

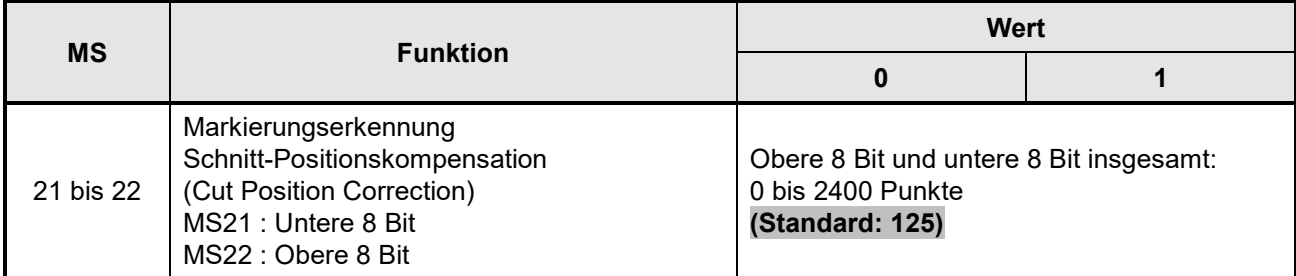

#### Einstellung der Papierzufuhrlänge für die Markierungserkennung

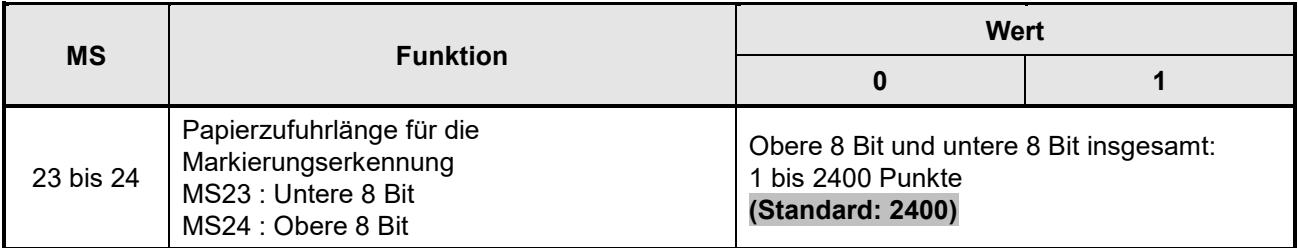

#### Markierungserkennungs-Schwellwert

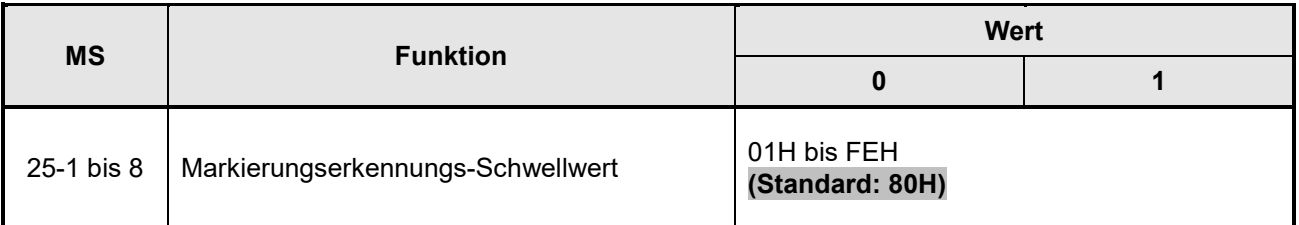

#### Markierungserkennung Druck-Positionskorrektur

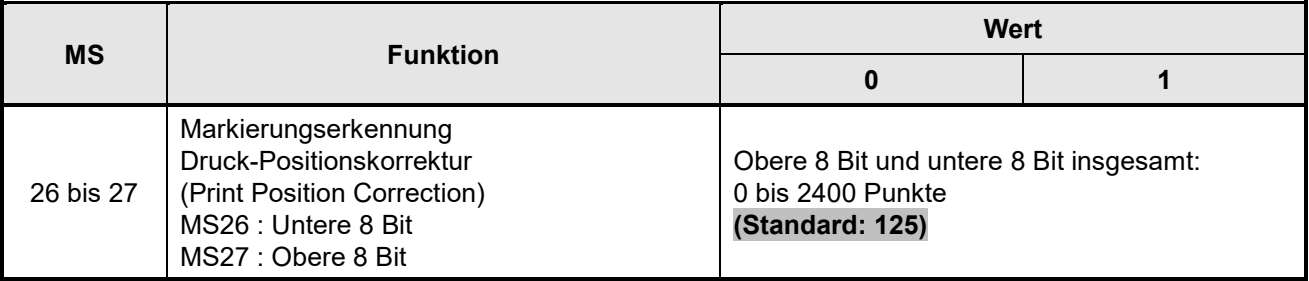

#### Lückenerkennungs-Schwellwert

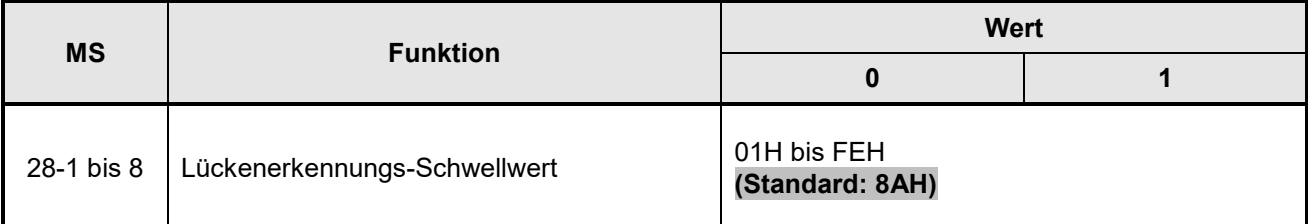

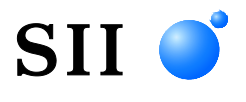

Seiko Instruments Inc. 1-8, Nakase, Mihama-ku, Chiba-shi, Chiba 261-8507, Japan Print System Division Tel.: +81-43-211-1106 Fax: +81-43-211-8037

Seiko Instruments USA Inc. Thermal Printer Div. 21221 S. Western Avenue, Suite 250, Torrance, CA 90501, Vereinigte Staaten Tel.: +1-310-517-7778 Fax: +1-310-517-7779

Seiko Instruments GmbH (Wirtschaftlicher Betreiber) Siemensstrasse 9, D-63263 Neu-lsenburg, Deutschland Tel.: +49-6102-297-0 Fax: +49-6102-297-222 info@seiko-instruments.de

Seiko Instruments (H.K.) Ltd. 4-5/F, Wyler Center 2,200 Tai Lin Pai Road, Kwai Chung, N.T., Kowloon, Hongkong Tel.: +852-2494-5160 Fax: +852-2424-0901

Download-Seite:https://www.sii.co.jp/sps/eg/download/index.html

(Spezifikationen können ohne Ankündigung geändert werden.)